# **AOS-W 6.4.4.23**

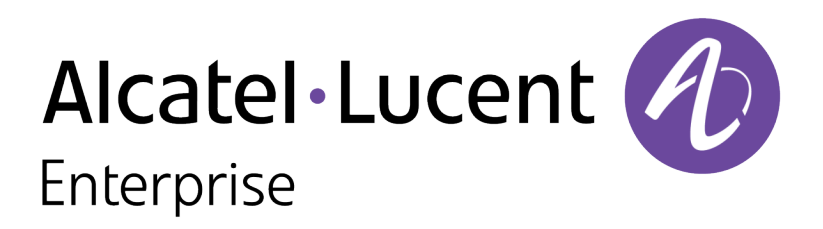

Release Notes

## **Copyright Information**

Alcatel-Lucent and the Alcatel-Lucent Enterprise logo are trademarks of Alcatel-Lucent. To view other trademarks used by affiliated companies of ALE Holding, visit:

<https://www.al-enterprise.com/en/legal/trademarks-copyright>

All other trademarks are the property of their respective owners. The information presented is subject to change without notice. Neither ALE Holding nor any of its affiliates assumes any responsibility for inaccuracies contained herein. (2020)

#### **Open Source Code**

This product includes code licensed under the GNU General Public License, the GNU Lesser General Public License, and/or certain other open source licenses.

<span id="page-2-0"></span>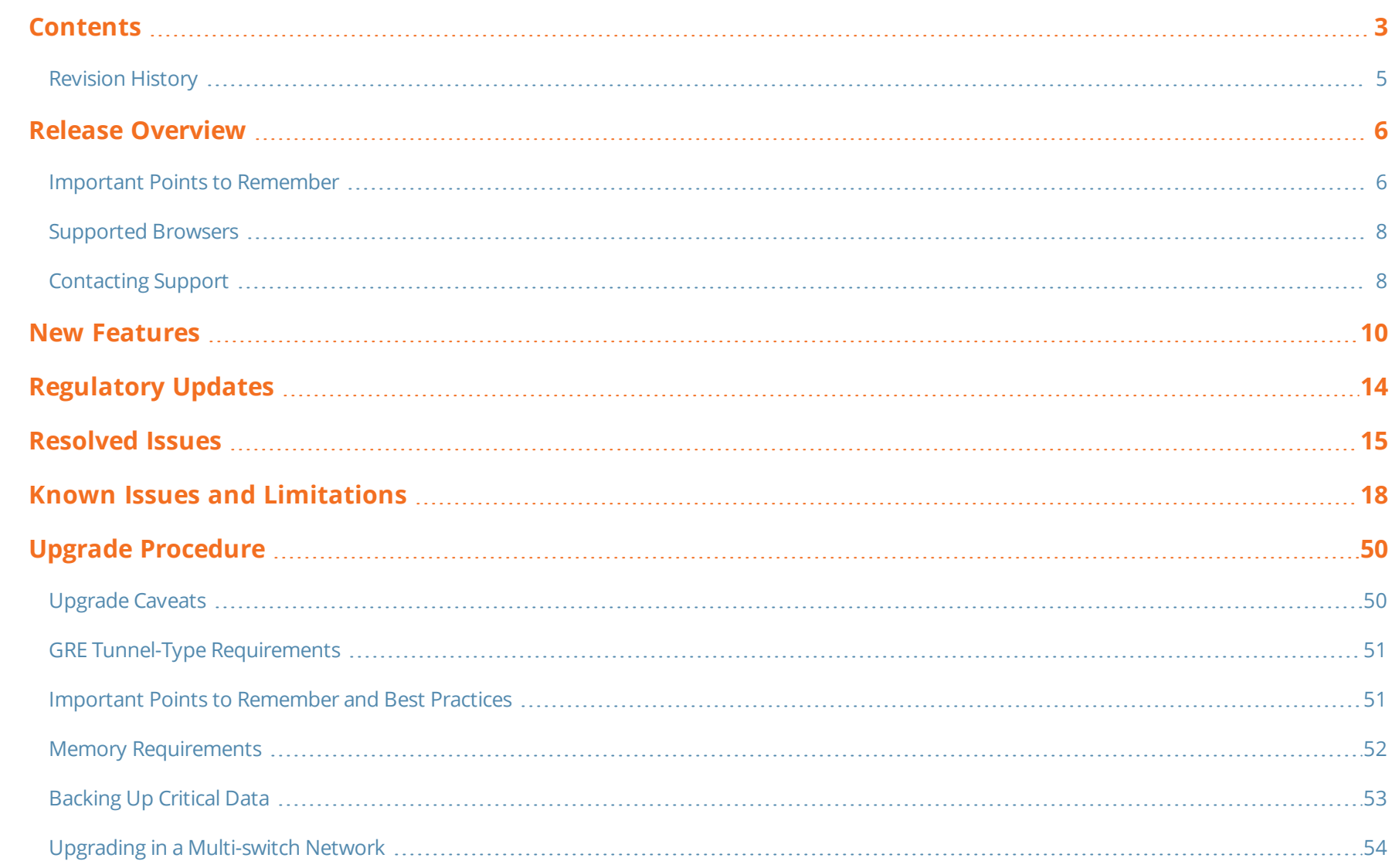

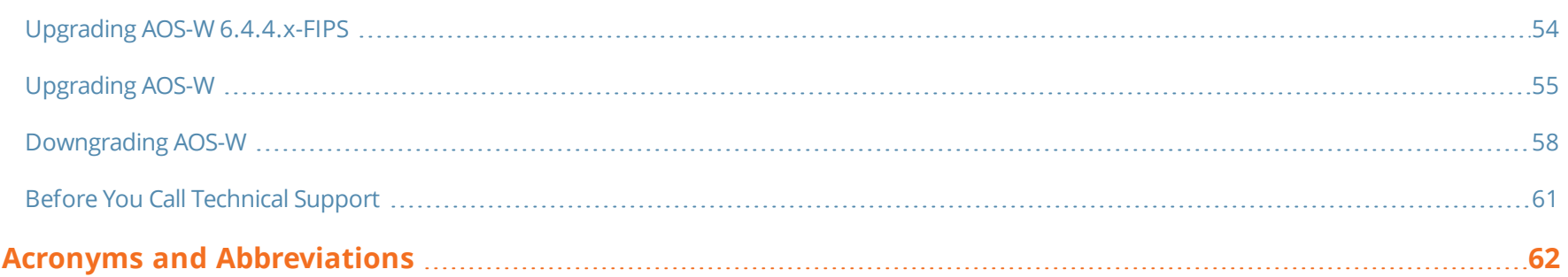

# <span id="page-4-0"></span>**Revision History**

The following table provides the revision history of this document.

# **Table 1:** *Revision History*

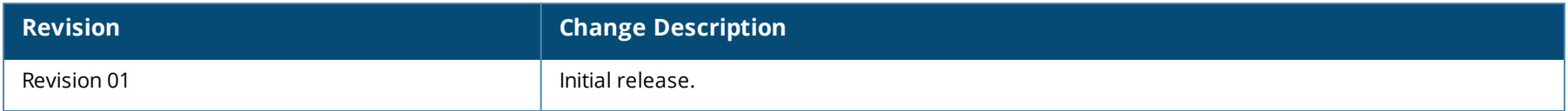

#### <span id="page-5-0"></span>This AOS-W release notes includes the following topics:

- **New [Features](#page-9-0) on page 10**
- [Regulatory](#page-13-0) Updates on page 14
- [Resolved](#page-14-0) Issues on page 15
- Known Issues and [Limitations](#page-17-0) on page 18
- **n** Upgrade [Procedure](#page-49-0) on page 50

For the list of terms, refer [Glossary](https://www.arubanetworks.com/techdocs/Glossary/Default.htm).

# <span id="page-5-1"></span>**Important Points to Remember**

This section describes the important points to remember before you upgrade the switch to this release of AOS-W.

# **AirGroup**

# **Support for Wired Users**

Starting from AOS-W 6.4.3.0, AirGroup does not support trusted wired users.

# **AP Settings Triggering a Radio Restart**

If you modify the configuration of an AP, those changes take effect immediately; you do not need to reboot the switch or the AP for the changes to affect the current running configuration. Certain commands, however, automatically force the AP radio to restart.

# **Table 2:** *Profile Settings in AOS-W 6.4.x*

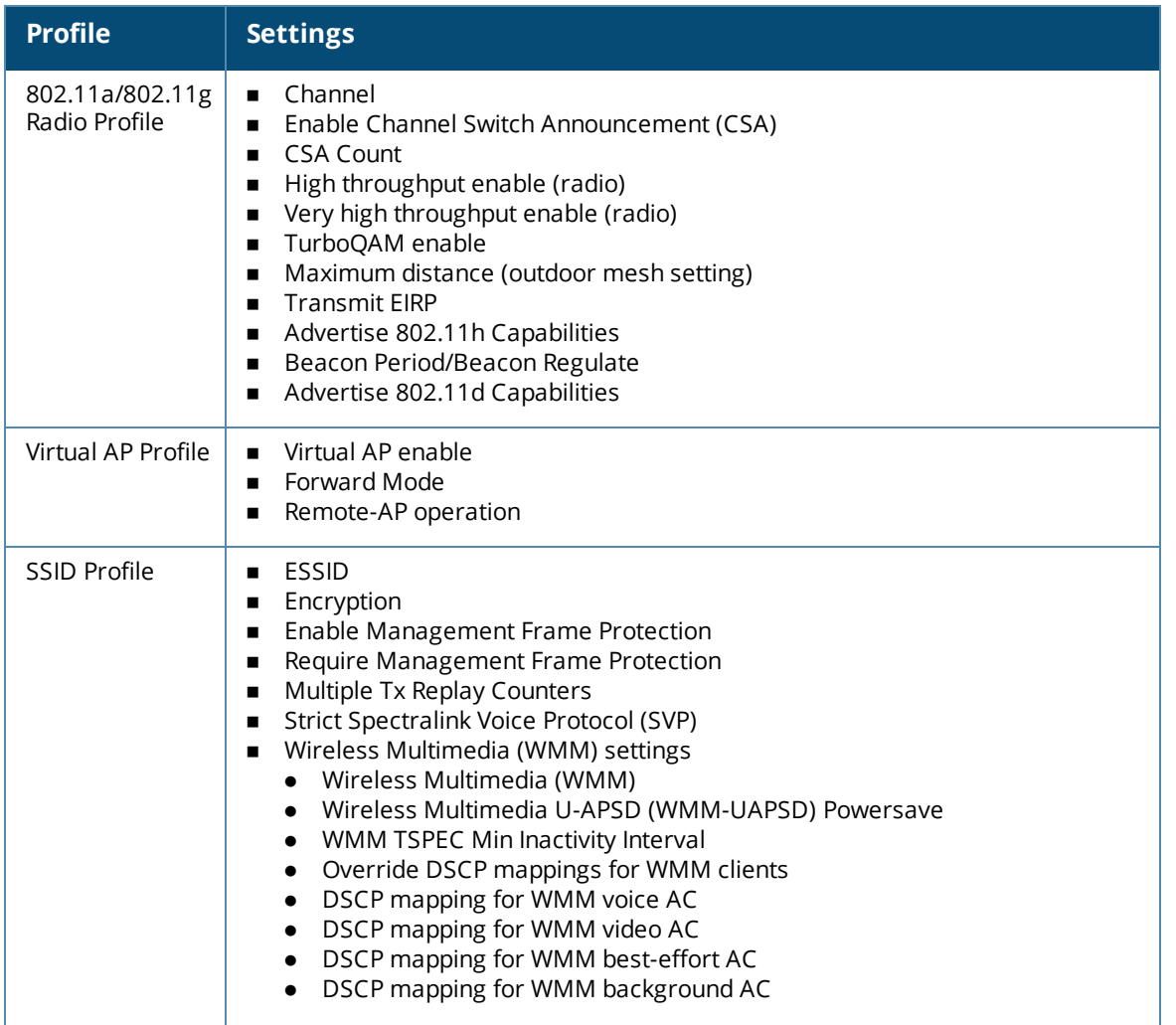

#### **Table 2:** *Profile Settings in AOS-W 6.4.x*

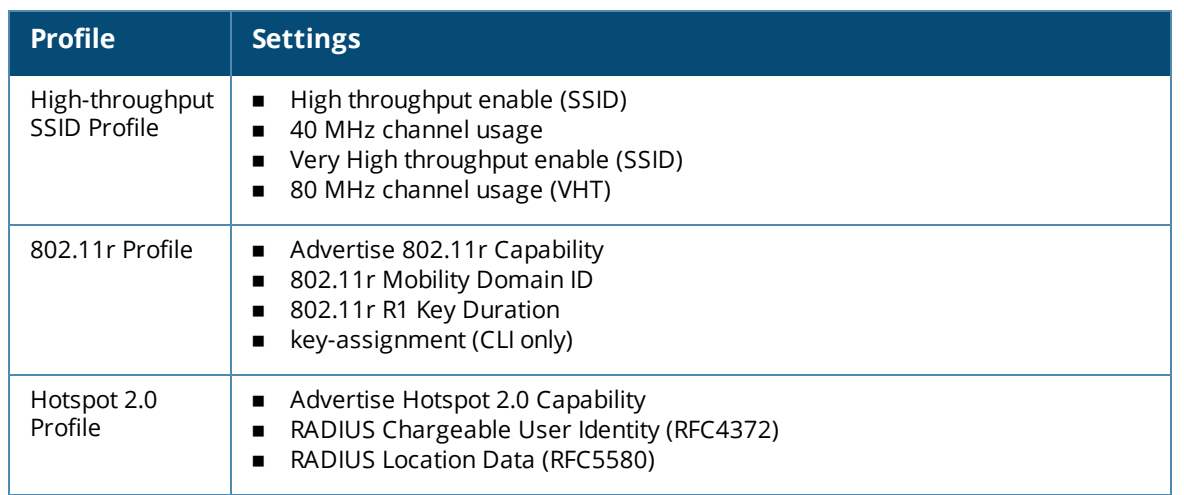

# <span id="page-7-0"></span>**Supported Browsers**

The following browsers are officially supported for use with the Web User Interface (WebUI) in this release:

- Microsoft Internet Explorer 11 on Windows 7 and Windows 8
- Microsoft Edge (Microsoft Edge 38.14393.0.0 and Microsoft EdgeHTML 14.14393) on Windows 10
- Mozilla Firefox 58 or later on Windows 7, Windows 8, Windows 10, and macOS
- Apple Safari 9.0 or later on macOS
- Google Chrome 67 or later on Windows 7, Windows 8, Windows 10, and macOS

# <span id="page-7-1"></span>**Contacting Support**

**Table 3:** *Contact Information*

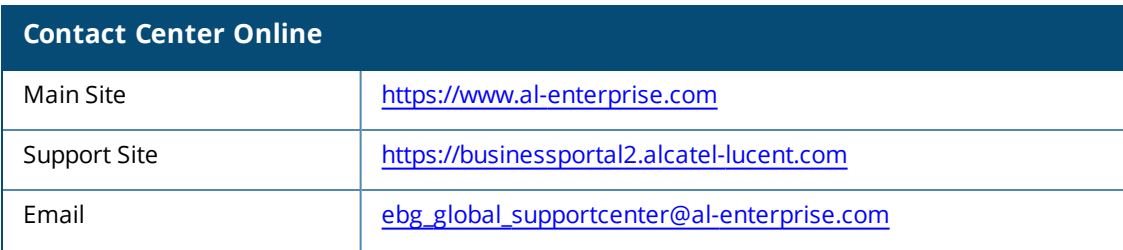

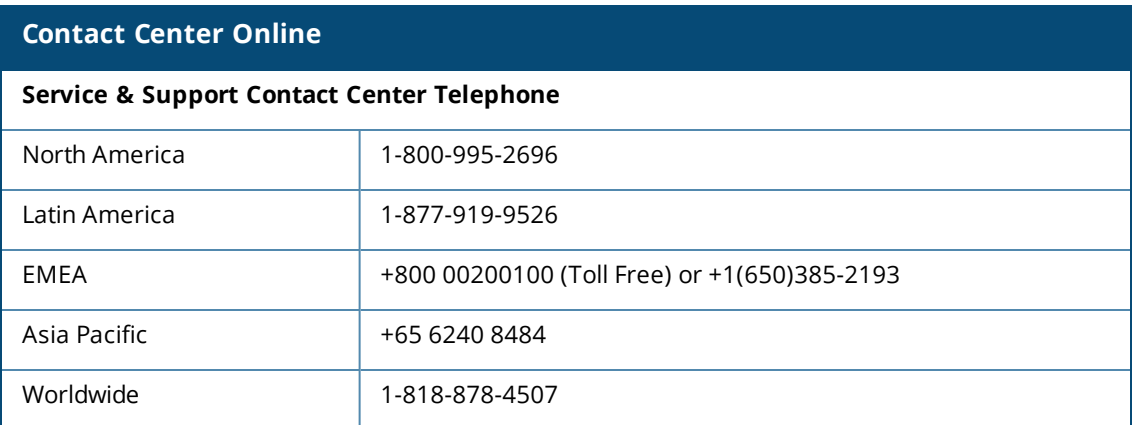

<span id="page-9-0"></span>This chapter describes the features and enhancements introduced in this release.

# **AP-Platform**

# **Support for Loop Protection**

Starting from this release, the loop protect feature detects and avoids the formation of loops on the Ethernet ports of a Campus AP, Remote AP, or Mesh AP. The loop protect feature can be enabled on all APs that have multiple Ethernet ports and it supports tunnel, split-tunnel, and bridge modes.

The loop protection feature prevents the formation of loops when:

- n An unmanaged switch is connected to one port of an AP and a loop forms in the unmanaged switch.
- The WAN port (port 0) and either of ports 1, 2, 3, or 4, if it exists, in an AP are connected to the same switch.
- Multiple ports in an AP are connected to an unmanaged switch.

The loop protection feature transmits a proprietary loop detection packet on one Ethernet port of an AP at the configured loop-protect interval (default value is 2 seconds). The loop protect feature transmits the loop detection packet without a VLAN tag irrespective of whether the Ethernet port of the AP is connected in access mode or trunk mode. That is, for trunk mode, loop protect is supported only in the native VLAN.

The Ethernet port of the AP that is shut down because of loop protection is marked with status **Loop-ERR**. A user can either recover the shutdown port from the managed device with manual intervention or enable automatic recovery mode and configure an automatic recovery interval. At the expiry of the automatic recovery interval, the **Loop-ERR** status of the Ethernet port is cleared and the Ethernet port is re-enabled automatically.

To prevent the downstream switch from dropping the loop detection packet, for example during broadcast storm state, if the AP takes longer time, or if the AP fails to detect a loop, a broadcast storm-control mechanism is provided as part of the loop protection feature. During broadcast-storm control, an AP counts the broadcast packets received on each of its Ethernet port and determines the packet rate in an interval. If the broadcast packet rate on one Ethernet port exceeds the configured threshold (default value is 2000 packets per second), the Ethernet port is shut down.

**Configuring Loop Protection in the WebUI**

The following procedure describes how to configure the loop protect feature:

- 1. Navigate to the **Configuration** > **WIRELESS** > **AP Configuration** page.
- 2. Select an AP group profile
- 3. In the selected AP group profile, navigate to **AP** > **Ethernet interface 1 port configuration** page.
- 4. Configure the loop protect parameters listed in the following table:

#### **Table 4:** *Loop Protect Parameters in AP Wired Port Profile*

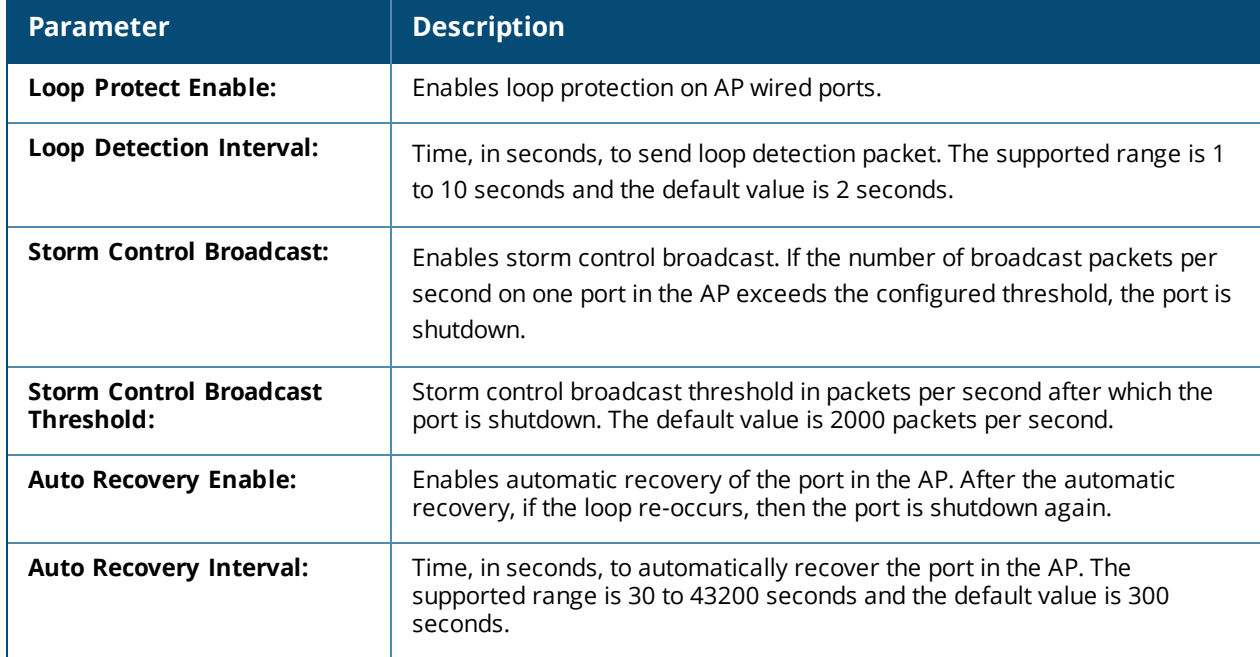

#### **Configuring Loop Protection in the CLI**

#### The following procedure describes how to configure the loop protect feature:

```
(host) (config) #ap wired-port-profile <profile>
(host) (AP wired port profile "<profile>")#loop-protect-enable
(host) (AP wired port profile "<profile>")#loop-detection-interval <loop-detectioninterval>
(host) (AP wired port profile "<profile>")#auto-recovery-enable
(host) (AP wired port profile "<profile>")#auto-recovery-interval <auto-recoveryinterval>
(host) (AP wired port profile "<profile>")#storm-control-broadcast
(host) (AP wired port profile "<profile>")#storm-control-broadcast-threshold
```
#### The following CLI command displays the status of the loop protect parameters:

```
(host) #show ap wired-port-profile <profile>
AP wired port profile "<profile>"
-------------------------------
Loop Protect Enable Disabled
Loop Detection Interval 2
Storm Control Broadcast Disabled
Storm Control Broadcast Threshold 2000
Auto Recovery Enable Disabled
```
Auto Recovery Interval 300

#### The following CLI command manually recovers a port of an AP in loop error state:

(host) (config) #clear ap port ap-name <ap-name> <port>

# **Firewall Visibility**

## **FW\_AGG Sessions Message Enhancement**

A new field, **client mac address**, is added to the FW\_AGG sessions message table to establish a relationship between the station MAC address and the application details.

# **GRE**

NOTE

#### **Allow Unknown Unicast Packets**

Starting from AOS-W 6.4.4.23, the **bcmc-optimization allow-unknown-unicast** parameter is introduced in the **interface vlan** command. When the **bcmc-optimization allow-unknown-unicast** parameter is enabled, a switch floods unknown unicast packets.

The **bcmc-optimization allow-unknown-unicast** parameter is optional and can be enabled only if the **bcmc-optimization** parameter is enabled.

If both **bcmc-optimization** and **bcmc-optimization allow-unknown-unicast** parameters are disabled, the switch does not flood any broadcast, multicast, or unknown unicast packet.

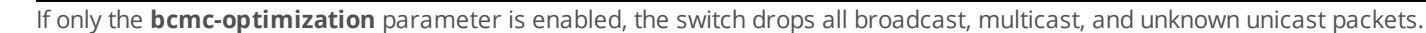

If both **bcmc-optimization** and **bcmc-optimization allow-unknown-unicast** parameters are enabled, the switch drops only broadcast and multicast packets and floods the unknown unicast packets.

#### The following CLI command allows unknown unicast packet:

(host) (config-subif) #bcmc-optimization allow-unknown-unicast

#### The following CLI command disallows unknown unicast packet:

(host) (config-subif) #no bcmc-optimization allow-unknown-unicast

# **Remote AP**

#### **Enhancements in USB Initialization of 4G/LTE Modem**

AOS-W allows you to configure two AP Name (APN) during USB initialization of the 4G/LTE modem. While the first APN initiates the connection to obtain an IP address, the second APN sends and receives data. Use semicolon (;) as a delimiter to create two separate strings for the APN configurations in the following commands under the AP provisioning profile:

(host) (config) #ap provisioning-profile <profile-name> (host) (Provisioning profile "<profile-name>") #usb-init <APN1-string>; <APN2-string>

#### **Example**

# The following sample configuration includes the string values for two APN configurations:

```
(host) (config) #ap provisioning-profile default
(host) (Provisioning profile "default") #usb-init "AT+CGDCONT=1,\"IP\",\"APN1\";1,1,\"APN2\""
```
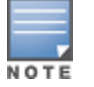

You must obtain the APN from your ISP and ensure that each APN entry follows the manufacturer's AT command reference.

<span id="page-13-0"></span>This chapter contains the Downloadable Regulatory Table (DRT) file version introduced in this release.

Periodic regulatory changes require modifications to the regulatory channel list supported by an AP. To view a complete list of channels supported by an AP for a specific country domain, access the CLI and execute the **show ap allowed-channels country-code <country-code> ap-type <apmodel>** command.

For a complete list of countries certified with different AP models, refer to the respective DRT release notes at service.esd.alcatel-lucent.com.

The following DRT file version is part of this release:

**n** DRT-1.0 74885

<span id="page-14-0"></span>This release includes a fix for **WPA and WPA2 Disassociation Vulnerability** documented in [CVE-2019-15126.](https://www.arubanetworks.com/assets/alert/ARUBA-PSA-2020-003.txt) This vulnerability affects OAW-AP200 Series access points.

Also, the following issues are resolved in this release.

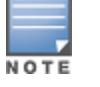

We have migrated to a new defect tracking tool. Some bugs are listed with the new bug ID, which is prefixed by AOS.

#### **Table 5:** *Resolved Issues in AOS-W 6.4.4.23*

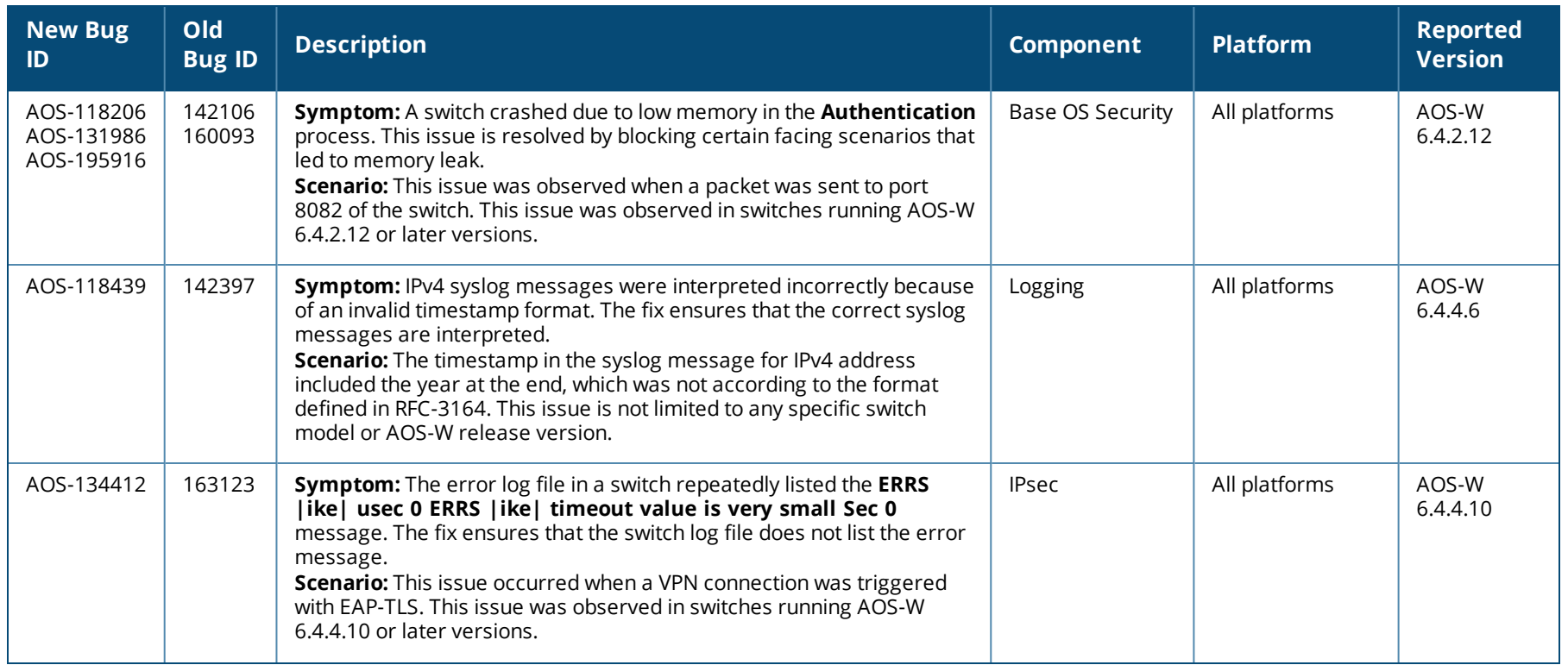

# **Table 5:** *Resolved Issues in AOS-W 6.4.4.23*

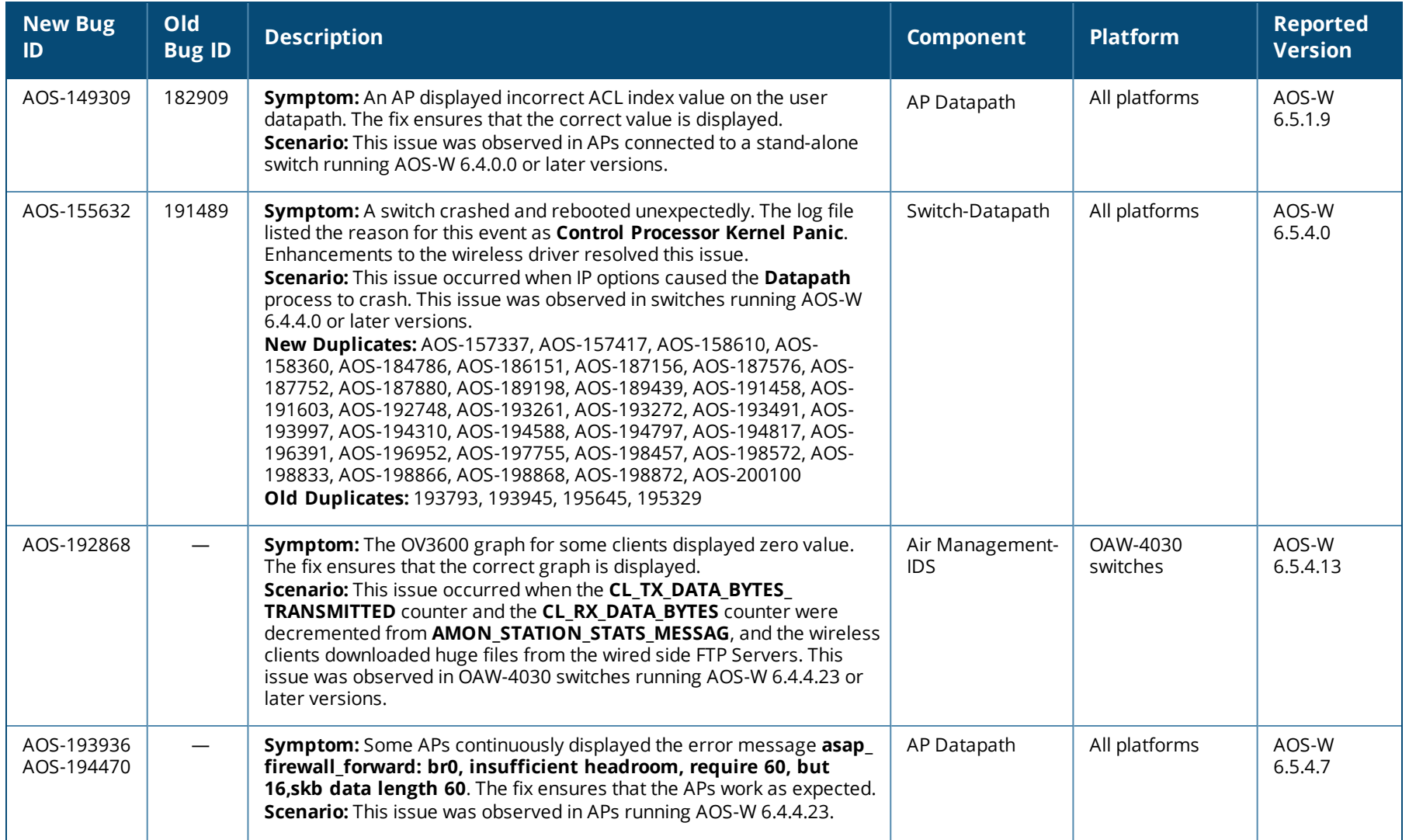

# **Table 5:** *Resolved Issues in AOS-W 6.4.4.23*

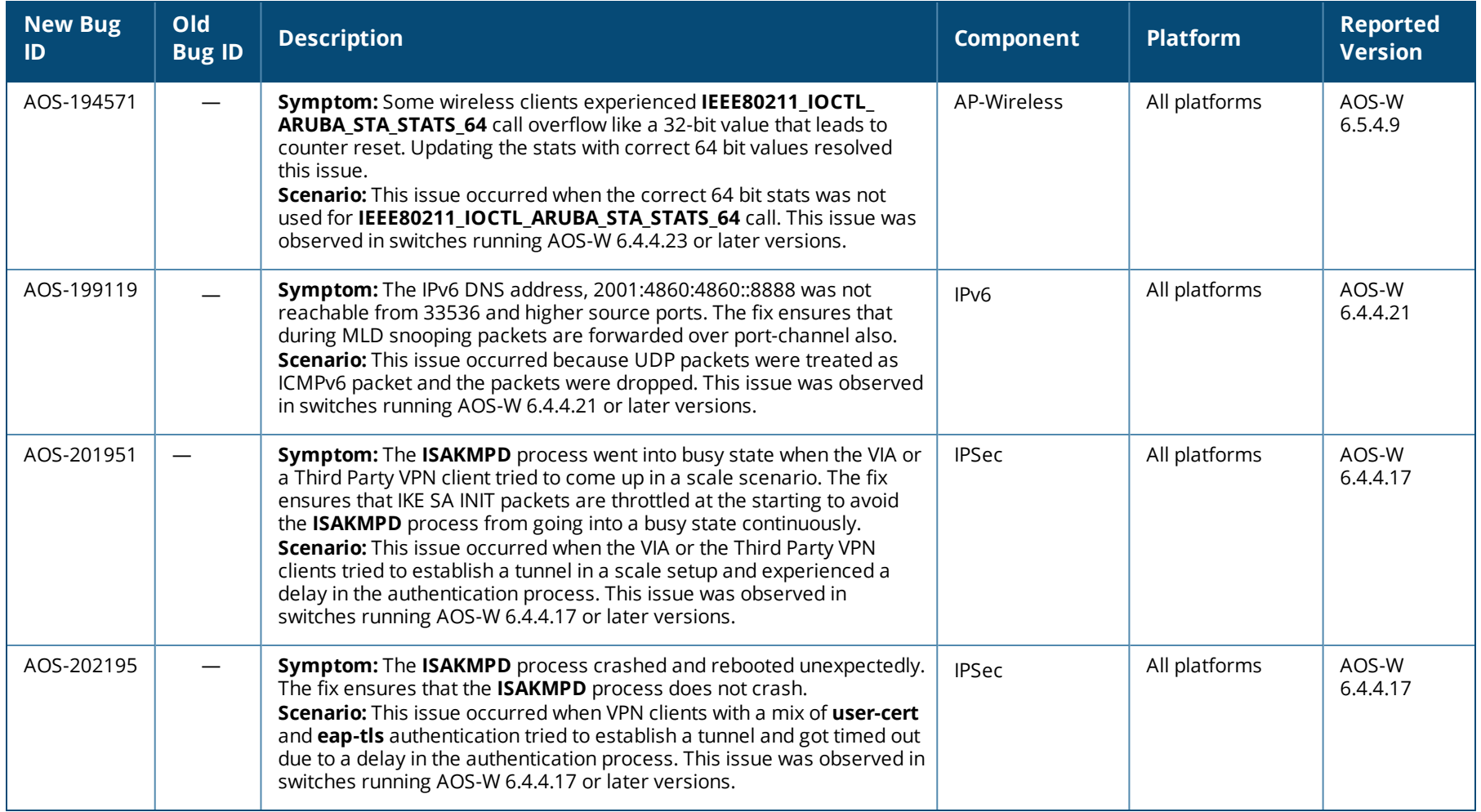

<span id="page-17-0"></span>This chapter describes the known issues and limitations identified in AOS-W 6.4.4.23.

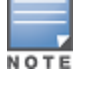

We have migrated to a new defect tracking tool. Some bugs are listed with the new bug ID, which is prefixed by AOS.

# **Limitations in AOS-W 6.4.4.23**

Following are the limitations observed in this release:

# **Base OS Security**

AOS-W 6.4.4.23 currently does not support ASCOM device-type while performing device classification.

# **CLI**

- AOS-126535: AOS-W 6.4.4.23 currently does not have any CLI command that provides the entire list of rogue APs. You can download a partial list of rogue APs from **Dashboard** > **Security** page in the WebUI.
- <sup>n</sup> AOS-126389: The **show ap arm status** command output does not display **ARM history** and **ARM status** on 5 GHz radio. The channel changes are visible in the output of **ap debug radio stats** command.
- AOS-106974: The Client Match Restriction timeout (sec), Client Match Sticky client check SNR (dB), and Client Match Sticky Min **Signal** parameters under the **show rf arm-profile** command are inconsistent when compared to the corresponding configuration commands.
- <sup>n</sup> AOS-110570: The **QOS-profile <profile name>** command is yet to be deprecated under AOS-W 6.4.x.x versions.

# **Switch-Platform**

Alcatel-Lucent OWA-4005 switches do not allow you to specify a source address or interface (e.g. the loopback interface). This limitation does not allow the full functionality of unified management or monitoring of a device.

# **Station Management**

The **Spoofed Deauth Blacklist** feature under **Configuration** > **Wireless** > **AP Configuration** page, or the **spoofed-deauth-blacklist** command does not allow blacklisting of clients.

# **UCC**

A client device may run multiple UCC applications such as Lync, X-lite, Cisco soft phone etc., but the Alcatel-Lucent UCC solution supports only one UCC application per client device. It provides firewall, prioritization, and visibility services for the media sessions belonging to the UCC application that is registered first using the client device.

# **Known Issues in AOS-W 6.4.4.23**

Following are the known issues observed in this release:

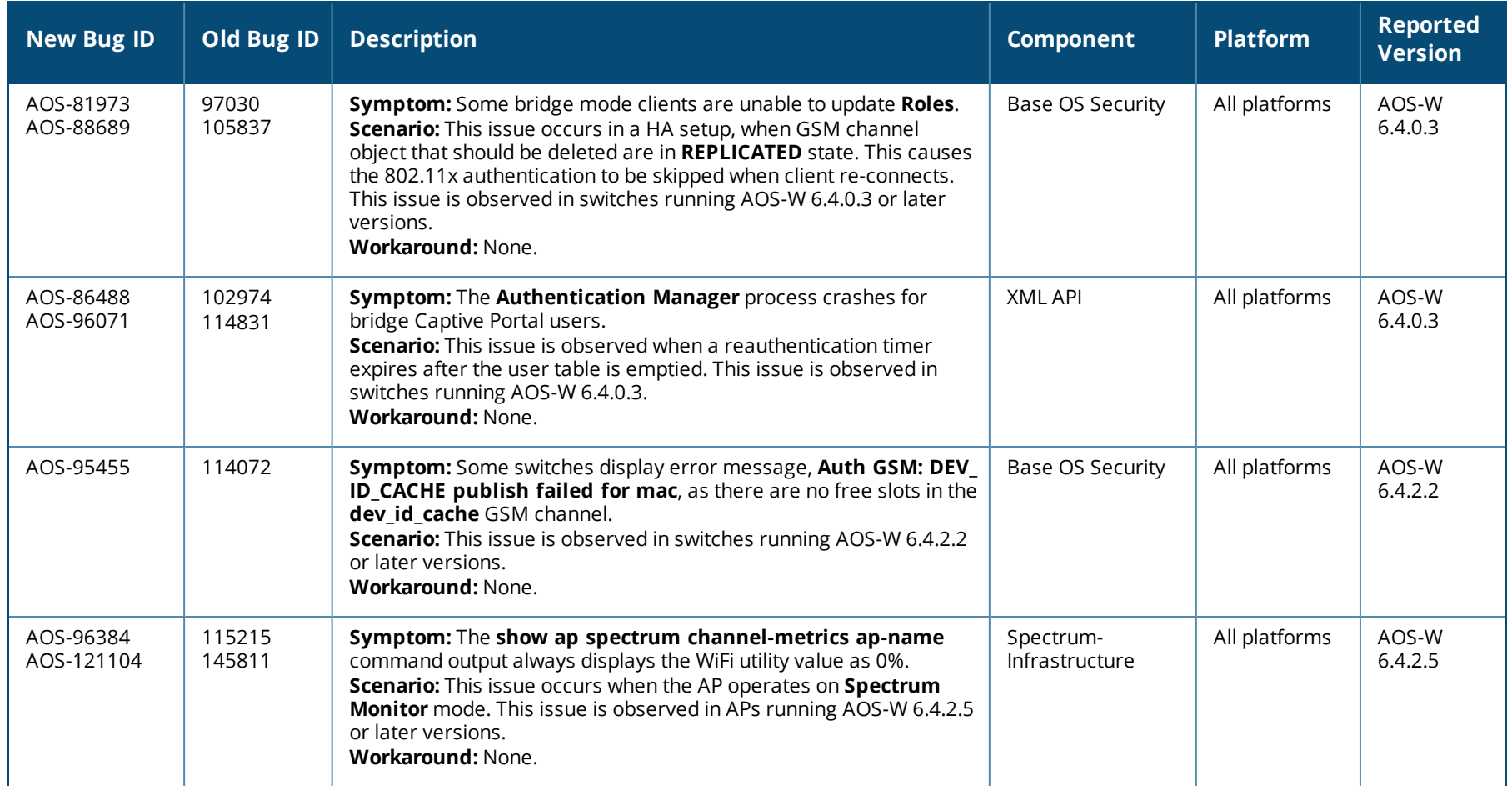

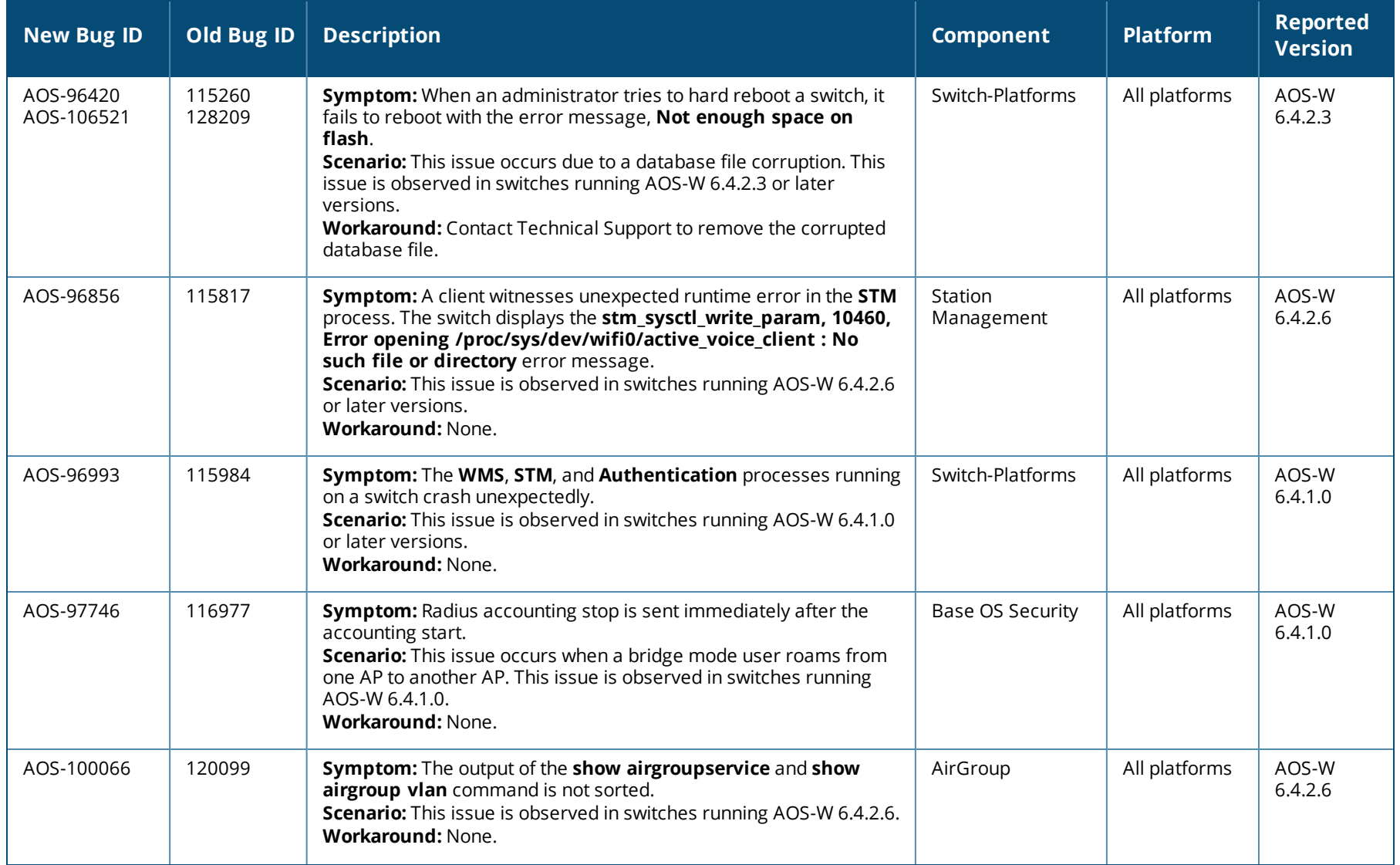

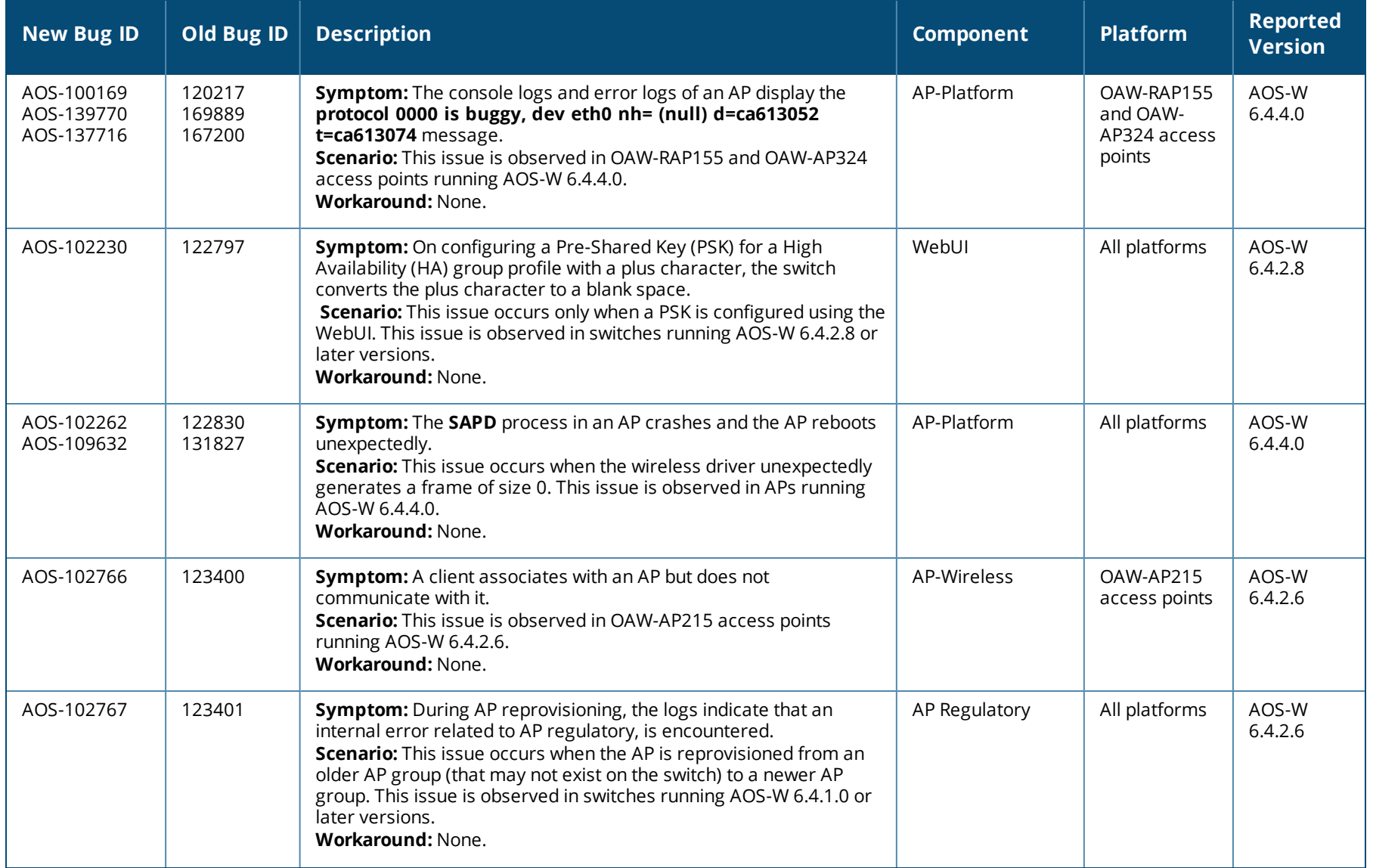

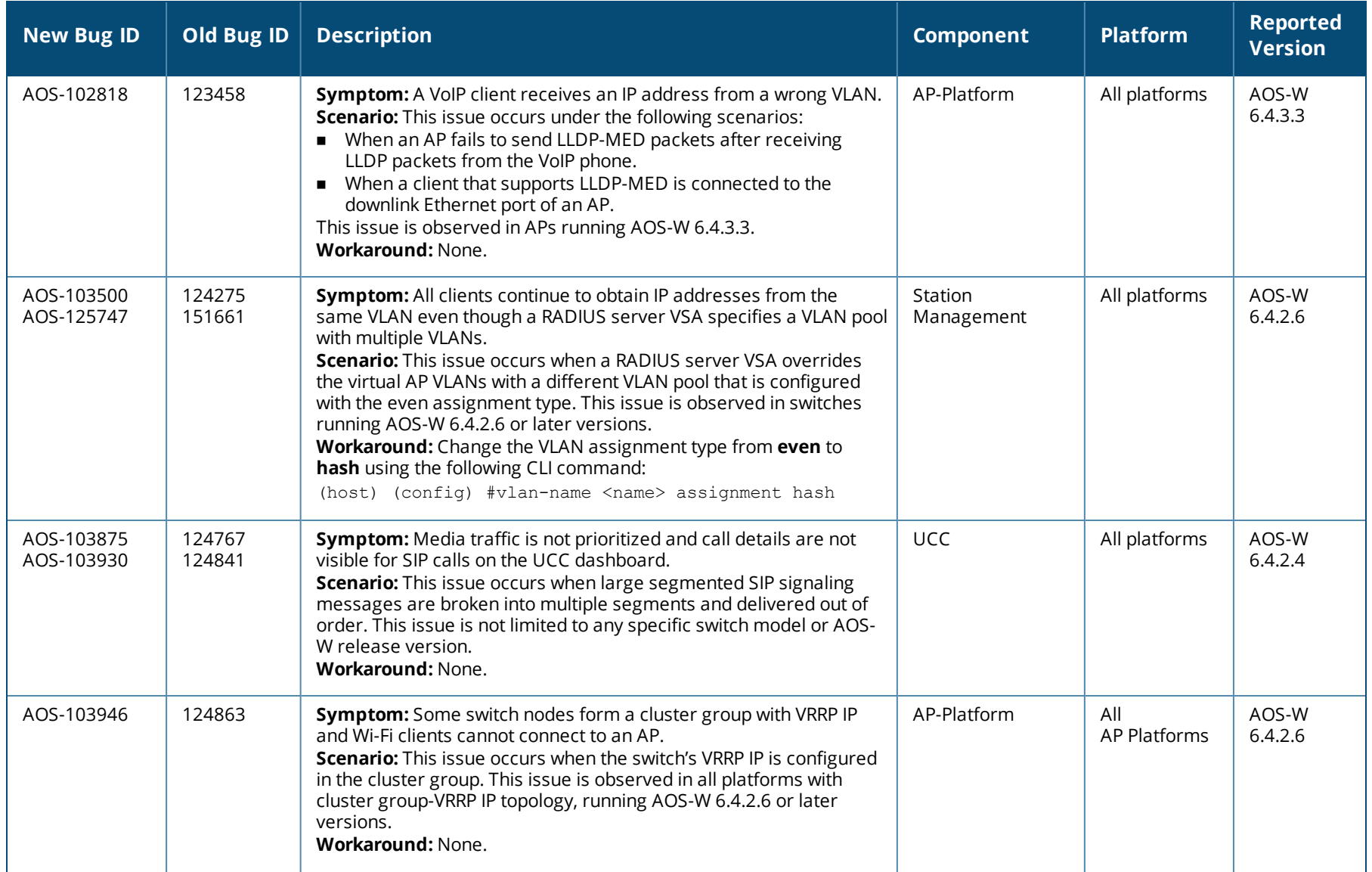

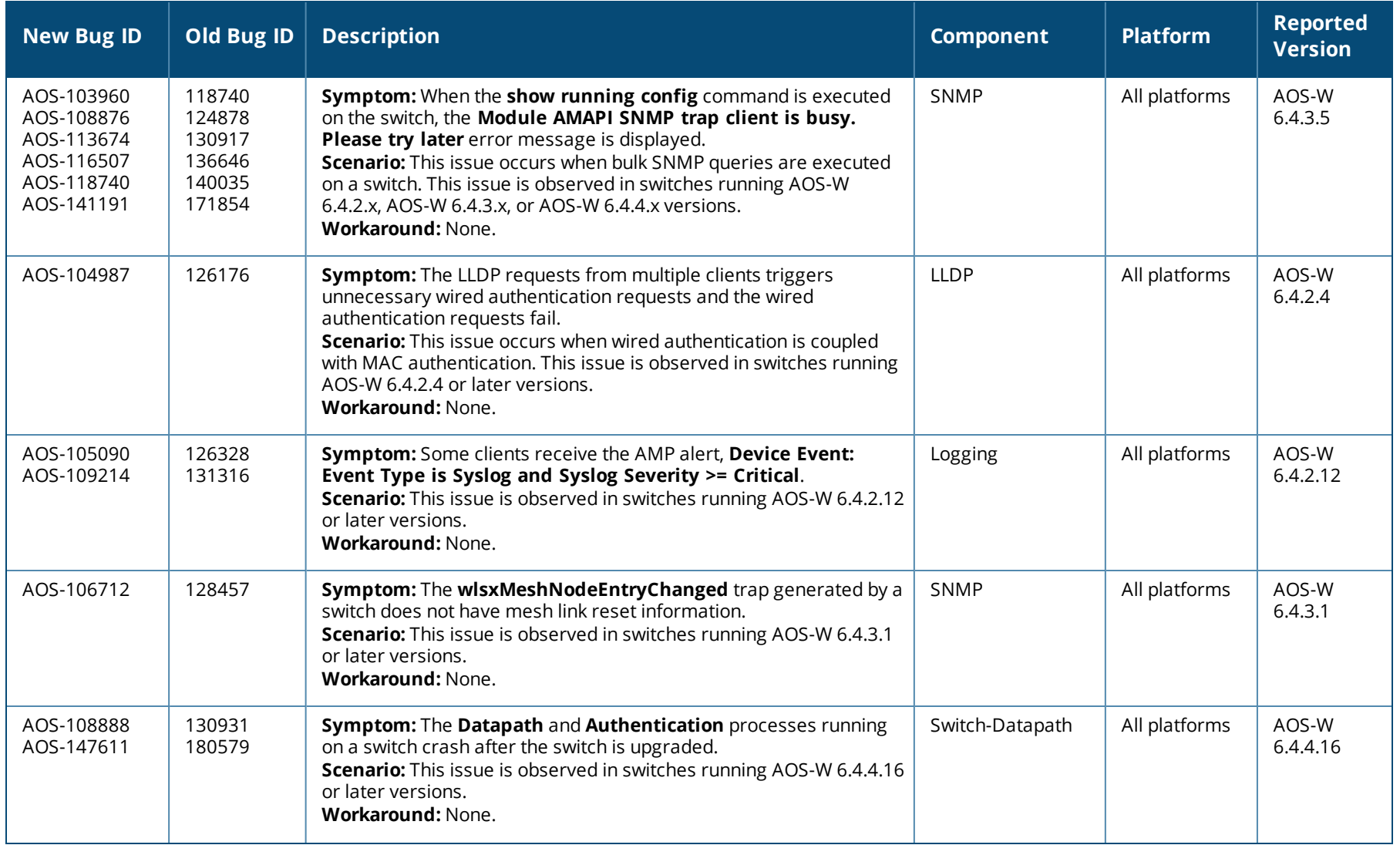

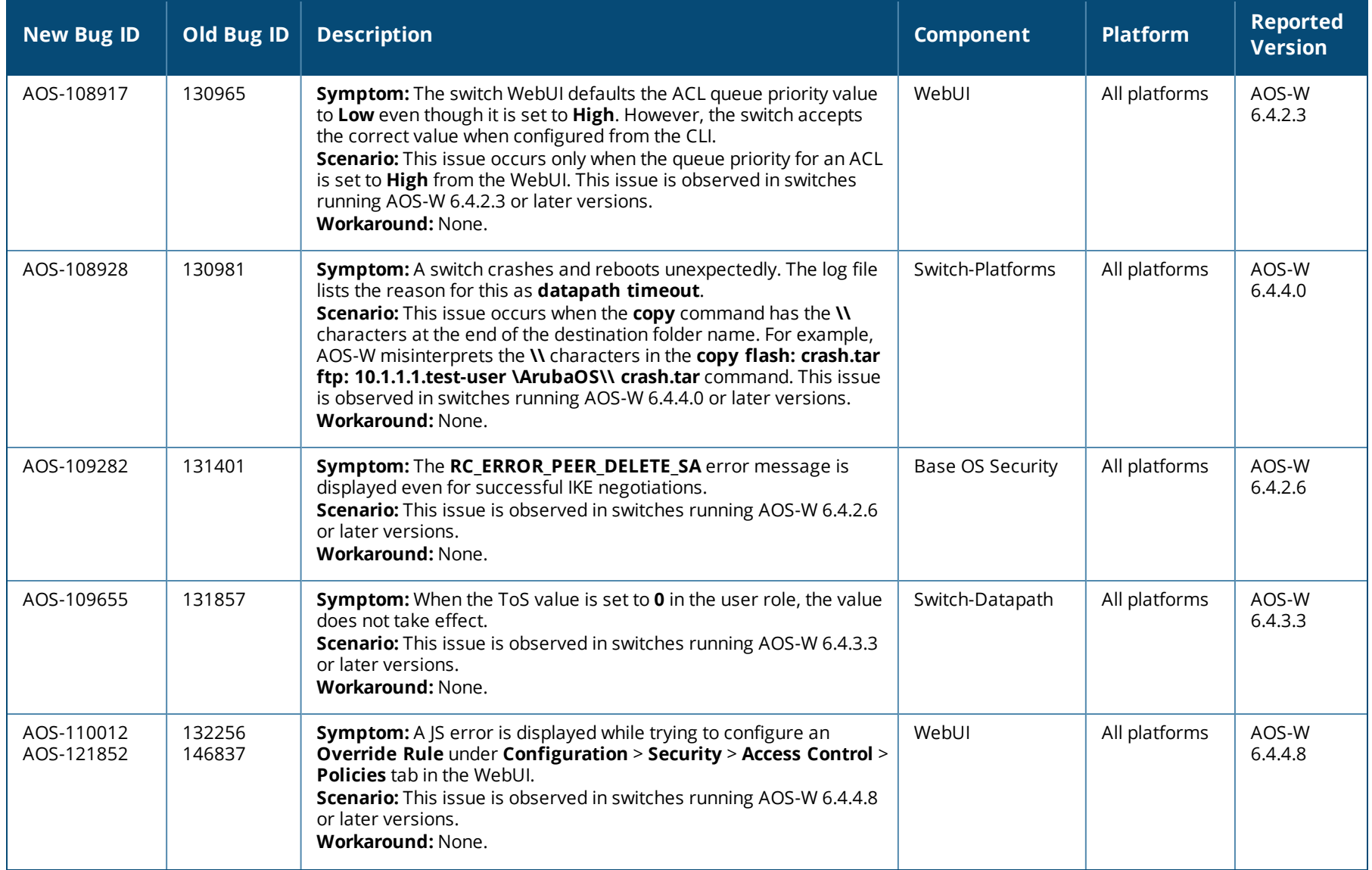

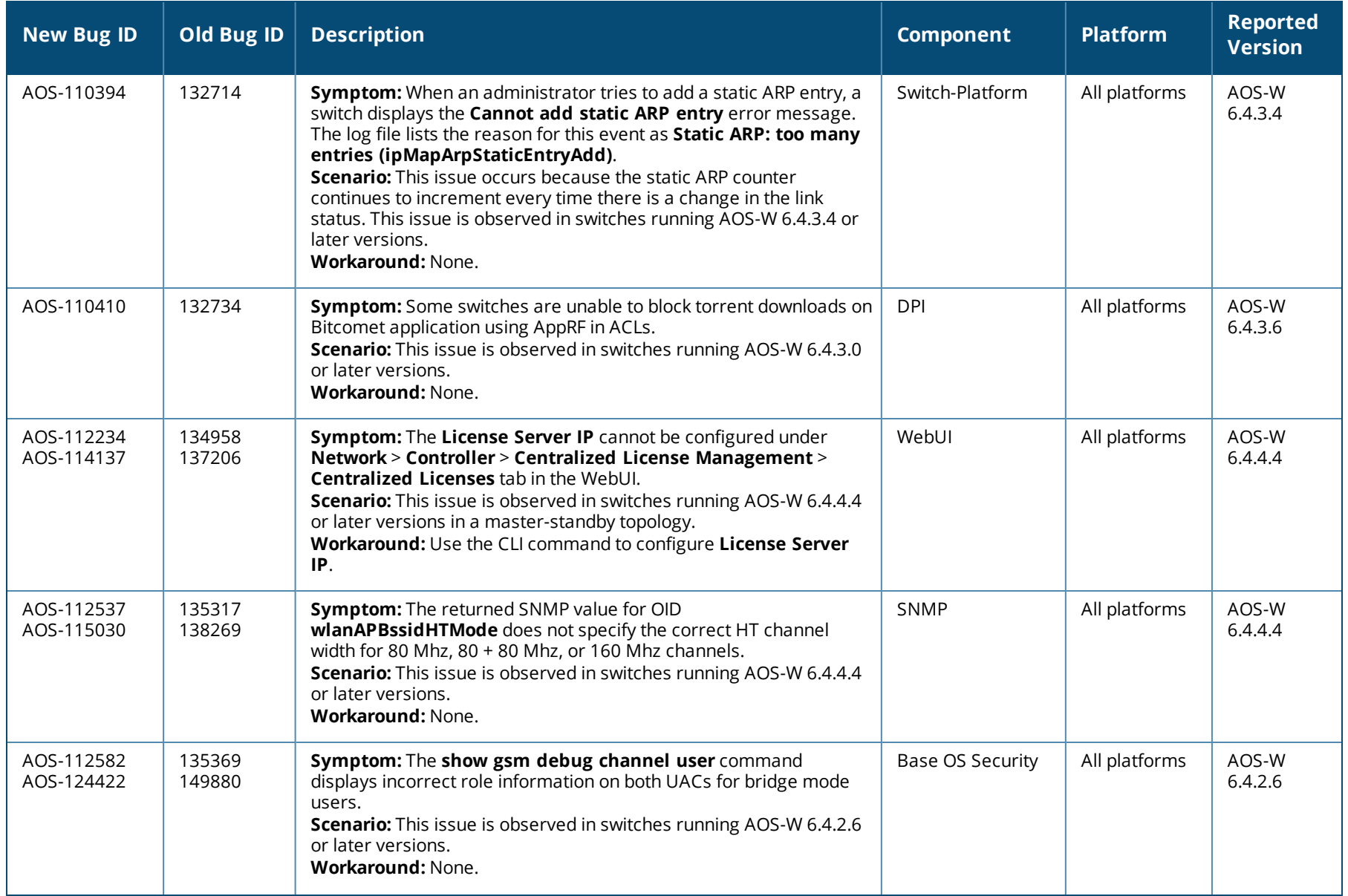

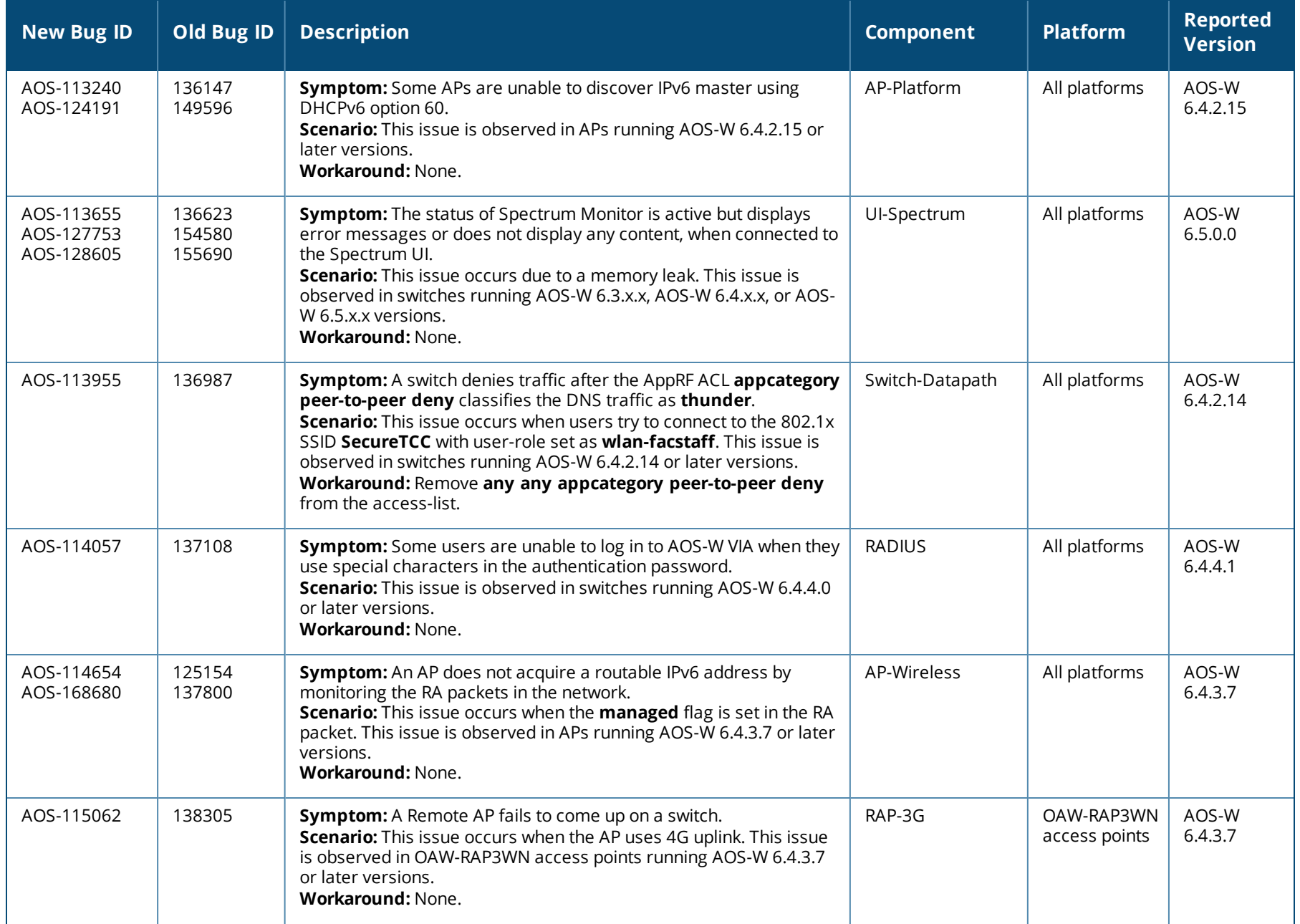

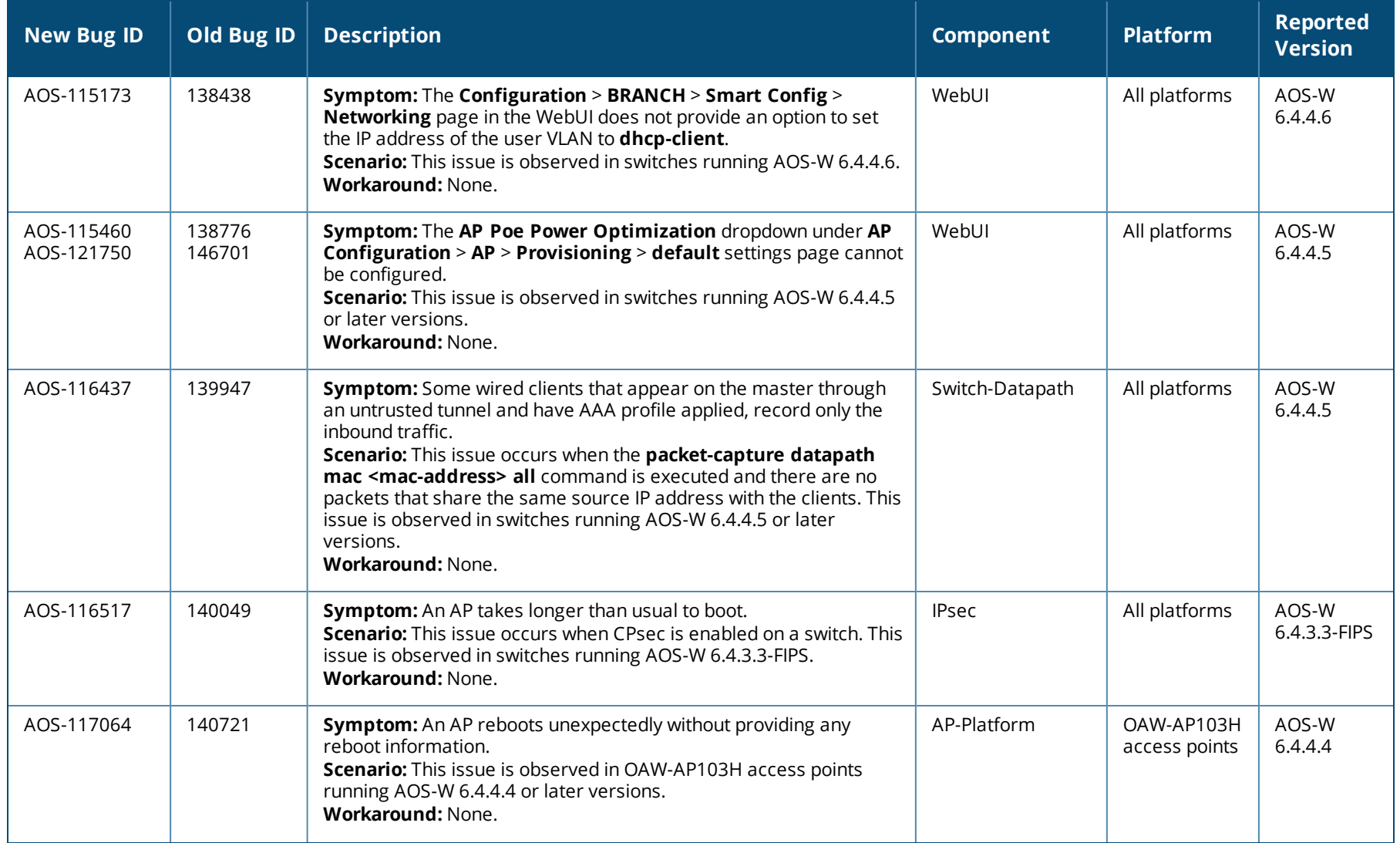

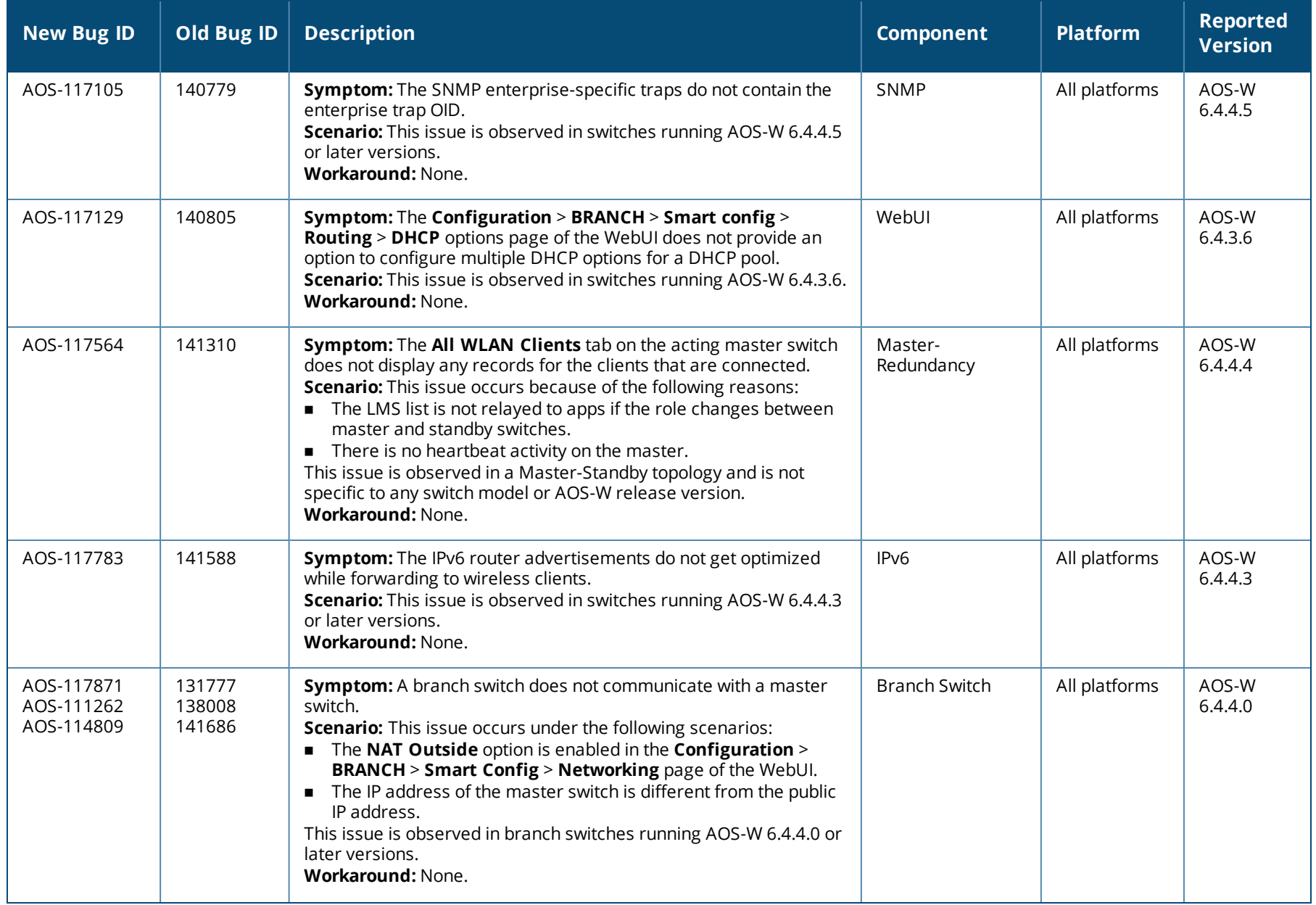

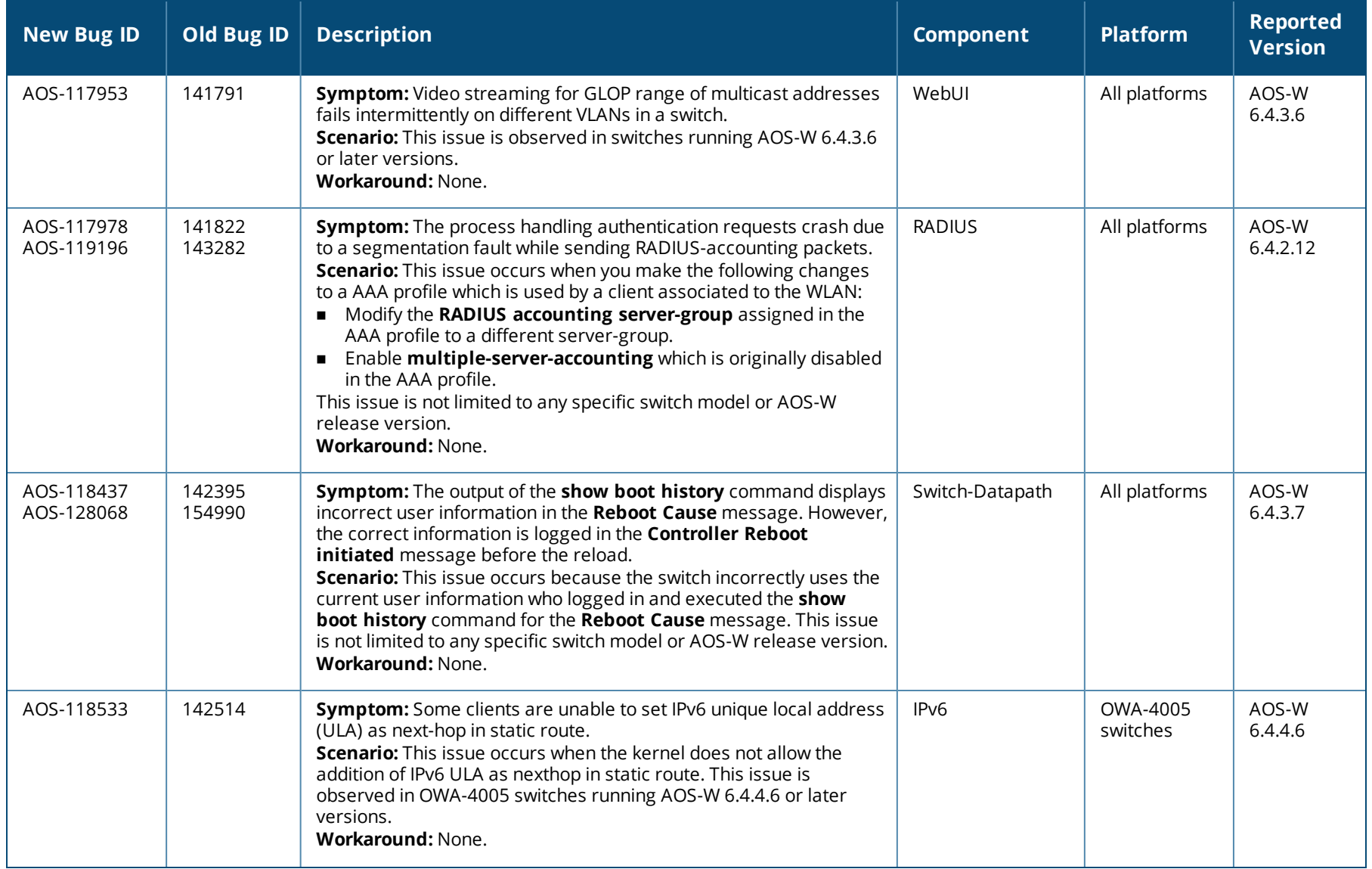

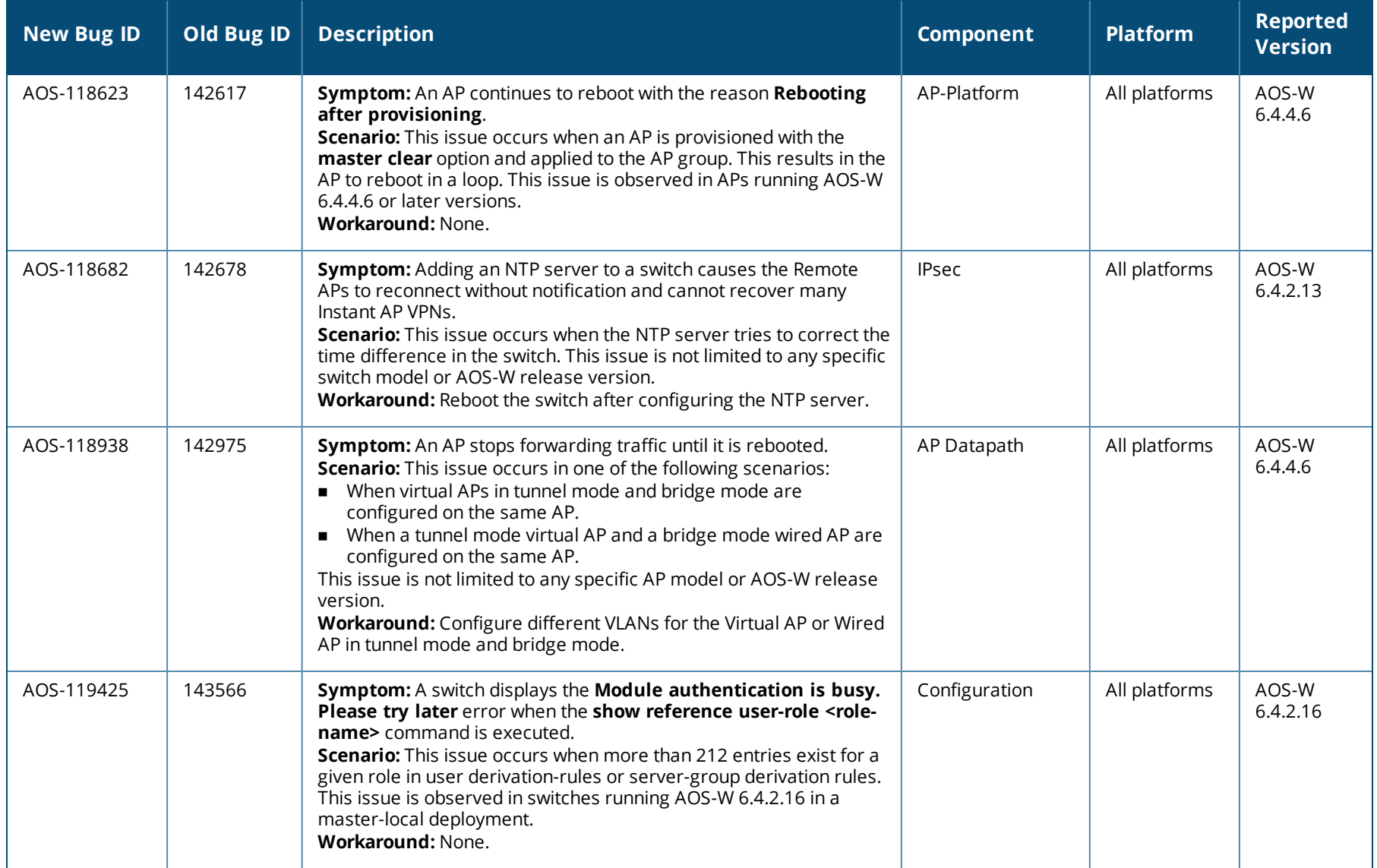

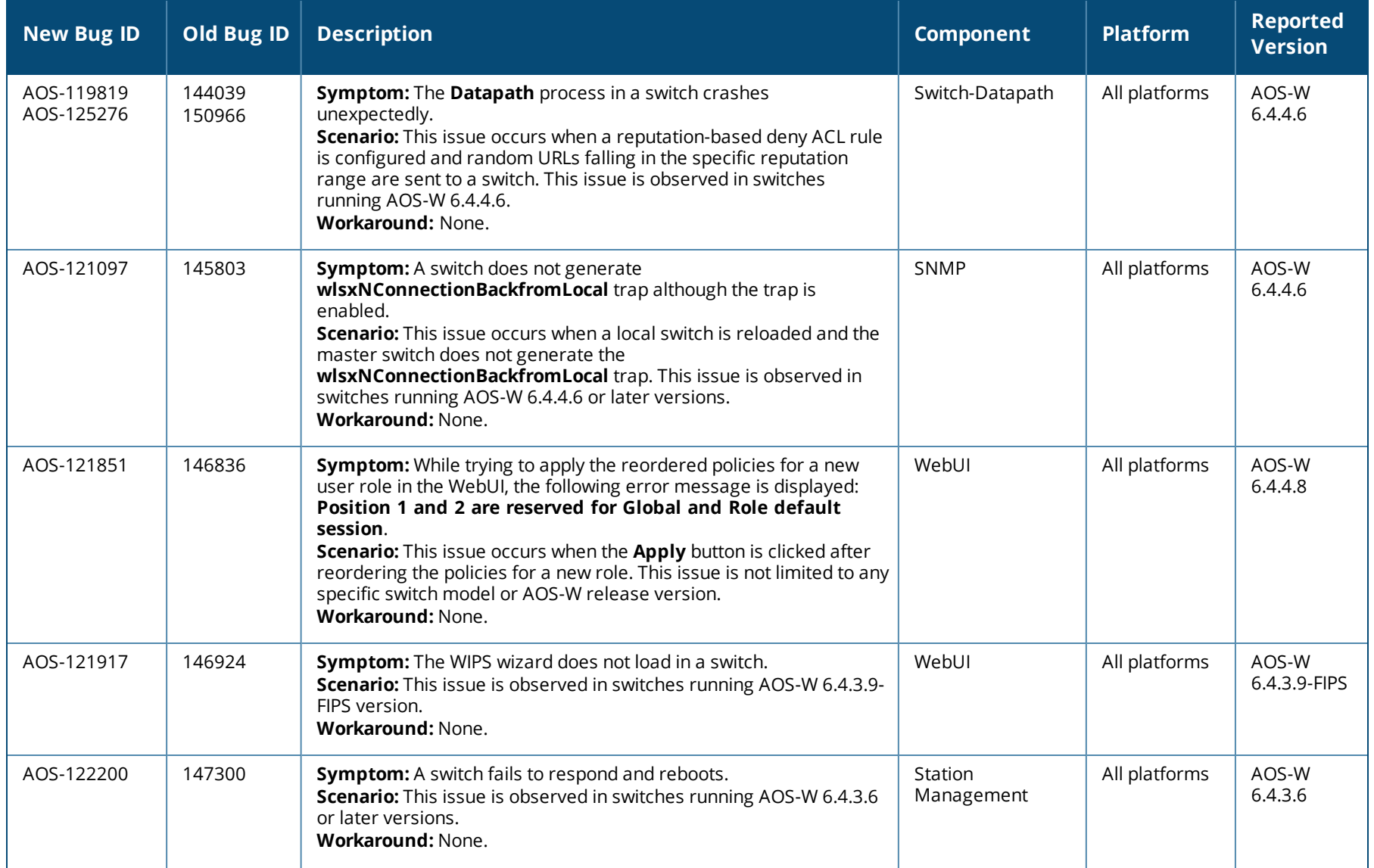

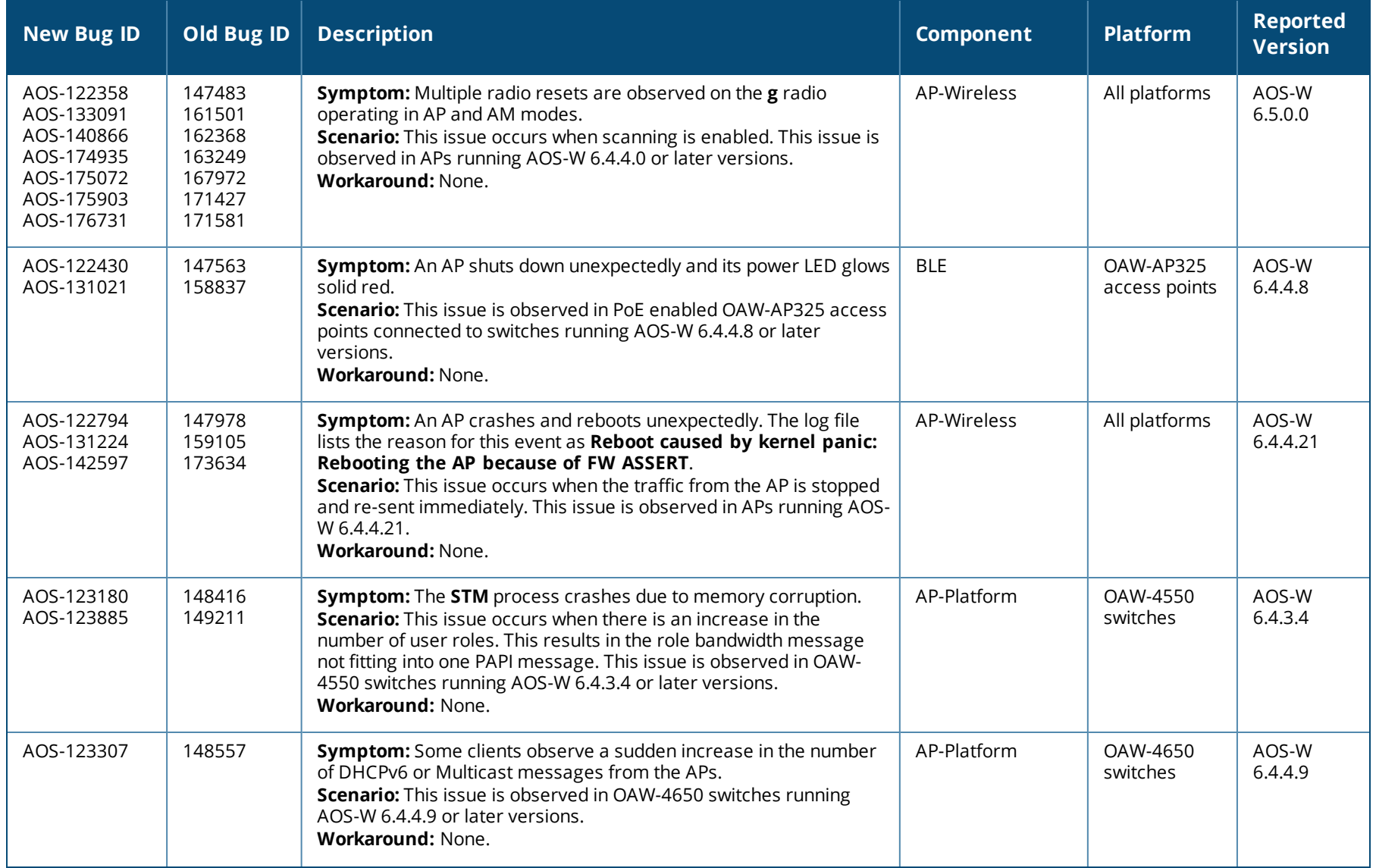

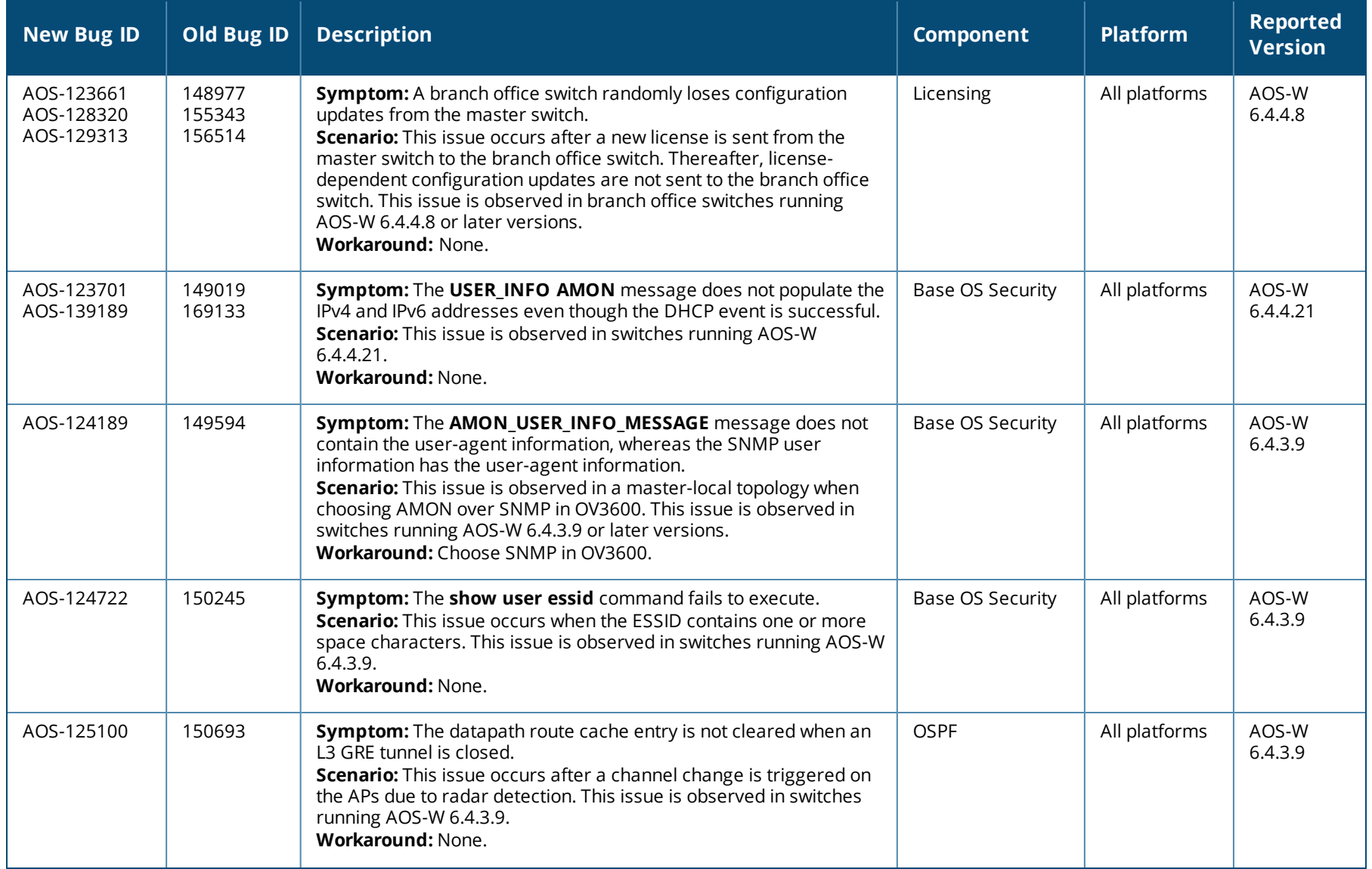

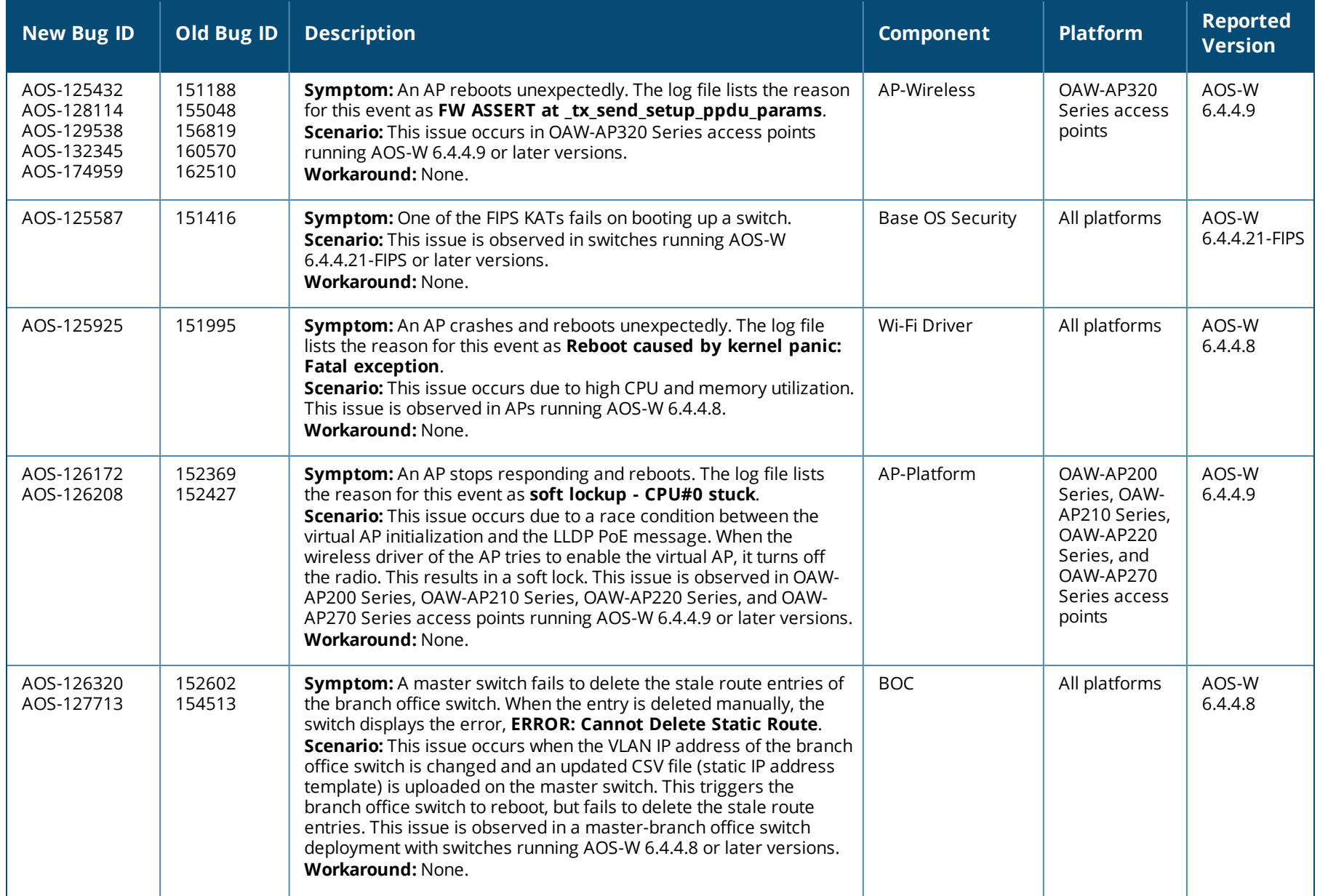

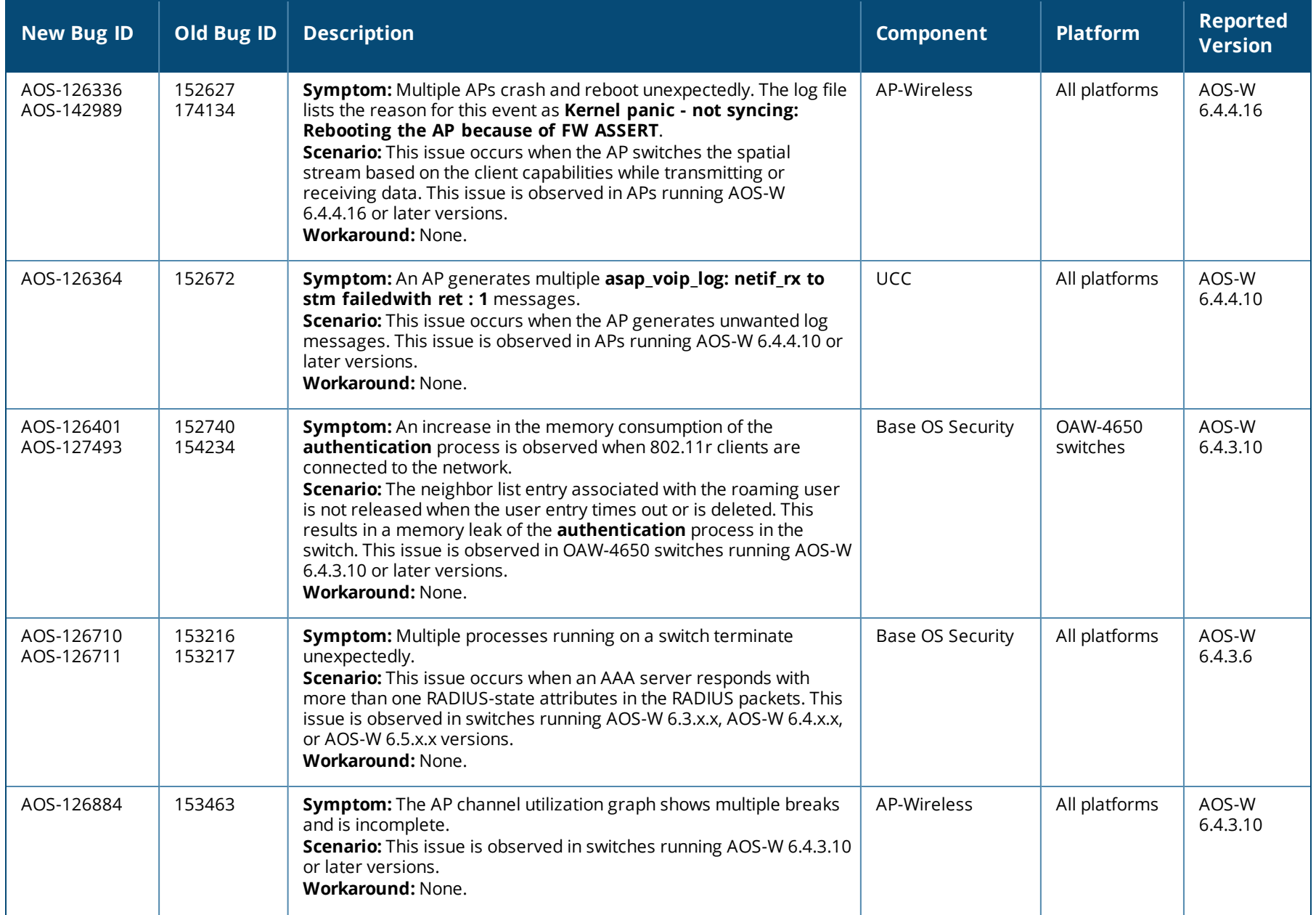

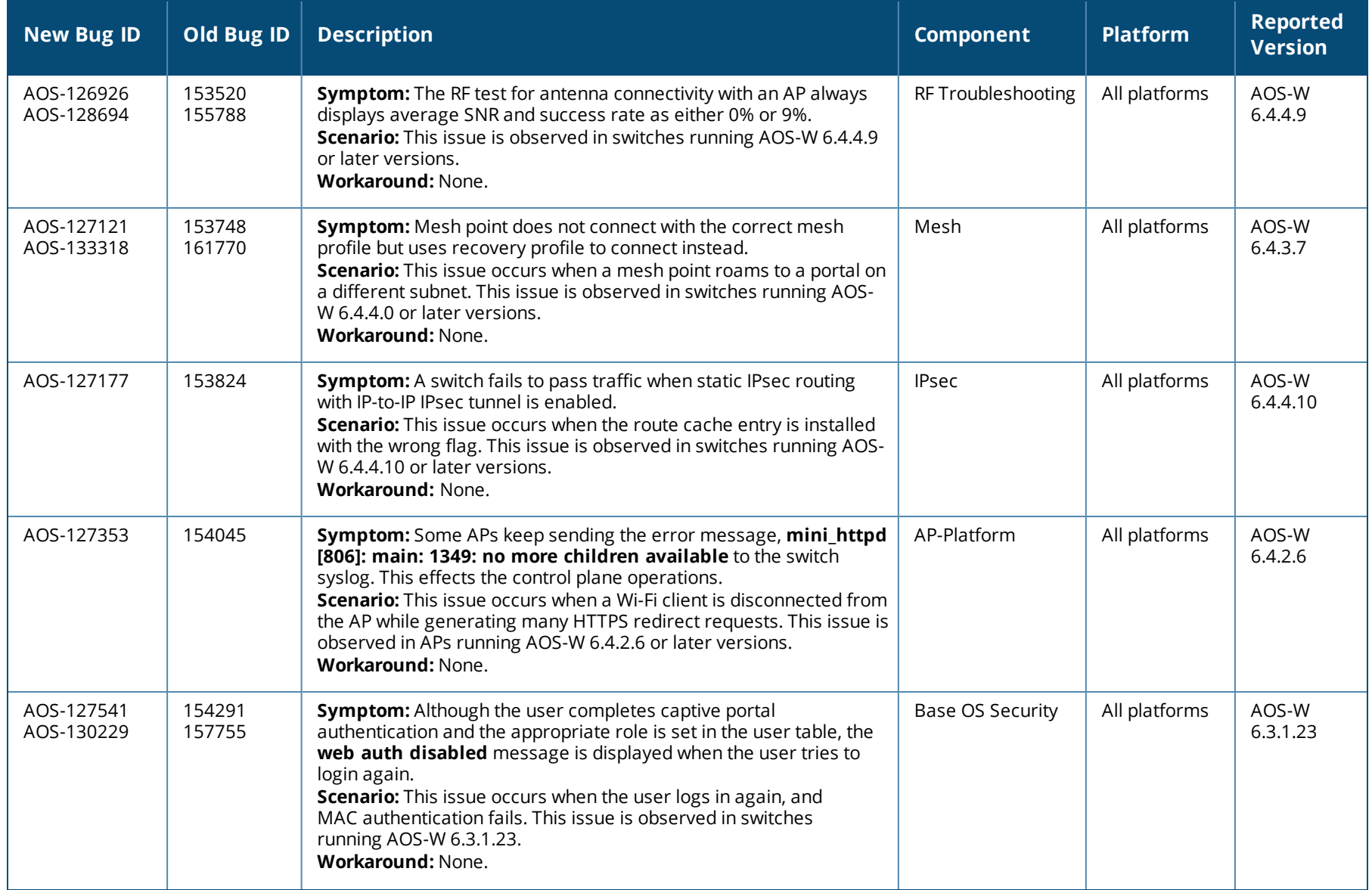
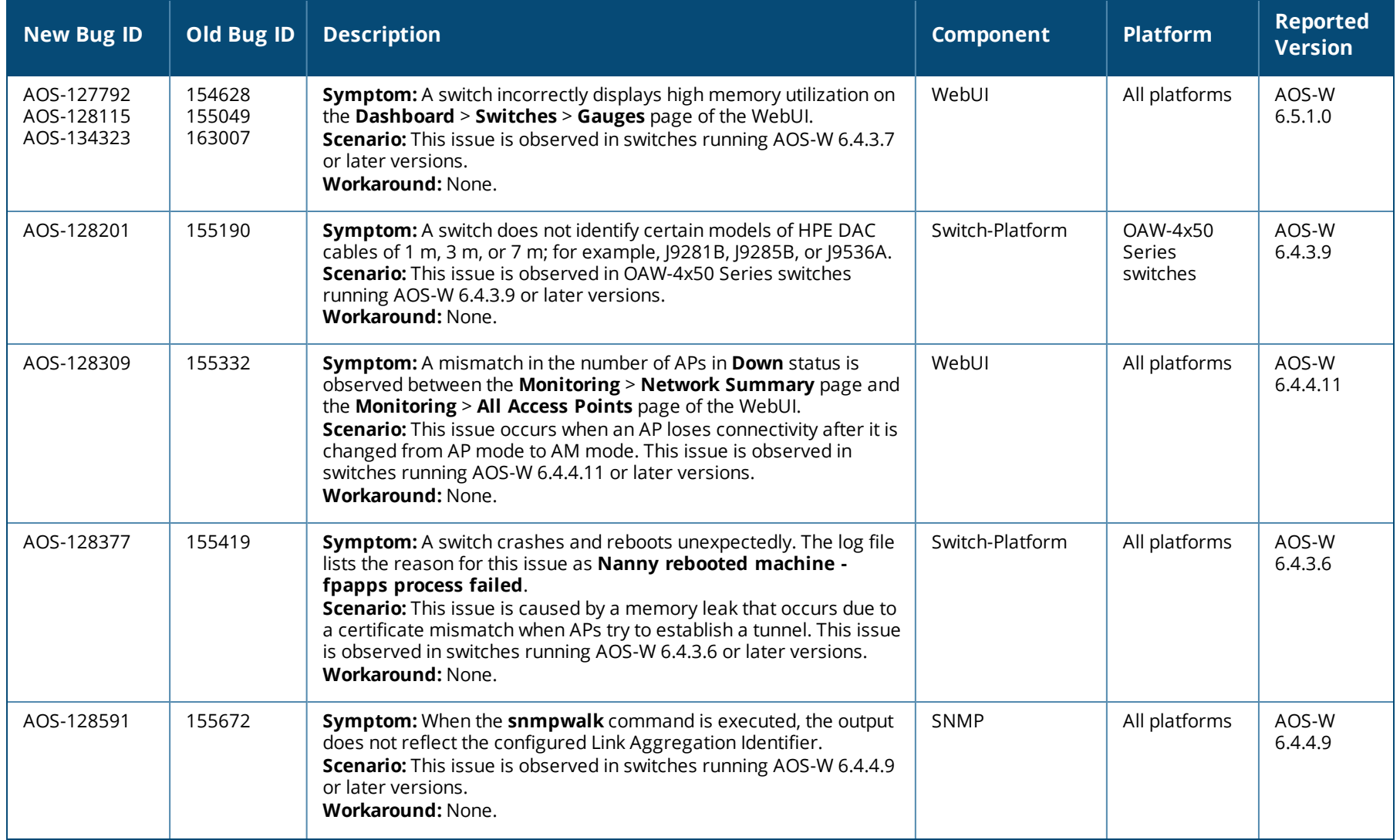

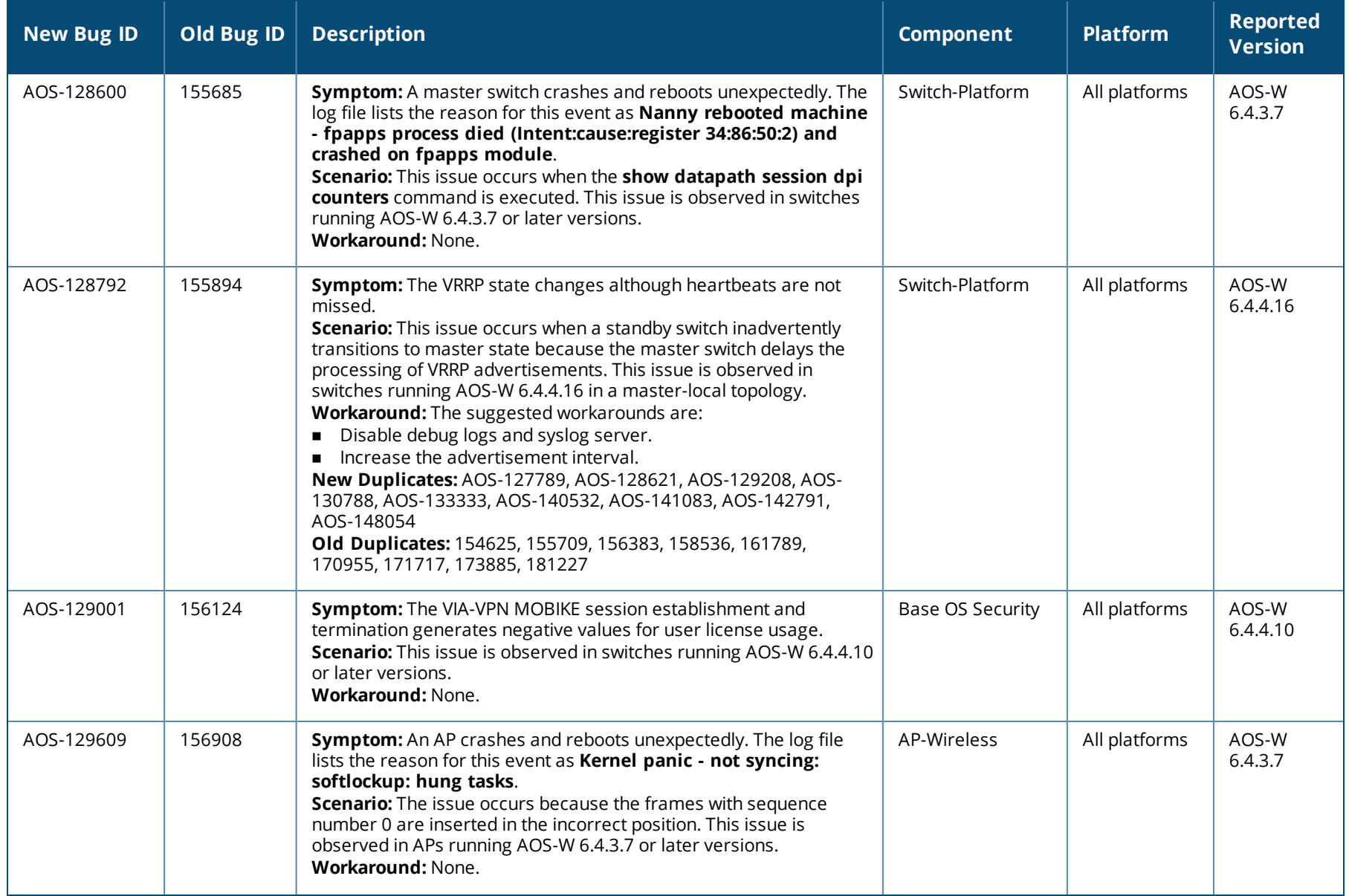

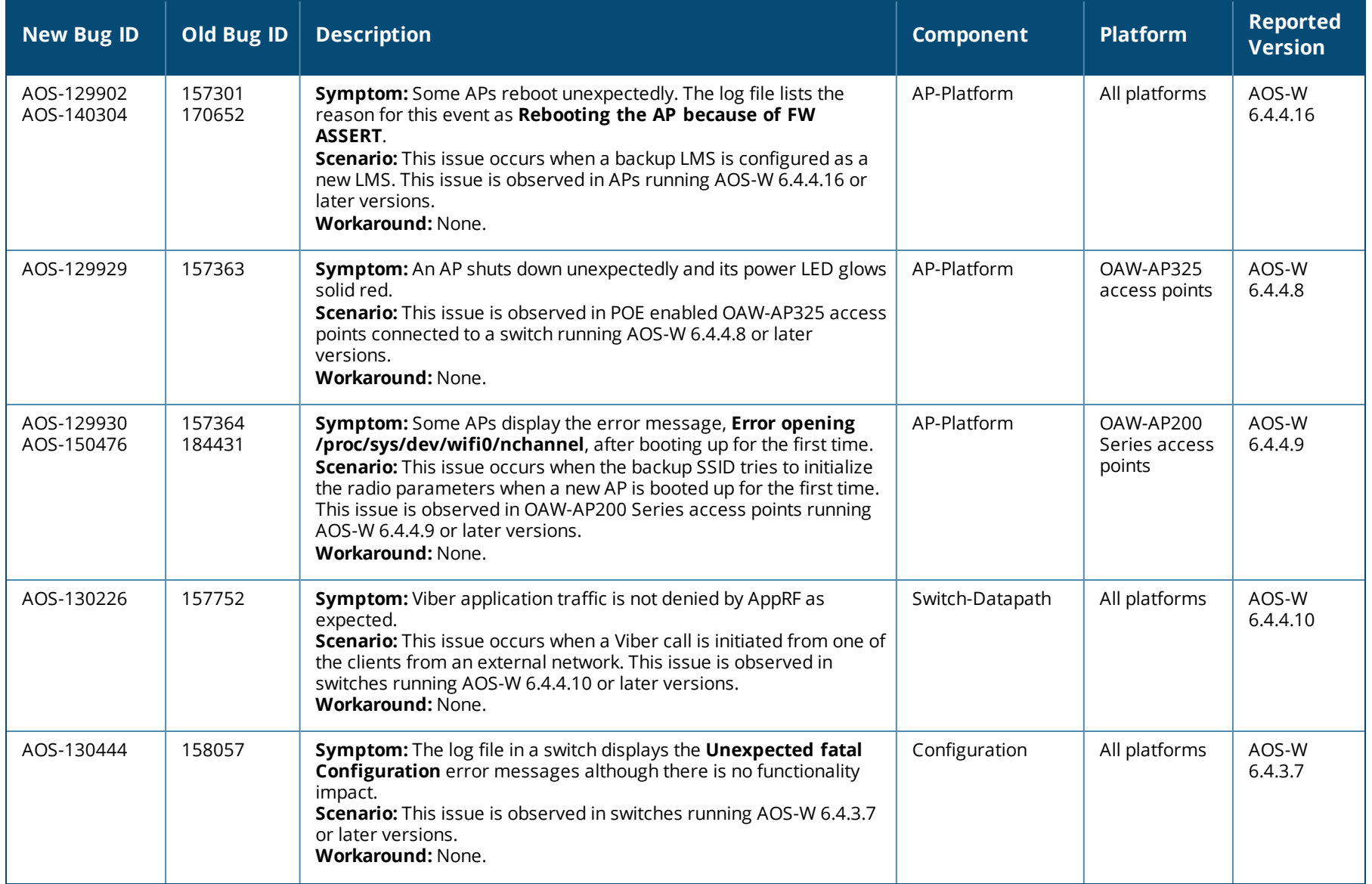

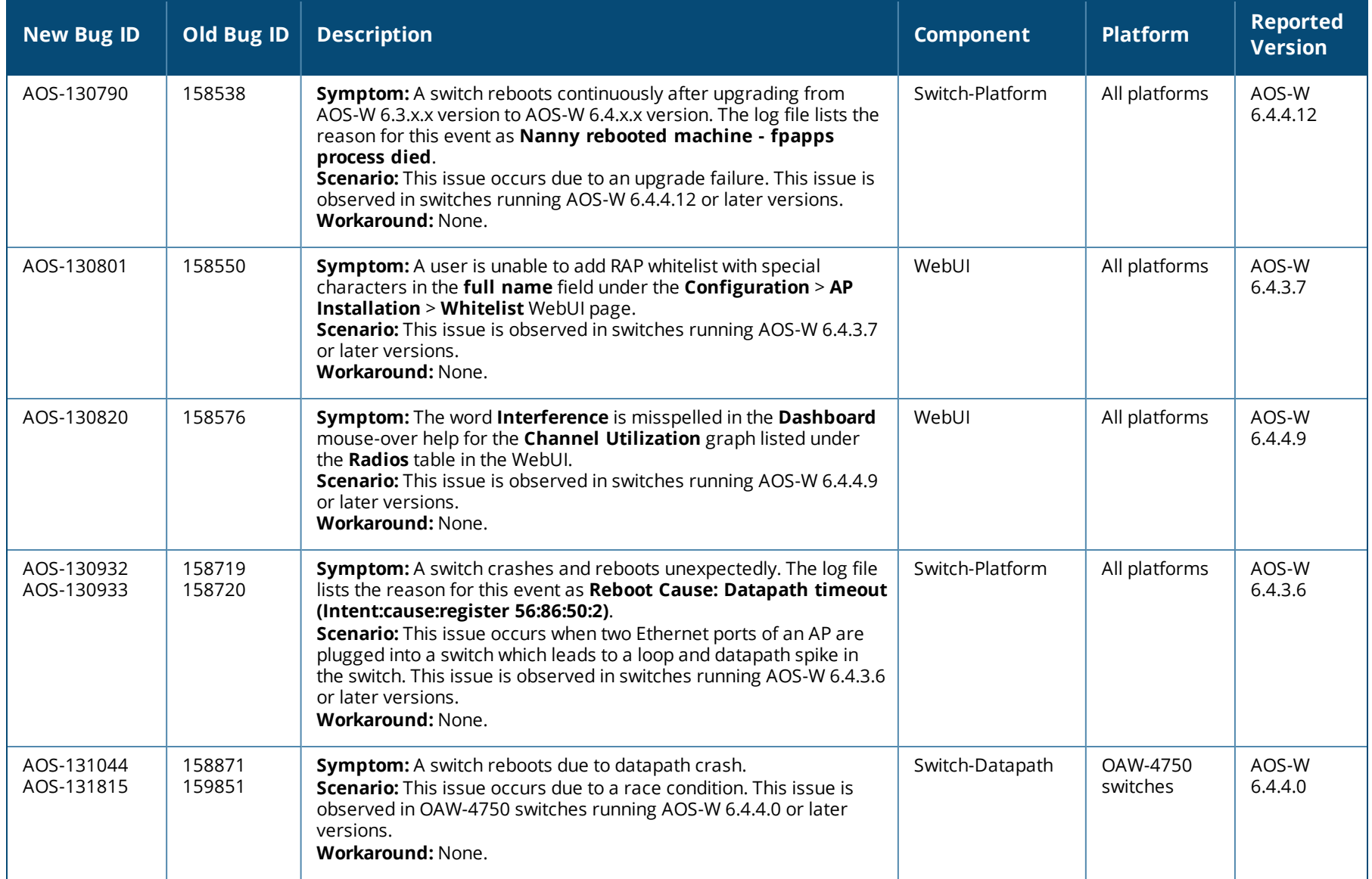

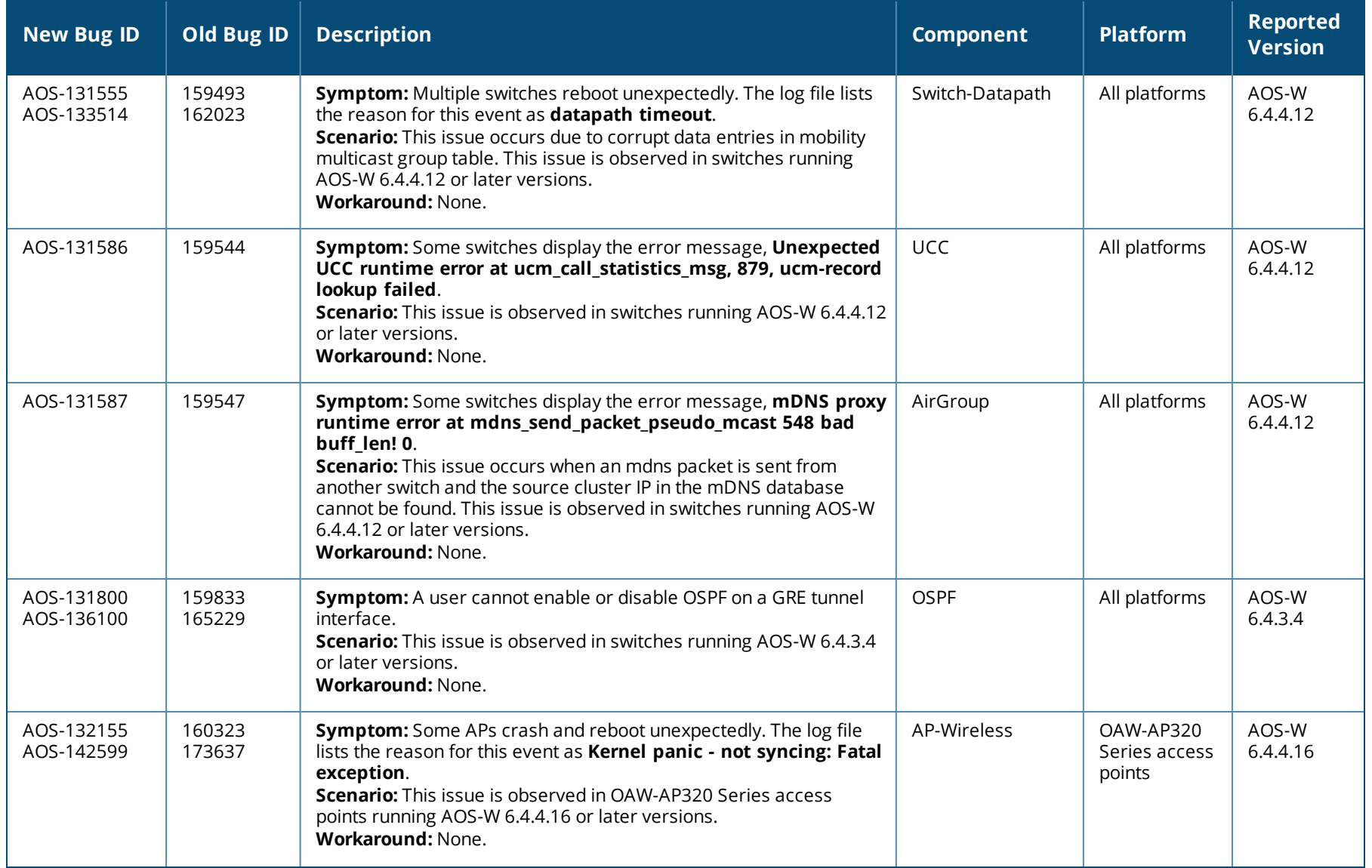

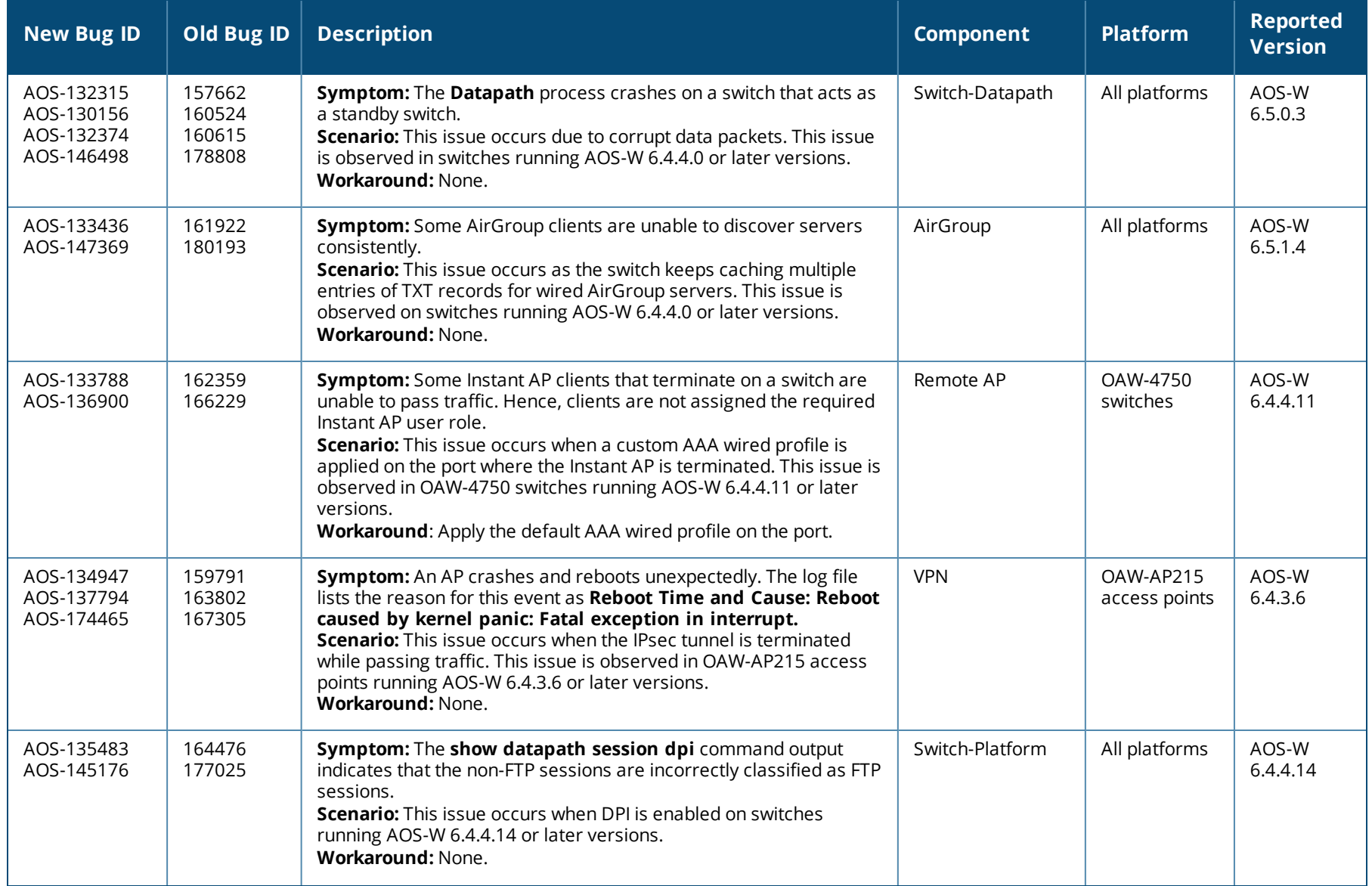

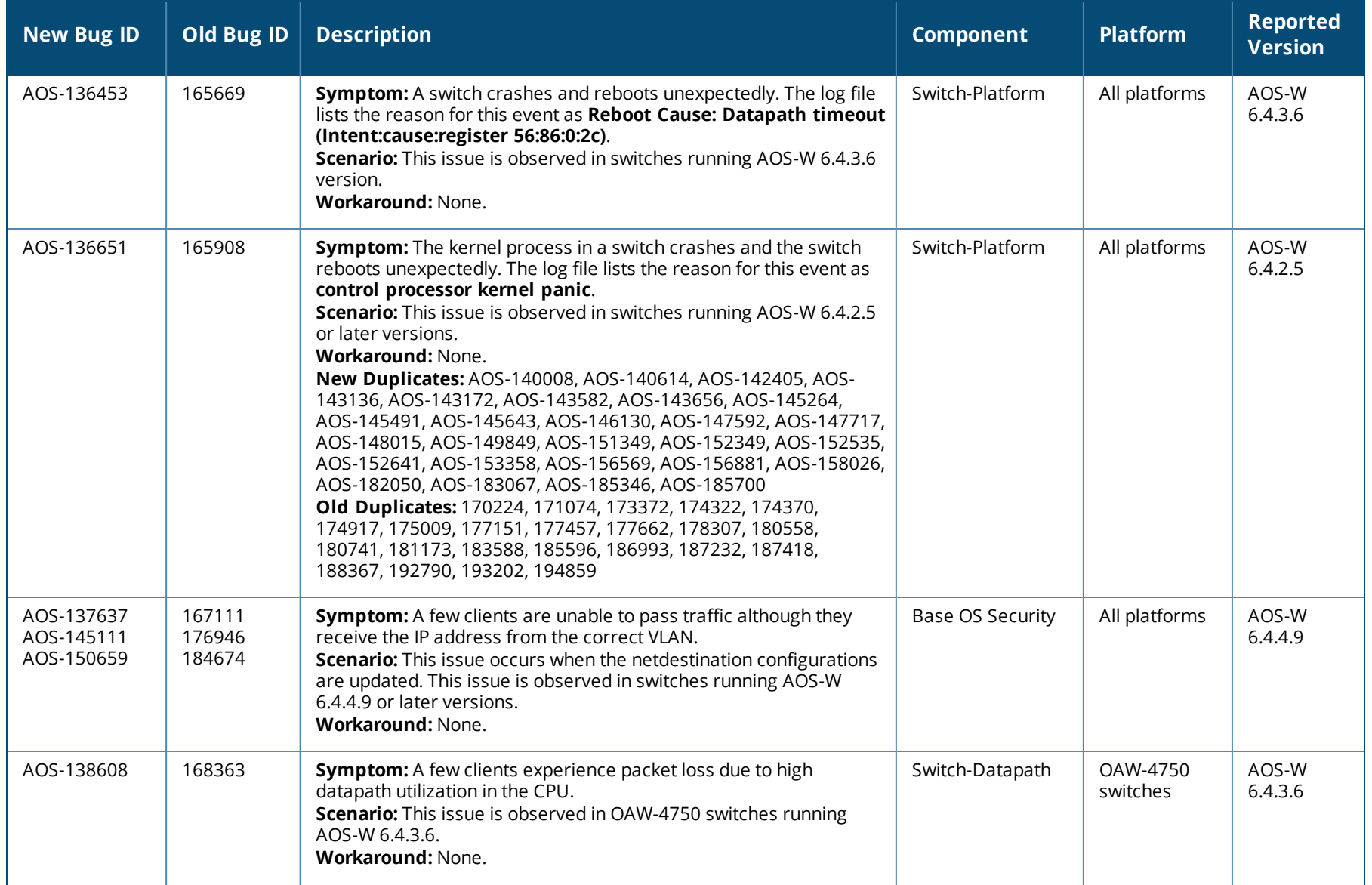

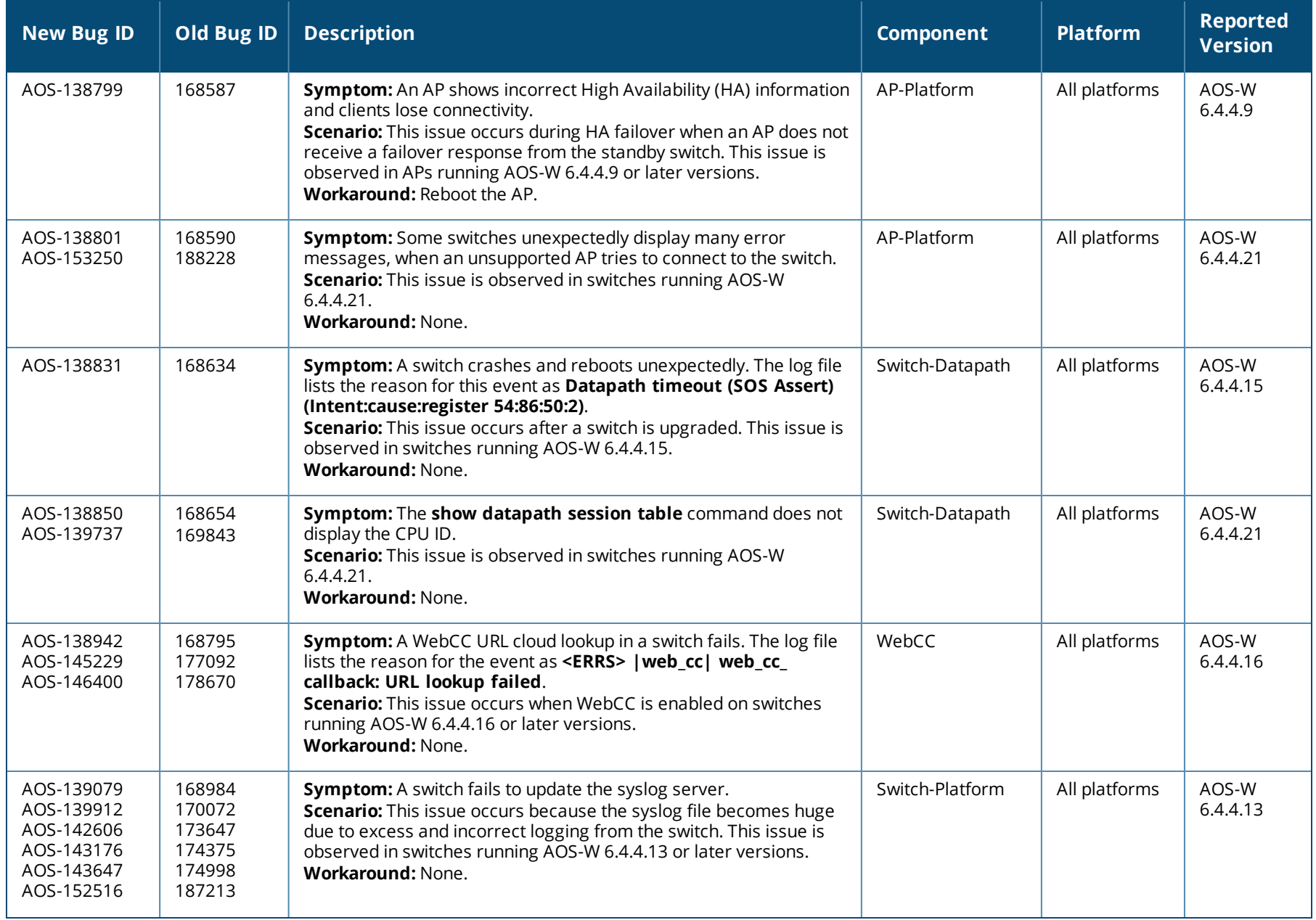

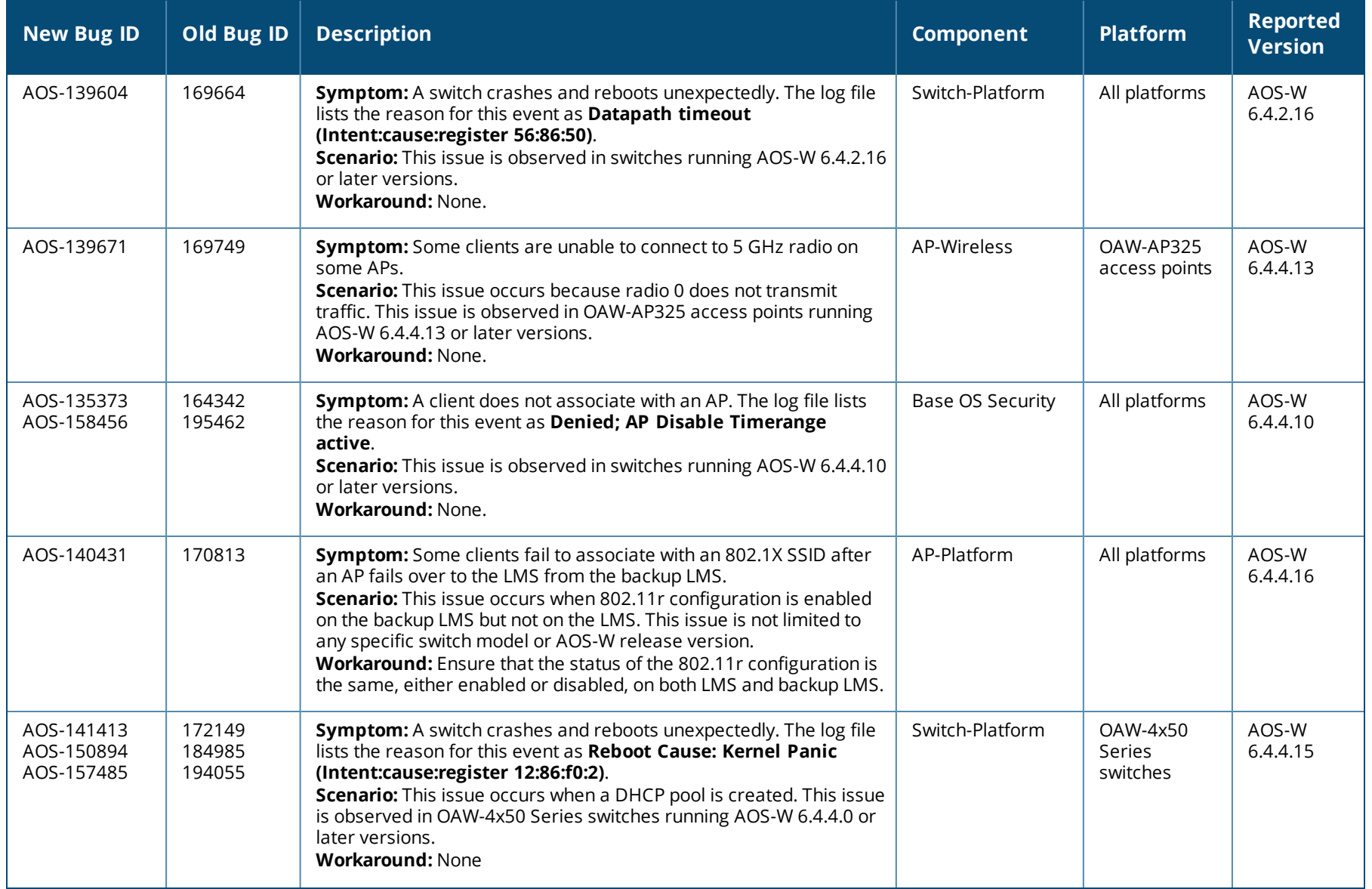

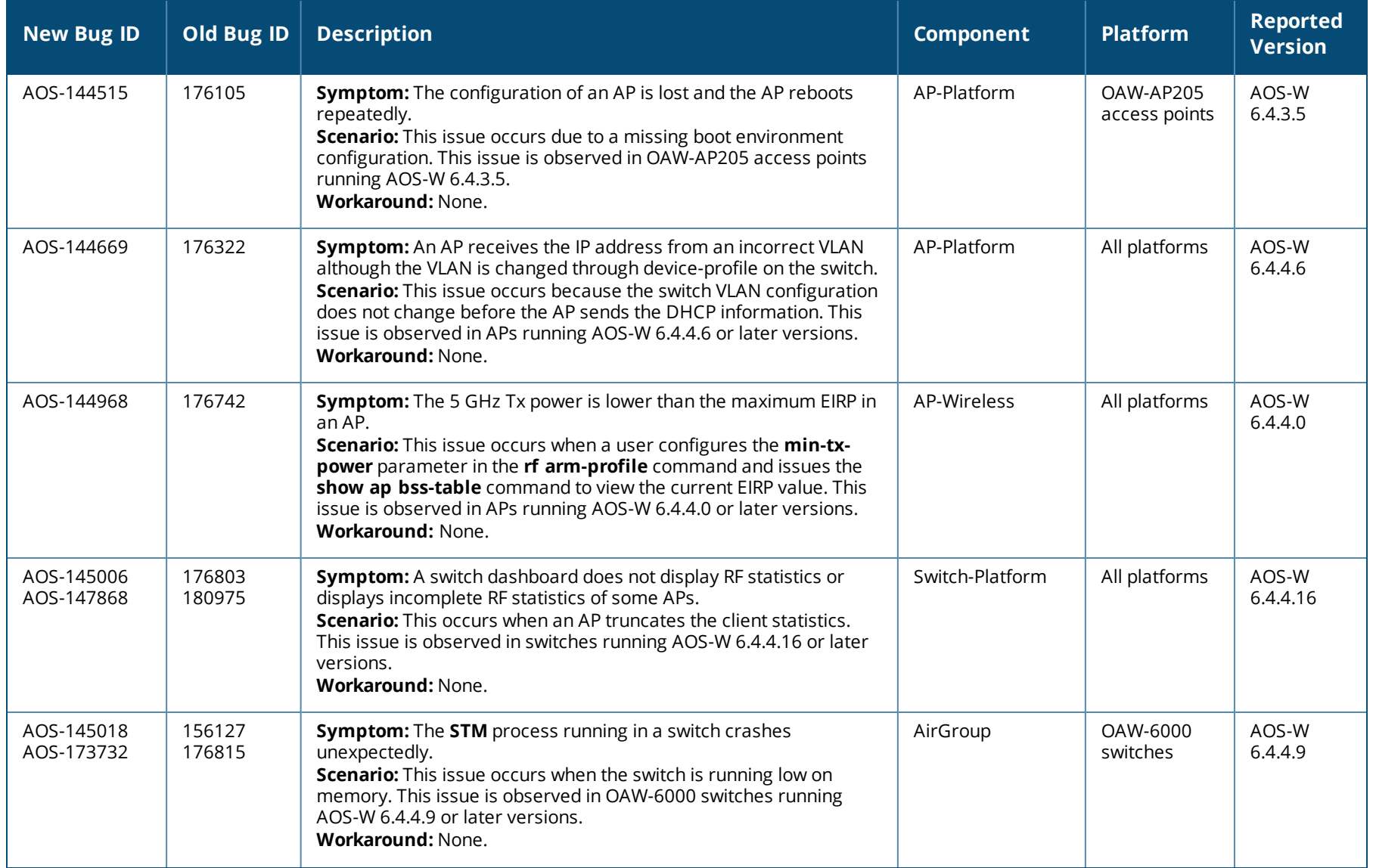

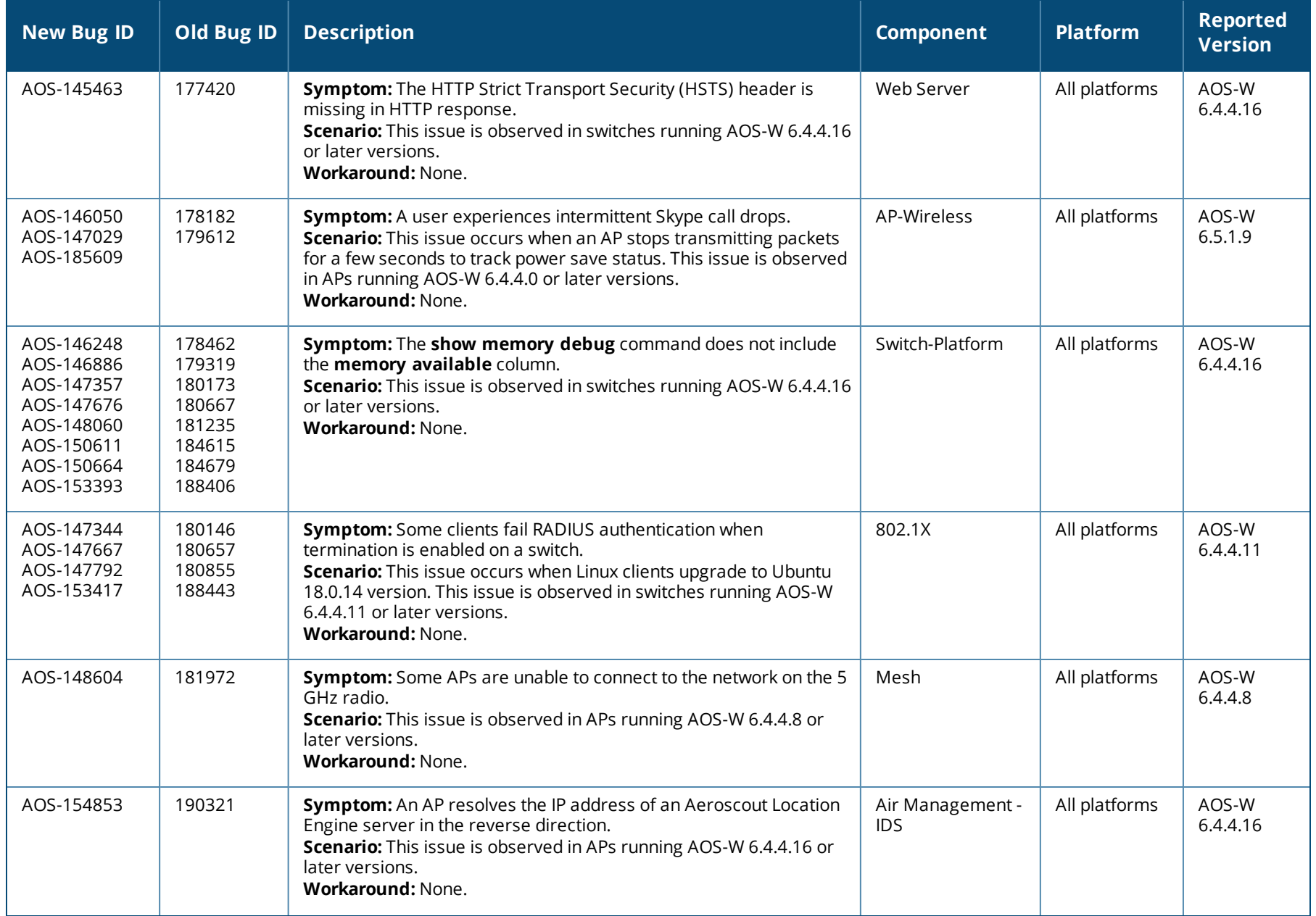

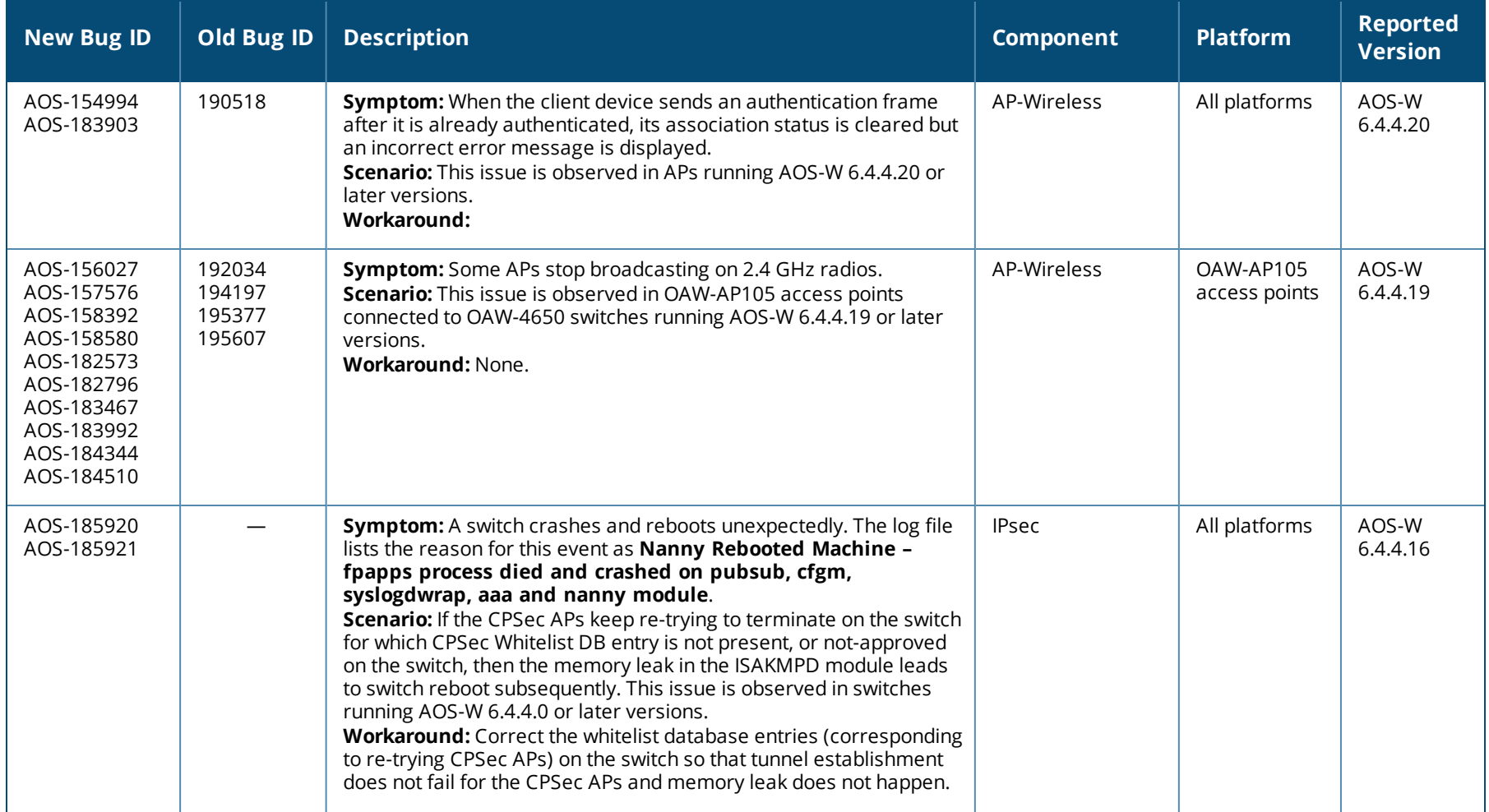

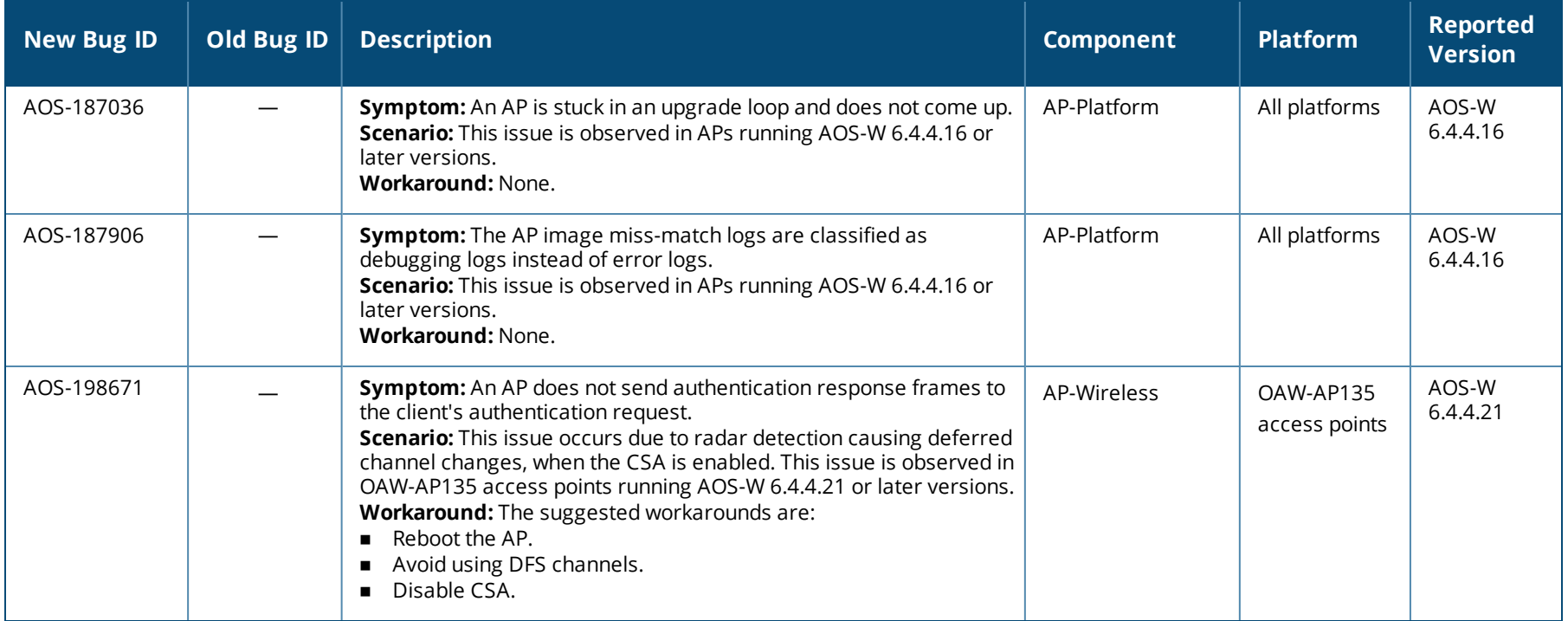

This chapter details software upgrade procedures. It is recommend that you schedule a maintenance window for the upgrade.

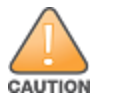

Read all the information in this chapter before upgrading your switch.

#### Topics in this chapter include:

- **Deparade Caveats on page 50**
- **GRE Tunnel-Type [Requirements](#page-50-0) on page 51**
- **n** Important Points to [Remember](#page-50-1) and Best Practices on page 51
- Memory [Requirements](#page-51-0) on page 52
- [Backing](#page-52-0) Up Critical Data on page 53
- **Deparading in a [Multi-switch](#page-53-0) Network on page 54**
- **Deparating AOS-W [6.4.4.x-FIPS](#page-53-1) on page 54**
- [Upgrading](#page-54-0) AOS-W on page 55
- [Downgrading](#page-57-0) AOS-W on page 58
- Before You Call [Technical](#page-60-0) Support on page 61

# <span id="page-49-0"></span>**Upgrade Caveats**

- AP LLDP profile is not supported on OAW-AP120 Series access points in AOS-W 6.4.x.
- <sup>n</sup> Starting from AOS-W 6.3.1.0, the local file upgrade option in the OAW-4306 Series switch Web UIs have been disabled.
- AOS-W 6.4.x does not allow you to create redundant firewall rules in a single ACL. AOS-W will consider a rule redundant if the primary keys are the same. The primary key is made up of the following variables:
	- source IP/alias
	- destination IP/alias
	- proto-port/service

If you are upgrading from AOS-W 6.1 or earlier and your configuration contains an ACL with redundant firewall rules, upon upgrading, only the last rule will remain.

For example, in the below ACL, both ACE entries could not be configured in AOS-W 6.4.x. When the second ACE is added, it overwrites the first.

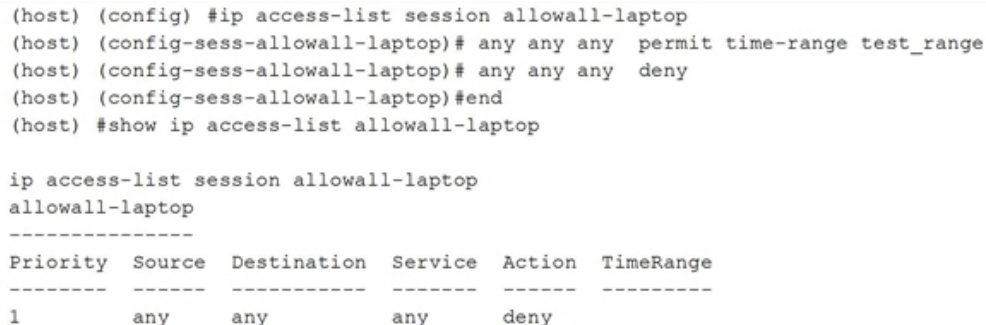

- <sup>n</sup> AOS-W 6.4.x supports only the newer MIPS switches (OAW-4306 Series, OAW-4504XM, OAW-4604, OAW-4704, OAW-M3, OAW-40xx Series, and OAW-4x50 Series). Legacy PPC switches (OAW-4302, OAW-4308, OAW-4324, SC1/SC2) are not supported. Do not upgrade to AOS-W 6.4.x if your deployment contains a mix of MIPS and PPC switches in a master-local setup.
- <sup>n</sup> When upgrading the software in a multi-switch network (one that uses two or more Alcatel-Lucent switches), upgrade all the switches in the proper sequence listed in Upgrading in a [Multi-switch](#page-53-0) Network on page 54.

## <span id="page-50-0"></span>**GRE Tunnel-Type Requirements**

This section describes the important points to remember when configuring an L2 GRE tunnel:

- <sup>n</sup> AOS-W 6.4.4.0 continues to support L2 GRE tunnel type zero, but it is recommended to use a non-zero tunnel type.
- If both L2 and L3 tunnels are configured between endpoint devices, you must use a non-zero tunnel type for L2 GRE tunnels.

# <span id="page-50-1"></span>**Important Points to Remember and Best Practices**

To upgrade your switch:

- <sup>n</sup> Schedule the upgrade during a maintenance window and notify your community of the planned upgrade. This prevents users from being surprised by a brief wireless network outage during the upgrade.
- <sup>n</sup> Avoid making any changes to your network, such as configuration changes, hardware upgrades, or changes to the rest of the network during the upgrade. This simplifies troubleshooting.
- <sup>n</sup> Know your network and verify the state of the network by answering the following questions:
	- <sup>l</sup> How many APs are assigned to each switch? Verify this information by navigating to the **Monitoring** > **NETWORK** > **All Access Points** page in the WebUI, or by executing the **show ap active** or **show ap database** commands.
	- How are those APs discovering the switch (DNS, DHCP Option, Broadcast)?
	- What version of AOS-W runs on your switch?
- Are all switch running the same version of AOS-W?
- What services are used on your switch (employee wireless, guest access, Remote AP, wireless voice)?
- **EXECUTE:** Resolve any existing issues (consistent or intermittent) before you upgrade.
- <sup>n</sup> If possible, use FTP to load AOS-W images to the switch. FTP is faster than TFTP and offers more resilience over slow links. If you must use TFTP, ensure the TFTP server can send over 30 MB of data.
- <sup>n</sup> If you encounter any issue during the upgrade, you can restore the flash, and switch back to the boot partition. Upgrading the non-boot partition gives you a smoother downgrade path, if required.
- <sup>n</sup> Before you upgrade to this version of AOS-W, assess your software license requirements and load any new or expanded licenses you may require. For a detailed description of these new license modules, refer to the "Software Licenses" chapter in the *AOS-W 6.4.x User Guide*.

# <span id="page-51-0"></span>**Memory Requirements**

All Alcatel-Lucent switches store critical configuration data on an onboard compact flash memory module. Ensure that there is always free flash space on the switch. Loading multiple large files such as JPEG images for RF Plan can consume flash space quickly. Following are the best practices for memory management:

- <sup>n</sup> Do not proceed with an upgrade unless 60 MB of free memory is available for an upgrade using the WebUI, or execute the **show memory** command to confirm that there is at least 40 MB of free memory available for an upgrade using the CLI. To recover memory, reboot the switch.
- <sup>n</sup> Do not proceed with an upgrade unless 75 MB of flash space available for an upgrade using the WebUI, or execute the **show storage** command to confirm that there is at least 60 MB of flash space available for an upgrade using the CLI. If the output of the **show storage** command indicates that there is insufficient flash memory, free some used memory. Copy any log files, crash data, or flash backups from your switch to a desired location. Deleted the following files to free some memory:
	- <sup>l</sup> **Crash data:** Execute the **tar crash** command to compress crash files to a file named **crash.tar**. Use the procedures described in [Backing](#page-52-0) Up [Critical](#page-52-0) Data on page 53 to copy the **crash.tar** file to an external server. Execute the **tar clean crash** command to delete the file from the switch.
	- <sup>l</sup> **Flash backups:** Use the procedures described in [Backing](#page-52-0) Up Critical Data on page 53 to back up the flash directory to a file named **flash.tar.gz**. Execute the **tar clean flash** command to delete the file from the switch.
	- <sup>l</sup> **Log files:** Execute the **tar logs** command to compress log files to a file named **logs.tar**. Use the procedures described in [Backing](#page-52-0) Up Critical Data on [page](#page-52-0) 53 to copy the **logs.tar** file to an external server. Execute the **tar clean logs** command to delete the file from the switch.

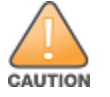

In certain situations, a reboot or a shutdown could cause the switch to lose the information stored in its flash memory. To avoid such issues, it is recommended that you execute the **halt** command before power cycling.

# <span id="page-52-0"></span>**Backing Up Critical Data**

It is important to frequently back up all critical configuration data and files on the compact flash file system to an external server or mass storage device. At the very least, you should include the following files in these frequent backups:

- **n** Configuration data
- **NMS** database
- <sup>n</sup> Local user database
- Licensing database
- **Floor plan JPEGs**
- Custom captive portal pages
- $\blacksquare$  X.509 certificates
- **n** Switch Logs

### **Backing up and Restoring Compact Flash in the WebUI**

The WebUI provides the easiest way to back up and restore the entire compact flash file system. The following steps describe how to back up and restore the compact flash file system using the WebUI on the switch:

- 1. Click **Configuration**.
- 2. Click **Save Configuration**.
- 3. Navigate to the **Maintenance > File > Backup Flash** page.
- 4. Click **Create Backup** to backup the contents of the flash memory to the **flashbackup.tar.gz** file.
- 5. Click **Copy Backup** to copy the file to an external server.

You can copy the backup file from the external server to the flash memory using the file utility in the **Maintenance > File > Copy Files** page.

6. To restore the backup file to the flash memory, navigate to the **Maintenance > File > Restore Flash** page and click **Restore**.

#### **In the CLI**

To restore the backup file to the flash memory, navigate to the:

1. Execute the following command in the **enable** mode.

(host) #write memory

2. Execute the following command to back up the contents of the flash memory to the **flashbackup.tar.gz** file.

(host) #backup flash Please wait while we take the flash backup....... File flashbackup.tar.gz created successfully on flash. Please copy it out of the controller and delete it when done. 3. Execute either of the following command to transfer the flash backup file to an external server or storage device.

(host) copy flash: flashbackup.tar.gz ftp: <ftphost> <ftpusername> <ftpuserpassword> <remote directory> (host) copy flash: flashbackup.tar.qz usb: partition <partition-number>

You can transfer the flash backup file from the external server or storage device to the flash memory by executing either of the following command:

```
(host) # copy tftp: <tftphost> <filename> flash: flashbackup.tar.gz
(host) # copy usb: partition <partition-number> <filename> flash: flashbackup.tar.gz
```
4. Execute the following command to untar and extract the **flashbackup.tar.gz** file to the flash memory.

```
(host) #restore flash
Please wait while we restore the flash backup........
Flash restored successfully.
Please reload (reboot) the controller for the new files to take effect.
```
## <span id="page-53-0"></span>**Upgrading in a Multi-switch Network**

In a multi-switch network, upgrade your switch based on the switch type (master or local). Back up your switch before upgrading, as described in, [Backing](#page-52-0) Up Critical Data on page 53.

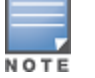

All switches in the network must be upgraded with the same version of AOS-W software. Ensure that the switch model is the same for redundant environments such as VRRP.

To upgrade a multi-switch:

- 1. Load the software AOS-W image on all switches (including redundant master switches).
- 2. If all the switches cannot be upgraded and rebooted simultaneously, use the following guidelines:
	- a. Upgrade the software image on all the switches.
	- b. Reboot the master switch.
	- c. After the master switch reboots, reboot the local switches simultaneously. Ensure that the master and local switches are upgraded to the AOS-W version.

## <span id="page-53-1"></span>**Upgrading AOS-W 6.4.4.x-FIPS**

Before you install AOS-W-FIPS version on a switch that is currently running a non-FIPS version, perform the following steps.

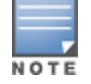

If you are currently running a AOS-W-FIPS version on the switch, do not execute the **write erase** command.

1. Download the AOS-W-FIPS image from the customer support site.

- 2. Install the AOS-W-FIPS image on the switch.
- 3. Execute the **write erase** command to reset the configuration to the factory default.
- 4. Reboot the switch by executing the **reload** command.

## <span id="page-54-0"></span>**Upgrading AOS-W**

Upgrade AOS-W using the WebUI or CLI.

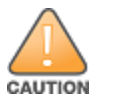

NOTE

Ensure that there is enough free memory and flash space on your switch. For details, see Memory [Requirements](#page-51-0) on page 52.

When you navigate to the **Configuration** tab in the WebUI, the switch might display the **Error getting information: command is not supported on this platform** message. This message is displayed when you upgrade using the WebUI and navigate to the **Configuration** tab after the switch reboots. This message disappears after clearing the Web browser cache.

### **In the WebUI**

The following steps describe how to upgrade AOS-W.

#### **Upgrading From an Older Version of AOS-W**

Before you begin, verify the version of AOS-W currently running on your switch. If you are running one of the following versions of AOS-W, you must download and upgrade to an interim version of AOS-W.

When upgrading from an existing AOS-W 6.4.4.x release, set AMON packet size manually to a desired value. The packet size is increased to 32K by default for fresh installations of AOS-W 6.4.4.x.

- <sup>n</sup> For switches running AOS-W 5.0.x versions earlier than AOS-W 5.0.3.1, download and install the latest version of AOS-W 5.0.4.x.
- <sup>n</sup> For switches running AOS-W 6.0.0.0 or 6.0.0.1 versions, download and install the latest version of AOS-W 6.0.1.x.

Follow step 2 to step 11 of the procedure described in [Upgrading](#page-54-0) AOS-W on page 55 to install the interim version of AOS-W, and then repeat steps 1 through 11 of the procedure to download and install AOS-W.

#### **Upgrading From a Recent Version of AOS-W**

The following steps describe the procedure to upgrade from one of these recent AOS-W versions:

- <sup>n</sup> AOS-W 3.4.4.1 or later versions of AOS-W
- $\blacksquare$  AOS-W 5.0.3.1 or the latest version of AOS-W 5.0.x
- AOS-W 6.0.1.0 or later versions of AOS-W 6.x

Install the AOS-W software image from a PC or workstation using the WebUI on the switch. You can also install the software image from a TFTP or FTP server using the same WebUI page.

- 1. Download AOS-W 6.4.4.23 from the customer support site.
- 2. Upload the new software image(s) to a PC or workstation on your network.
- 3. Validate the SHA hash for a software image:
	- a. Download the **Alcatel.sha256** file from the download directory.
	- b. To verify the image, load the image onto a Linux system and execute the **sha256sum <filename>** command or use a suitable tool for your operating system that can generate a **SHA256** hash of a file.
	- c. Verify that the output produced by this command matches the hash value found on the support site.

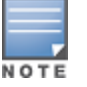

The AOS-W image file is digitally signed, and is verified using RSA2048 certificates preloaded on the switch at the factory. Therefore, even if you do not manually verify the SHA hash of a software image, the switch will not load a corrupted image.

- 4. Log in to the AOS-W WebUI from the PC or workstation.
- 5. Navigate to the **Maintenance > Switch > Image Management** page.
	- a. Select the **Local File** option.
	- b. Click **Browse** to navigate to the saved image file on your PC or workstation.
- 6. Select the downloaded image file.
- 7. Click the nonboot partition from the **Partition to Upgrade** radio button.
- 8. Click **Yes** in the **Reboot Switch After Upgrade** radio button to automatically reboot after upgrading. Click **No**, if you do not want the switch to reboot immediately.

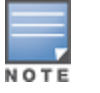

Note that the upgrade will not take effect until you reboot the switch.

- 9. Click **Yes** in the **Save Current Configuration Before Reboot** radio button.
- 10.Click **Upgrade**.

When the software image is uploaded to the switch, a popup window displays the **Changes were written to flash successfully** message.

11.Click **OK**.

If you chose to automatically reboot the switch in step 8, the reboot process starts automatically within a few seconds (unless you cancel it).

12.When the reboot process is complete, log in to the WebUI and navigate to the **Monitoring > NETWORK > All WLAN Controllers** page to verify the upgrade.

When your upgrade is complete, perform the following steps to verify that the switch is functioning as expected.

1. Log in to the WebUI to verify all your switches are up after the reboot.

- 2. Navigate to the **Monitoring > NETWORK > Network Summary** page to determine if your APs are up and ready to accept clients. In addition, verify that the number of access points and clients are what you would expect.
- 3. Verify that the number of access points and clients are what you would expect.
- 4. Test a different type of client for each access method that you use and in different locations when possible.
- 5. Complete a backup of all critical configuration data and files on the compact flash file system to an external server or mass storage facility. See [Backing](#page-52-0) Up Critical Data on page 53 for information on creating a backup. If the flash (Provisioning/Backup) image version string shows the letters *rn*, for example, 3.3.2.11-rn-3.0, note those AP names and IP addresses.

### **Install Using the CLI**

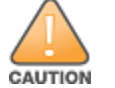

Confirm that there is at least 40 MB of free memory and at least 60 MB of flash space available for an upgrade using the CLI. For details, see [Memory](#page-51-0) [Requirements](#page-51-0) on page 52.

#### **Upgrading From an Older Version of AOS-W**

Before you begin, verify the version of AOS-W currently running on your switch. For more information, see [Upgrading](#page-54-0) AOS-W on page 55.

Follow steps 2 through 7 of the procedure described in [Upgrading](#page-54-0) AOS-W on page 55 to install the interim version of AOS-W, and then repeat steps 1 through 7 of the procedure to download and install AOS-W 6.4.4.23.

#### **Upgrading From a Recent Version of AOS-W**

The following steps describe the procedure to upgrade from one of these recent versions of:

- AOS-W 3.4.4.1 or later version of AOS-W
- $\blacksquare$  AOS-W 5.0.3.1 or the latest version of AOS-W 5.0. $\times$
- $\blacksquare$  AOS-W 6.0.1.0 or later versions of AOS-W 6.x

To install the AOS-W software image from a PC or workstation using the CLI on the switch:

- 1. Download AOS-W 6.4.4.23 from the customer support site.
- 2. Open an SSH session on your master (and local) switches.
- 3. Execute the **ping** command to verify the network connection from the target switch to the SCP/FTP/TFTP server.

```
(host)# ping <ftphost>
```

```
or
(host)# ping <tftphost>
```
or

(host)# ping <scphost>

4. Execute the **show image version** command to check if the AOS-W images are loaded on the switch's flash partitions. The partition number appears in the **Partition** row; **0:0** is partition 0, and **0:1** is partition 1. The active boot partition is marked as **Default boot**.

(host) #show image version

5. Execute the **copy** command to load the new image onto the nonboot partition.

```
(host)# copy ftp: <ftphost> <ftpusername> <image filename> system: partition <0|1>
```
or

(host)# copy tftp: <tftphost> <image filename> system: partition <0|1>

or

```
(host)# copy scp: <scphost> <scpusername> <image filename> system: partition <0|1>
```
or

(host)# copy usb: partition <partition-number> <image filename> system: partition <0|1>

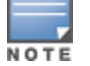

The USB option is available on the OAW-4010, OAW-4030, and OAW-4x50 Series switches.

6. Execute the **show image version** command to verify that the new image is loaded.

(host)# show image version

7. Reboot the switch.

(host)# reload

8. Execute the **show version** command to verify that the upgrade is complete.

(host)# show version

When your upgrade is complete, perform the following steps to verify that the switch is functioning as expected.

- 1. Log in to the CLI to verify that all your switches are up after the reboot.
- 2. Execute the **show ap active** command to determine if your APs are up and ready to accept clients.
- 3. Execute the **show ap database** command to verify that the number of access points and clients are what you expected.
- 4. Test a different type of client for each access method that you use and in different locations when possible.
- 5. Complete a backup of all critical configuration data and files on the compact flash file system to an external server or mass storage facility. See [Backing](#page-52-0) Up Critical Data on page 53 for information on creating a backup.

## <span id="page-57-0"></span>**Downgrading AOS-W**

A switch has two partitions, 0 and 1. If the upgrade fails on one of the partitions, you can reboot the switch from the other partition.

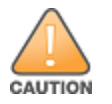

If you upgraded from AOS-W 3.3.x to AOS-W 5.0, the upgrade script encrypts the internal database. New entries created in AOS-W 6.4.4.23 are lost after the downgrade (this warning does not apply to upgrades from AOS-W 3.4.x to AOS-W 6.1).

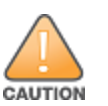

If you downgrade to a pre-6.1 configuration that was not previously saved, some parts of your deployment may not work as they previously did. For example, when downgrading from AOS-W 6.4.4.23 to 5.0.3.2, changes made to WIPS in AOS-W 6.x prevent the new predefined IDS profile assigned to an AP group from being recognized by the older version of AOS-W. This unrecognized profile can prevent associated APs from coming up, and can trigger a profile error. These new IDS profiles begin with *ids-transitional* while older IDS profiles do not include *transitional*. If you have encountered this issue, execute the **show profile-errors** and **show ap-group** commands to view the IDS profile associated with the AP group.

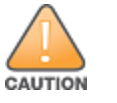

When reverting the switch software, use the previous version used on the switch.

## **Prerequisites**

Before you reboot the switch with the pre-upgrade software version, you must perform the following steps:

- 1. Back up your switch. For details, see [Backing](#page-52-0) Up Critical Data on page 53.
- 2. Verify that the control plane security is disabled.
- 3. Set the switch to boot with the previously saved configuration file.
- 4. Set the switch to boot from the partition that contains the pre-upgrade AOS-W version.

When you specify a boot partition or copy an image file to a system partition, the switch checks to ensure that the image is compatible with the configuration file. An error message is displayed if the boot parameters are incompatible with the AOS-W version and configuration files.

- 5. After switching the boot partition, perform the following steps:
	- <sup>n</sup> Restore pre-upgrade flash backup from the file stored on the switch. Do not restore the AOS-W flash backup file.
	- Do not import the WMS database.
	- <sup>n</sup> If the RF plan is unchanged, do not import it. If the RF plan was changed before switching the boot partition, the changed RF plan does not appear in the downgraded AOS-W version.
	- <sup>n</sup> If any new certificates were added in the upgraded AOS-W version, reinstall these certificates in the downgraded AOS-W version.

### **In the WebUI**

The following steps describe how to downgrade the AOS-W version:

- 1. If the saved pre-upgrade configuration file is on an external FTP/TFTP server, copy the file to the switch by navigating to the **Maintenance > File > Copy Files** page.
	- a. For **Source Selection**, select FTP server or TFTP server, and enter the IP address of the FTP server or TFTP server and the name of the preupgrade configuration file.
	- b. For **Destination Selection**, enter a file name (other than default.cfg) for Flash File System.
- 2. Set the switch to boot with your pre-upgrade configuration file by navigating to the **Maintenance > Controller > Boot Parameters** page.
	- a. Select the saved pre-upgrade configuration file from the **Configuration File** drop-down list.
	- b. Click **Apply**.
- 3. Determine the partition on which the previous AOS-W image is stored by navigating to the **Maintenance > Controller > Image Management** page. If there is no previous AOS-W image stored on the system partition, load it to the backup system partition by performing the following steps:

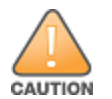

You cannot load a new image into the active system partition.

- a. Enter the FTP server or TFTP server address and image file name.
- b. Select the backup system partition.
- c. Click **Upgrade**.
- 4. Navigate to the **Maintenance** > **Controller** > **Boot Parameters** page.
	- a. Select the system partition that contains the pre-upgrade image file as the boot partition.
	- b. Click **Apply**.
- 5. Navigate to the **Maintenance**> **Controller** > **Reboot Controller** page and lick **Continue**.

The switch reboots after the countdown.

6. After the switch reboots, log in to the WebUI and navigating to the **Maintenance > Controller > Image Management** page to verify the AOS-W version.

### **In the CLI**

The following steps describe how to downgrade the AOS-W version:

1. If the saved pre-upgrade configuration file is on an external FTP server or TFTP server, use the following command to copy it to the switch:

(host) # copy ftp: <ftphost> <ftpusername> <image filename> system: partition 1

or

(host) # copy tftp: <tftphost> <image filename> system: partition 1

2. Set the switch to boot with your pre-upgrade configuration file.

(host) # boot config-file <backup configuration filename>

3. Execute the **show image version** command to view the partition on which your pre-upgrade AOS-W image is stored.

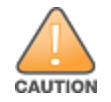

You cannot load a new image into the active system partition.

(host)# show image version

4. Set the backup system partition as the new boot partition.

```
(host) # boot system partition 1
```
5. Reboot the switch.

(host) # reload

6. When the boot process is complete, verify that the switch is using the correct AOS-W version.

```
(host) # show image version
```
# <span id="page-60-0"></span>**Before You Call Technical Support**

Provide the following information when you call Technical Support:

- The status of installation (new or existing) and recent changes to network, device, or AP configuration. If there was a configuration change, list the exact configuration steps and commands used.
- <sup>n</sup> A detailed network topology including all the devices in the network with the IP addresses and Interface numbers.
- The make and model number of the wireless device and NIC, driver date, version, and configuration of the NIC, and the OS version including any service packs or patches.
- <sup>n</sup> The logs and output of the **show tech-support** command.
- The syslog file at the time of the problem.
- The date and time when the problem first occurred. If the problem is reproducible, list the exact steps taken to re-create the problem.
- n Any wired or wireless sniffer traces taken during the time of the problem.
- $\blacksquare$  The device site access information.

The following table lists the acronyms and abbreviations used in Aruba documents.

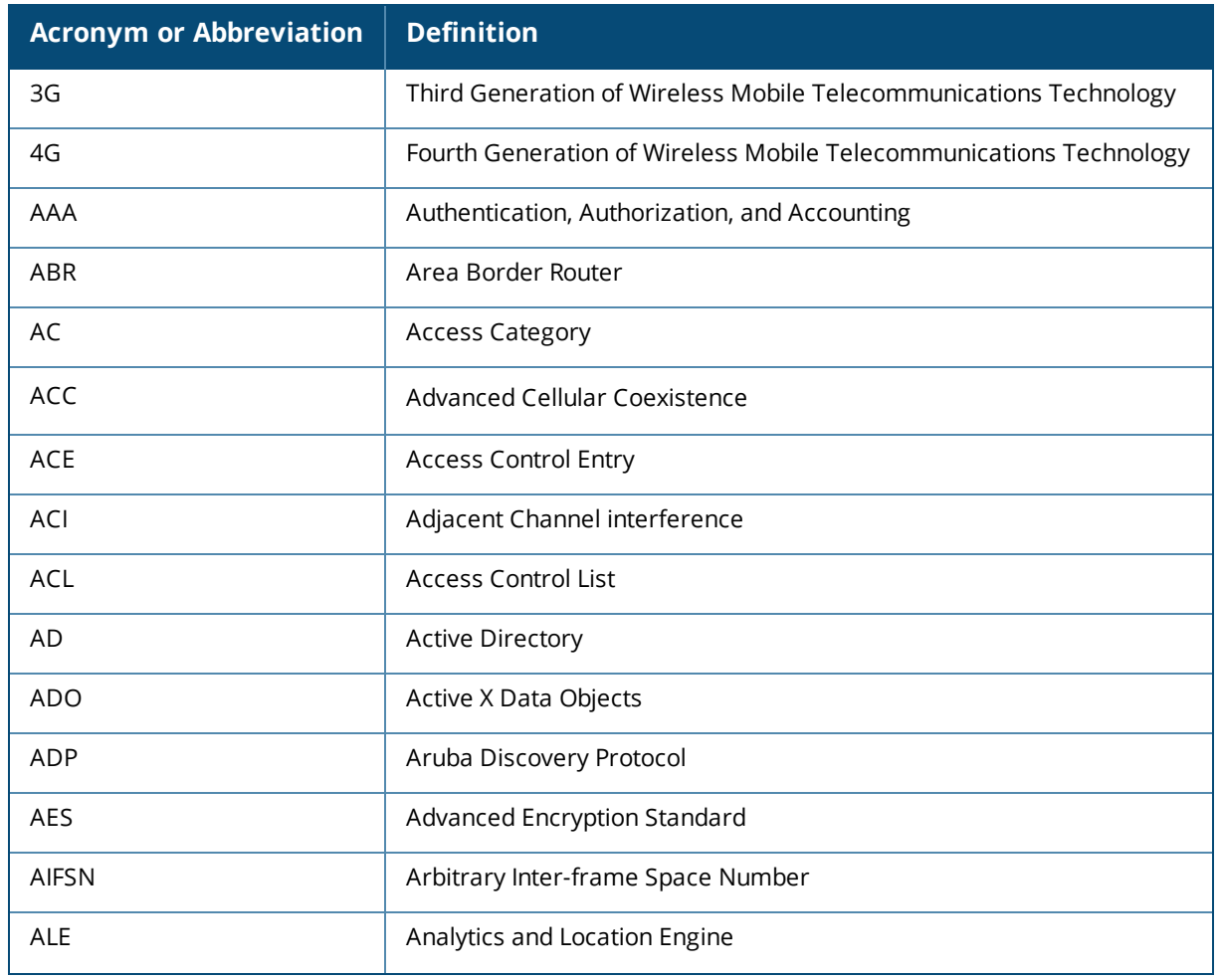

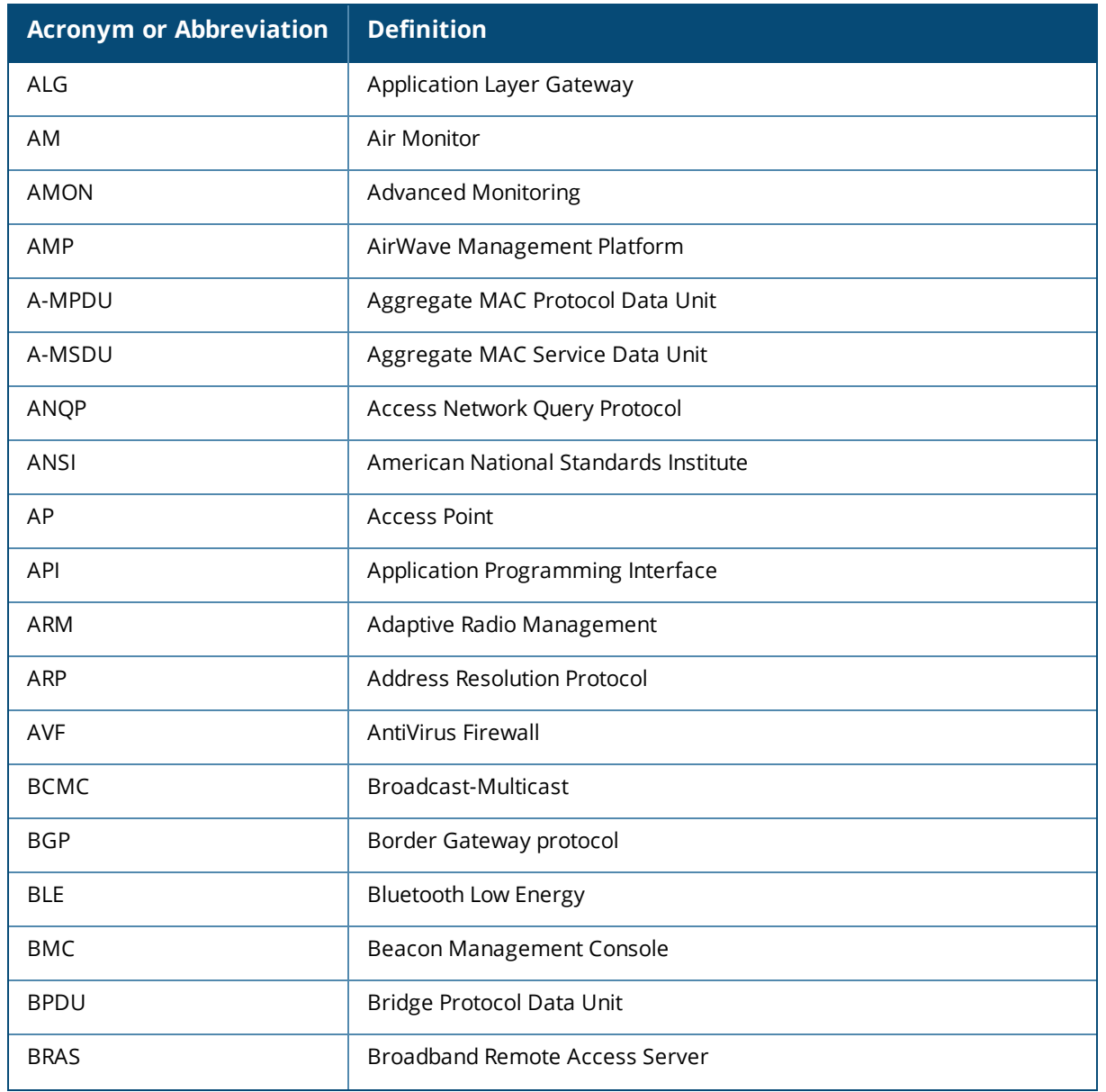

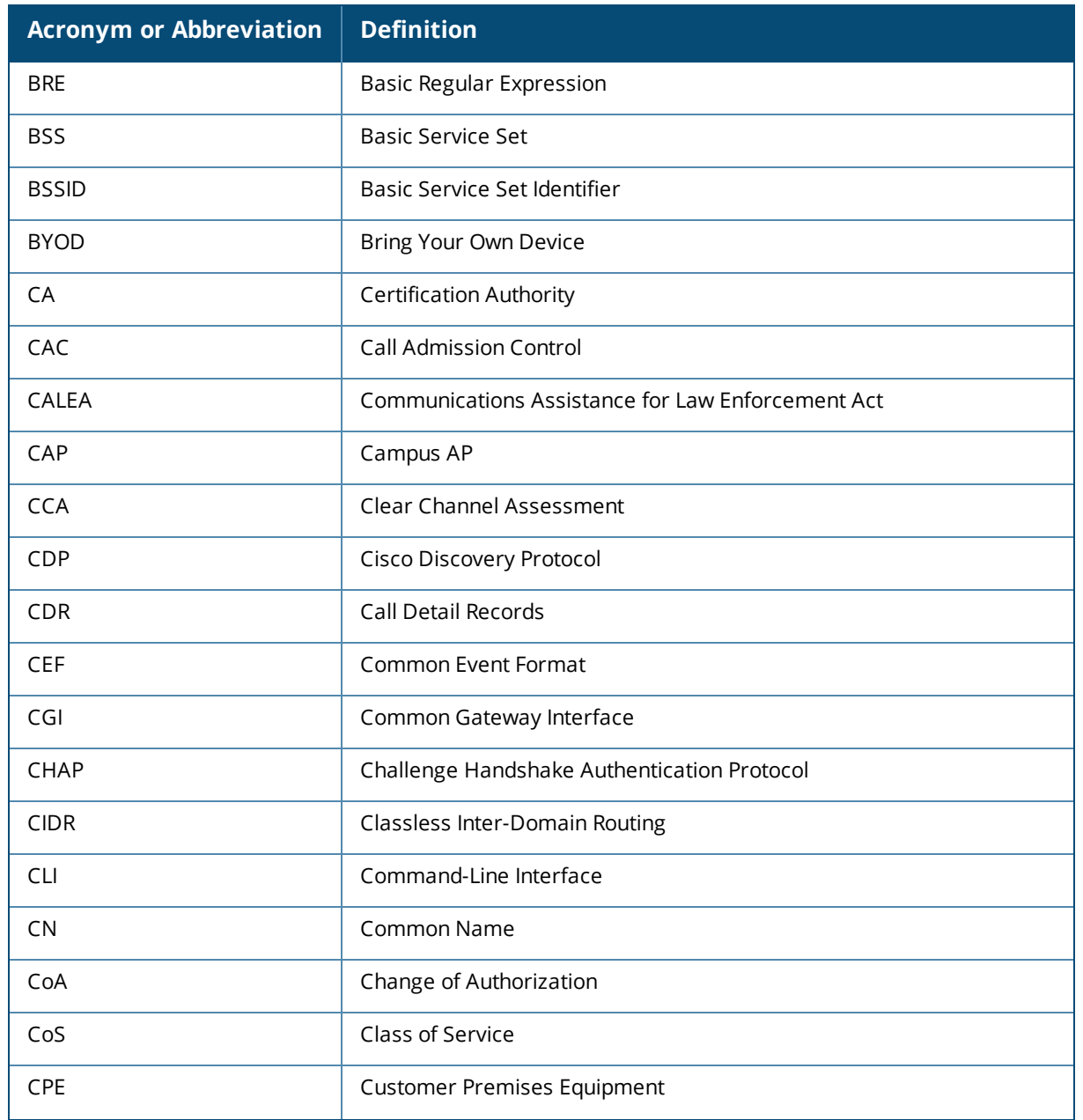

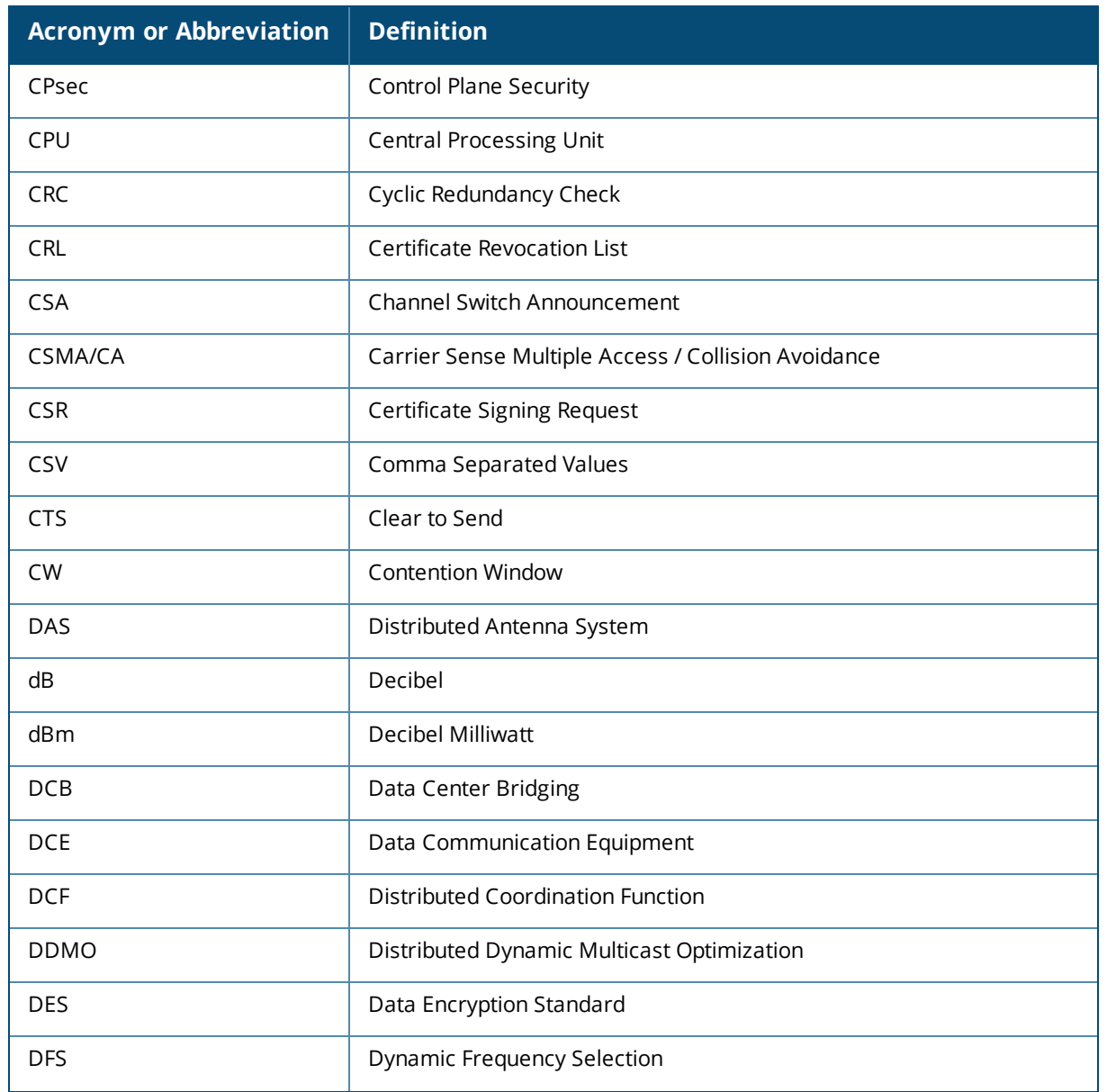

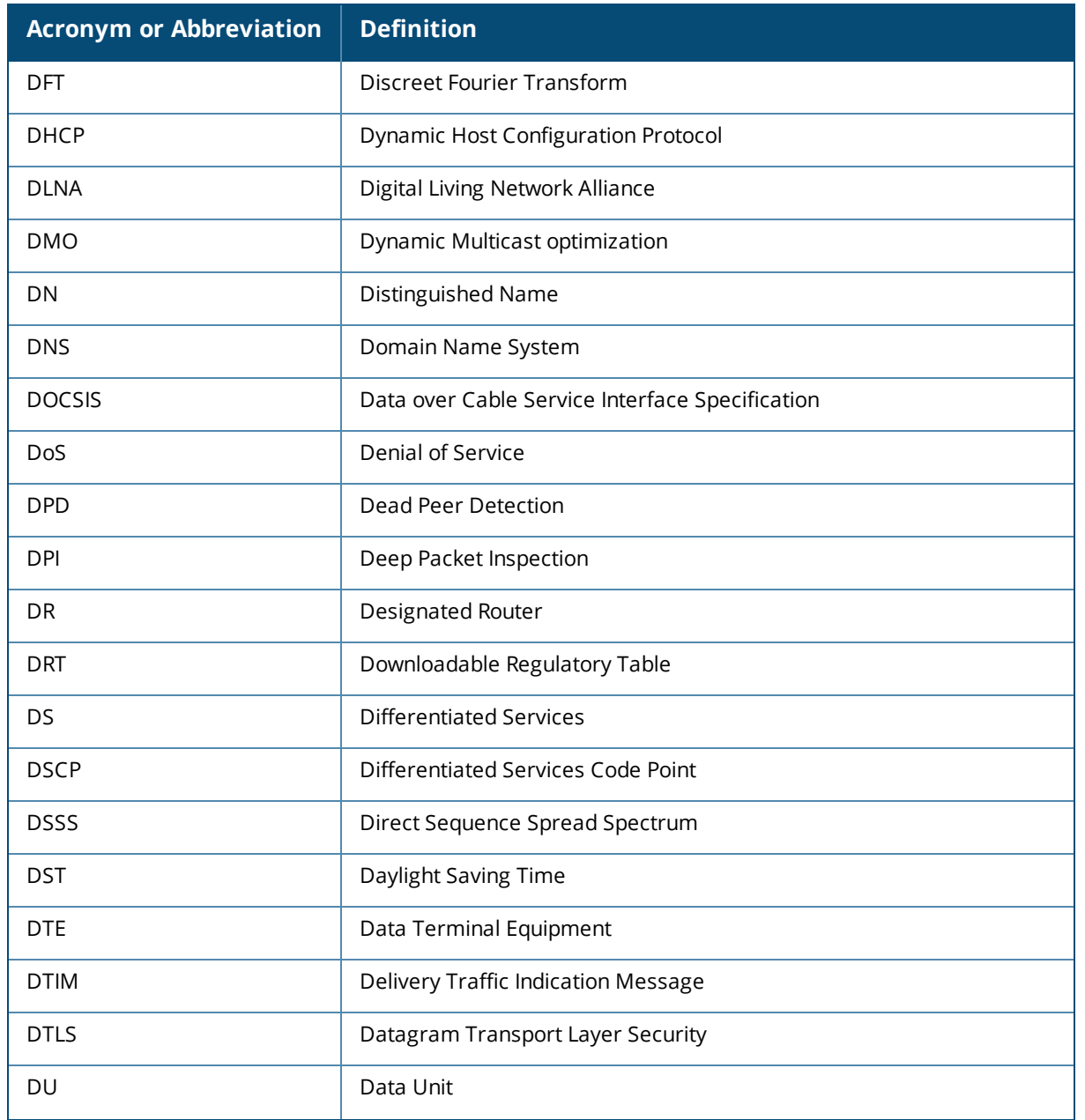

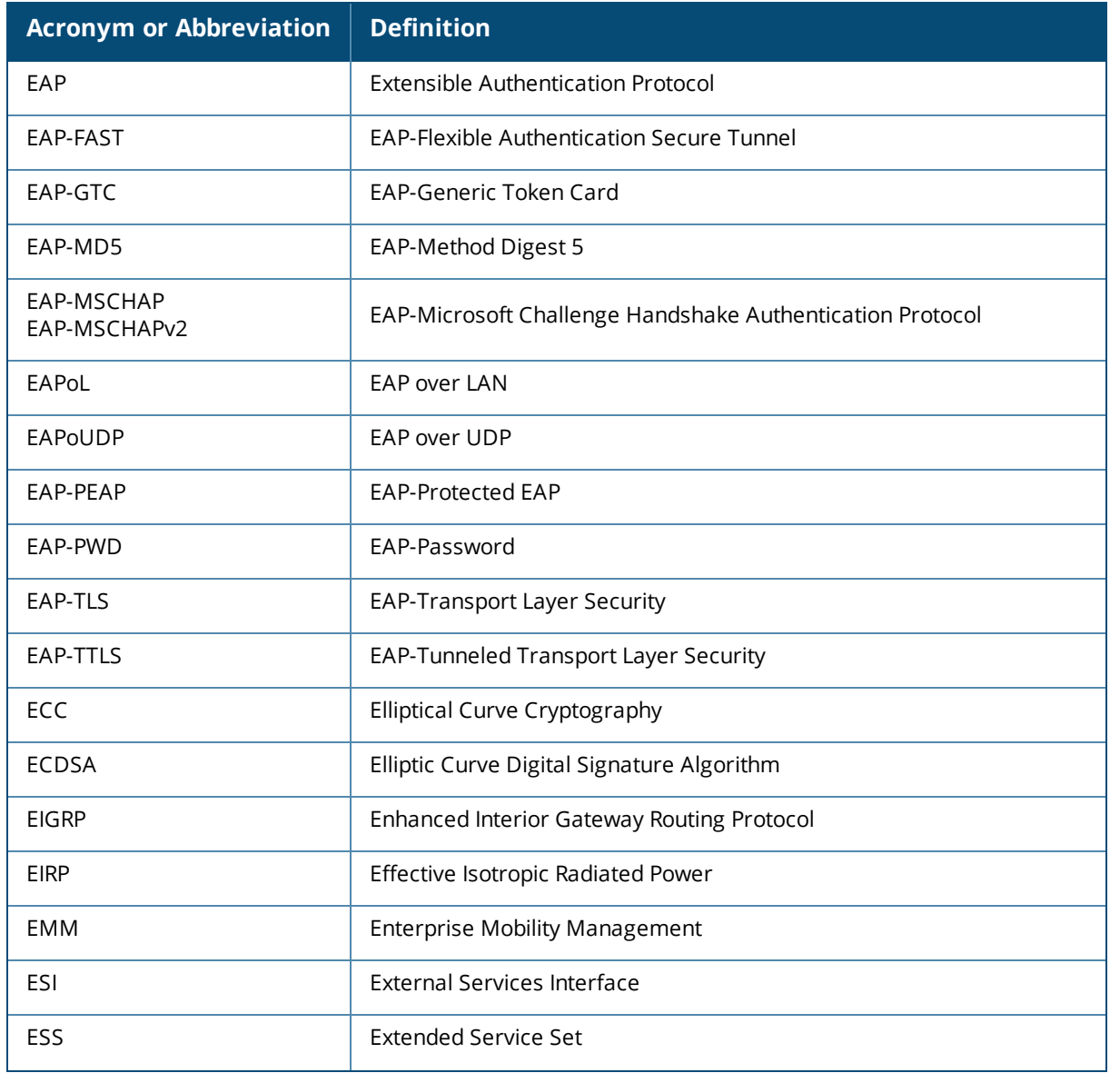

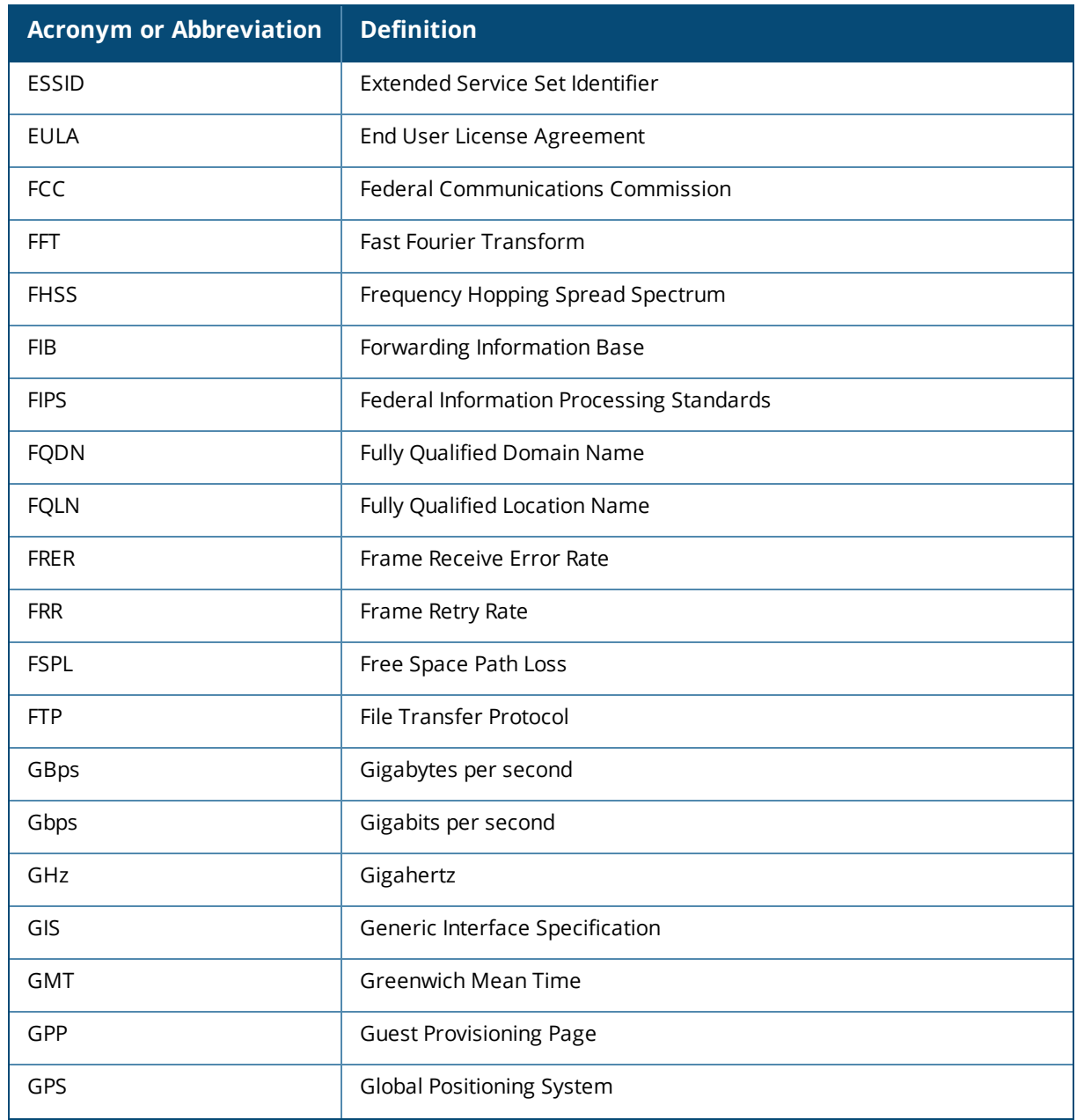

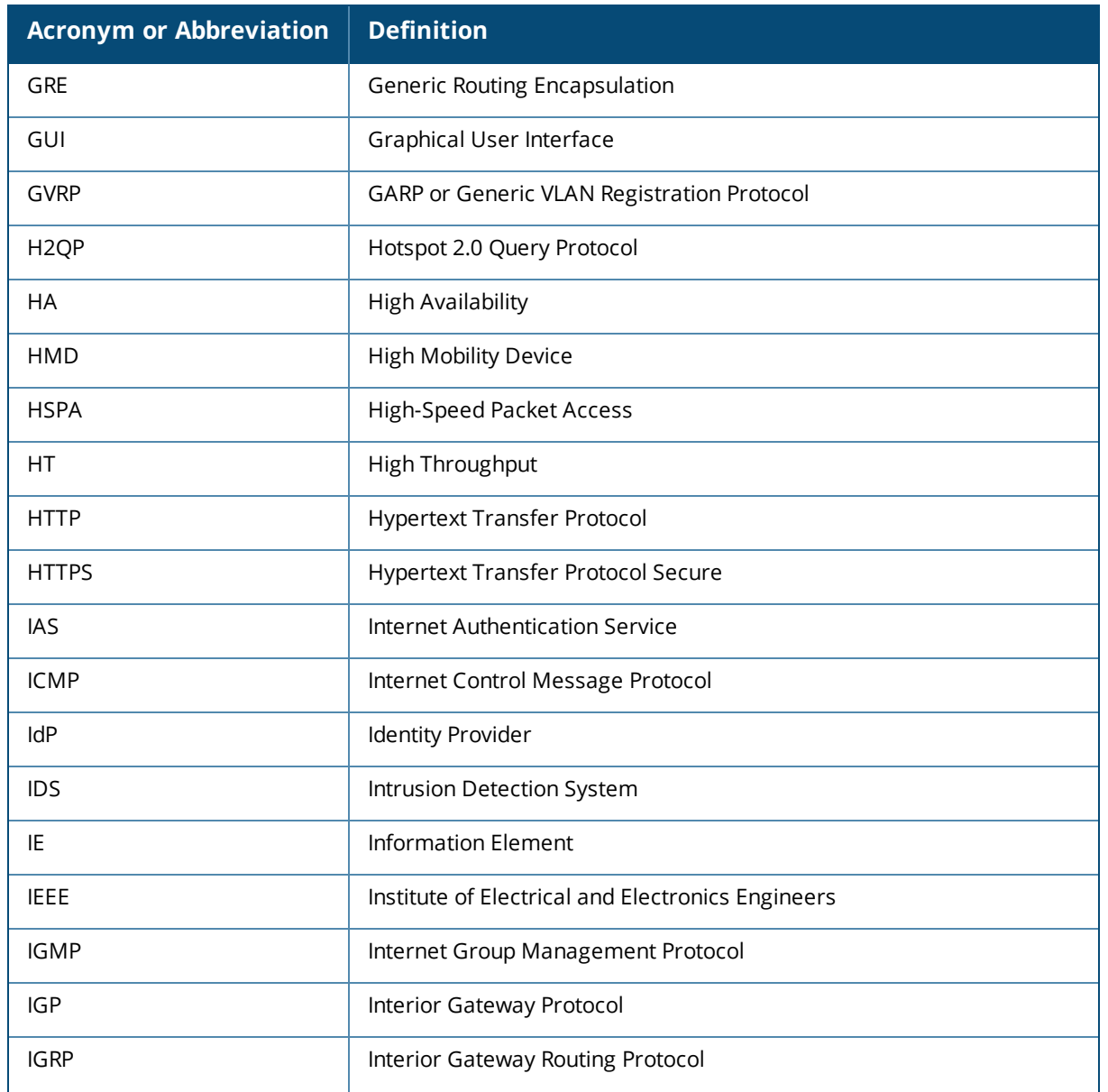

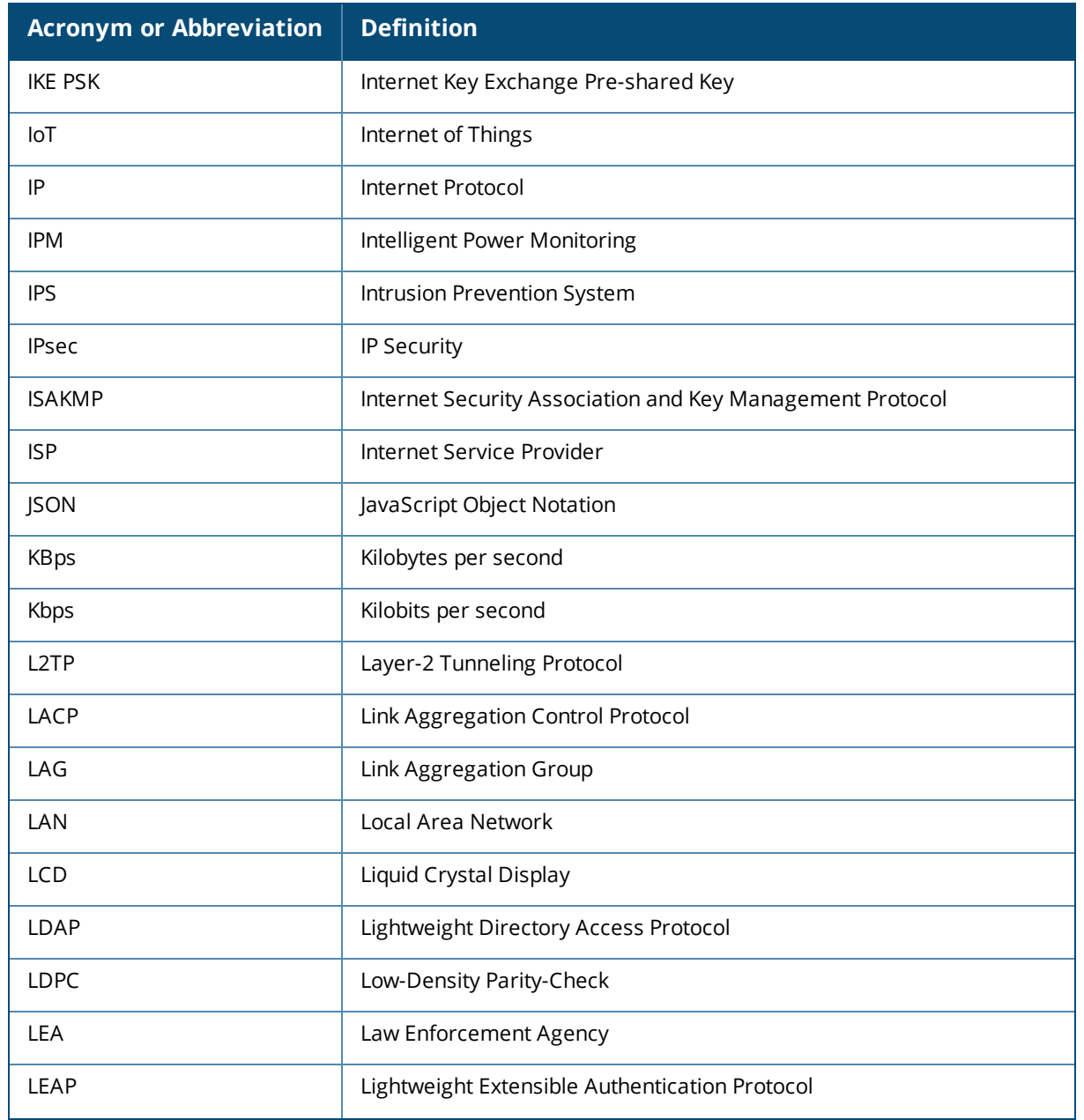

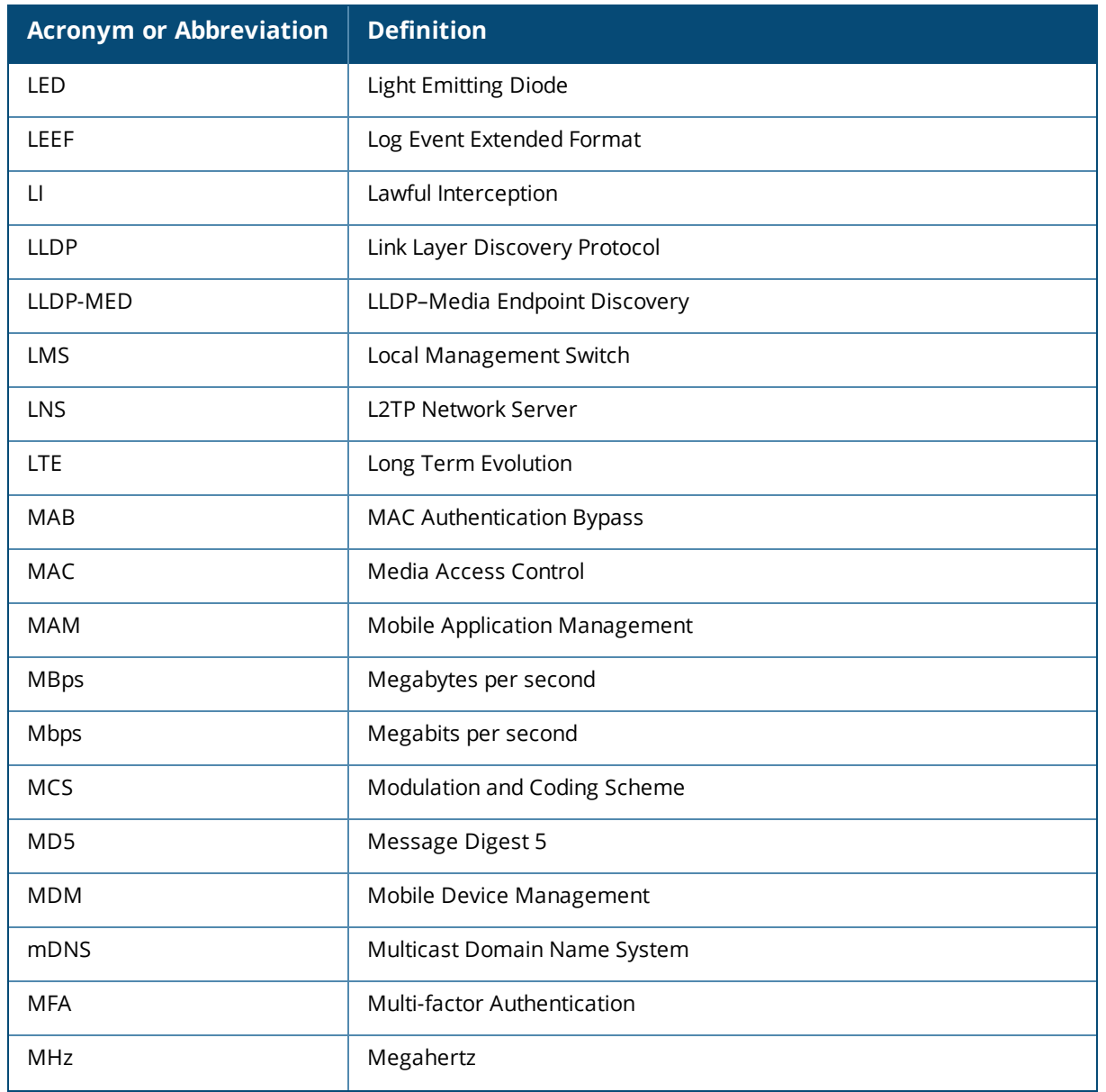

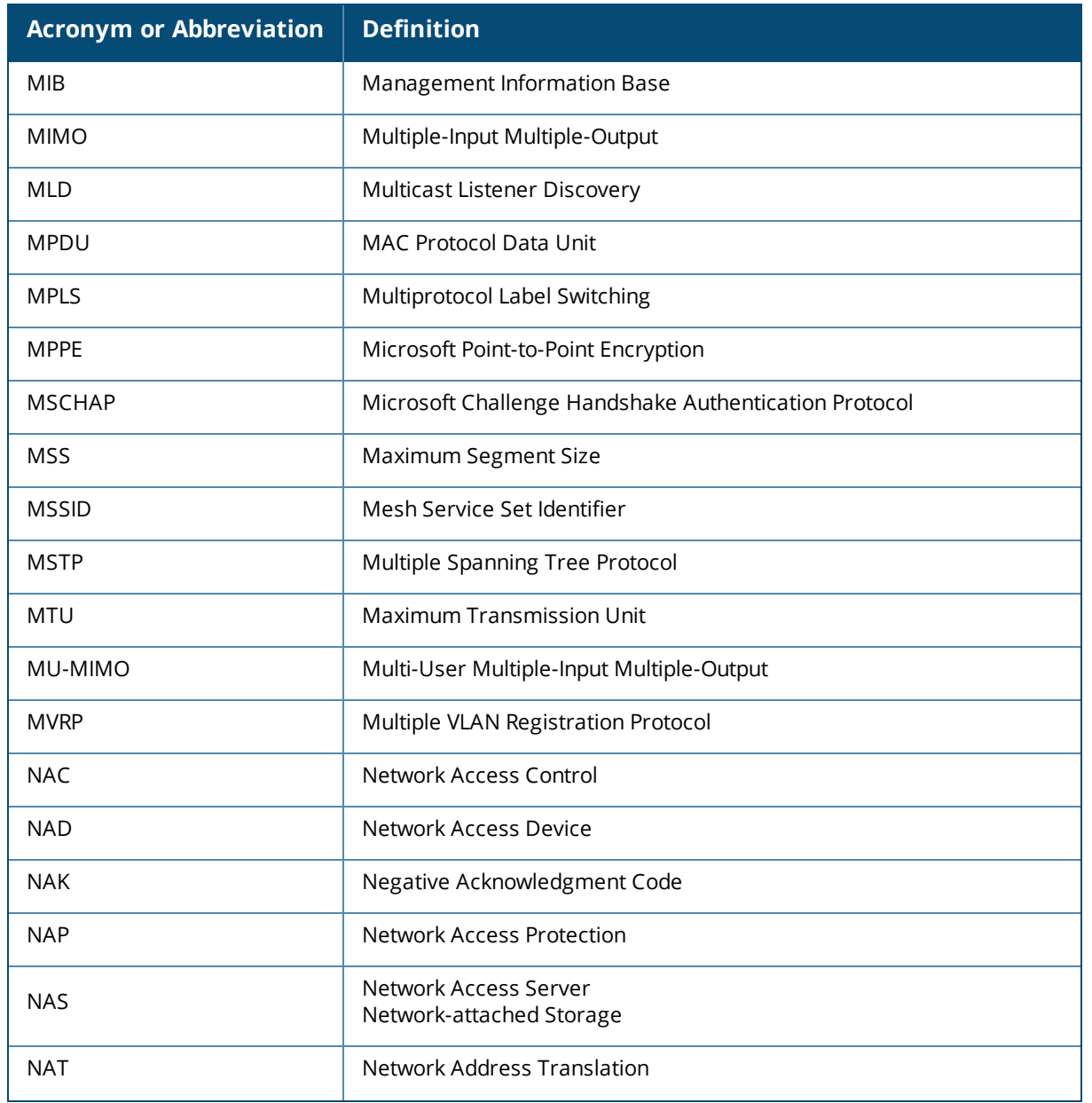
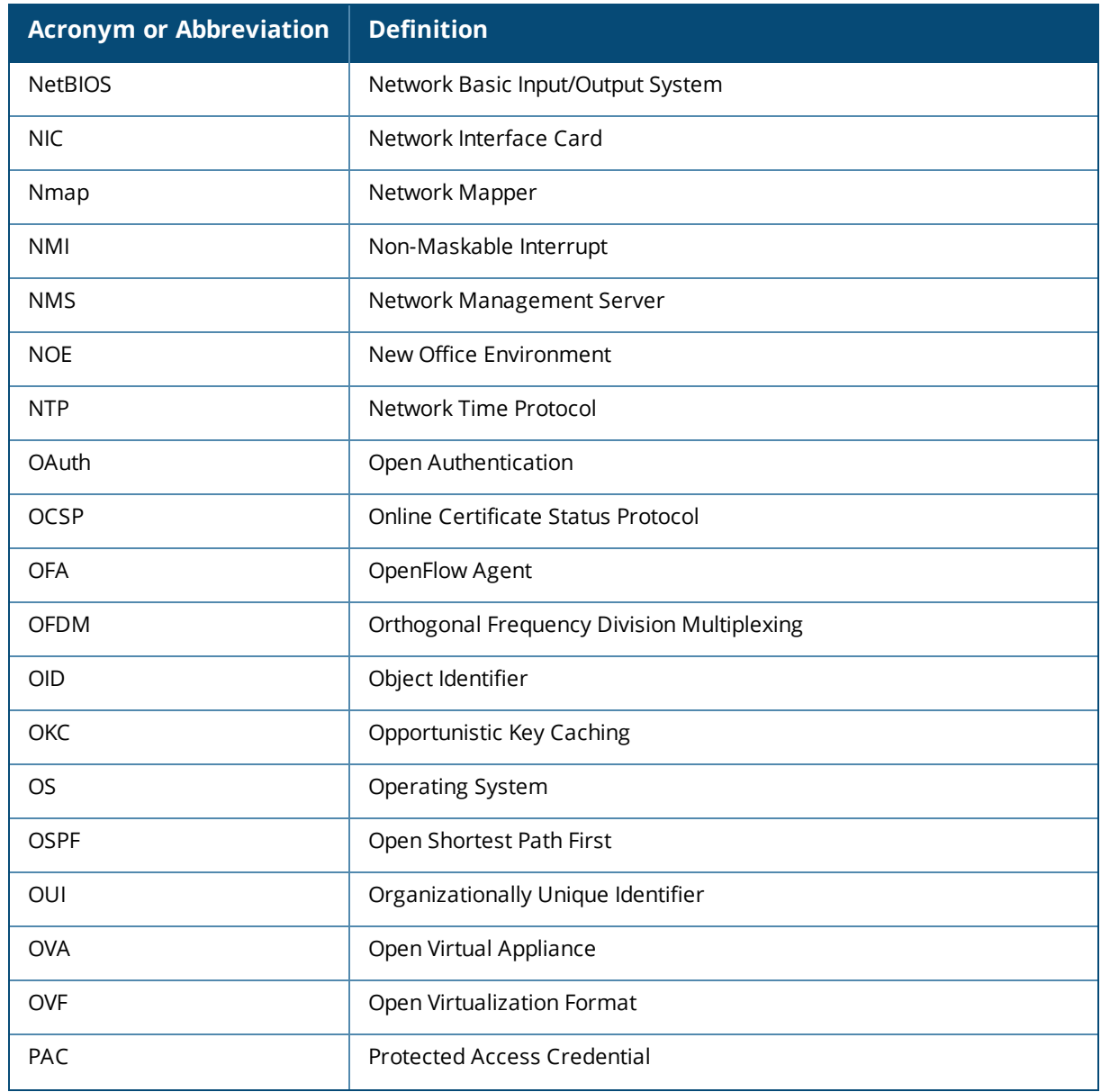

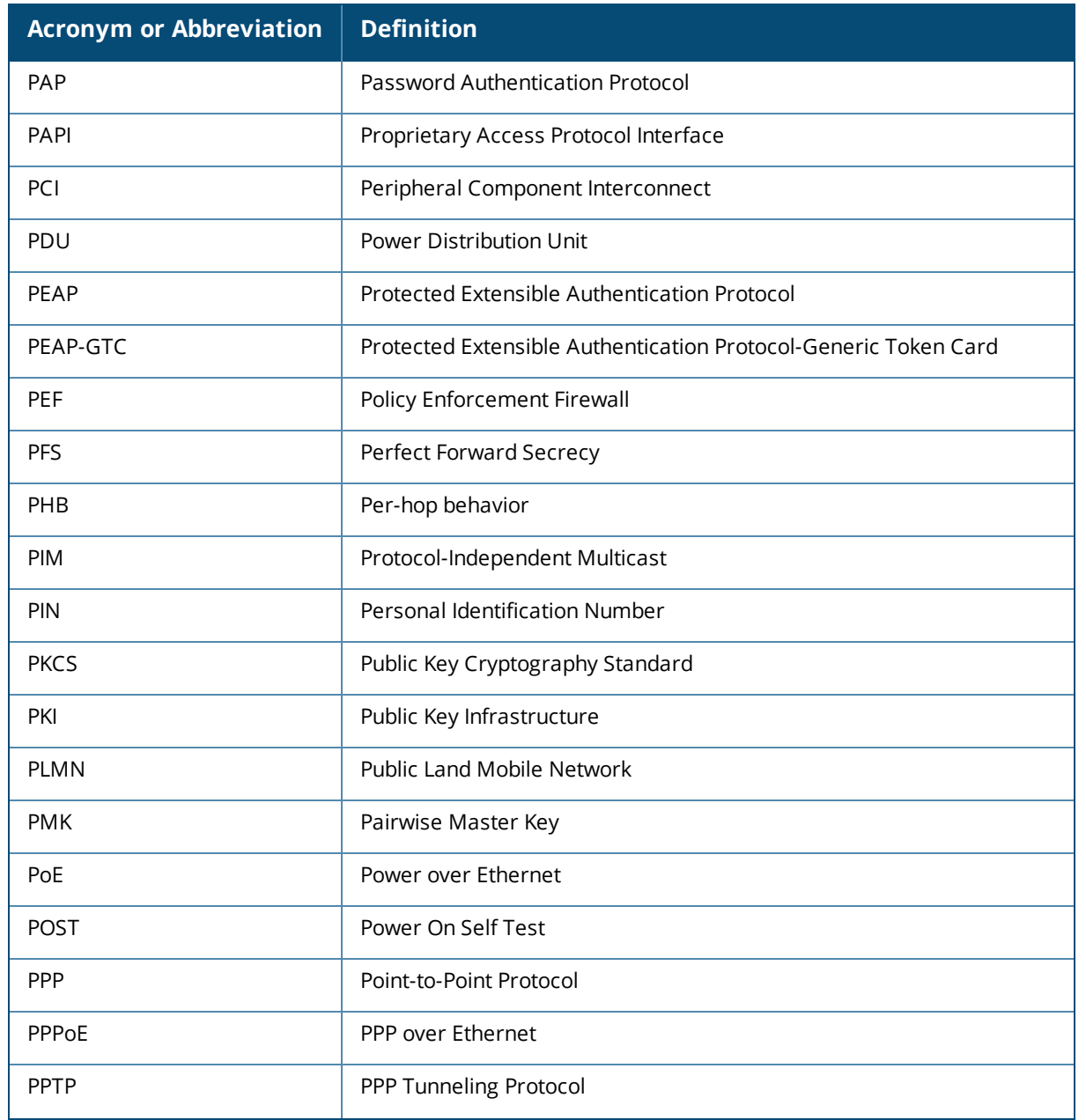

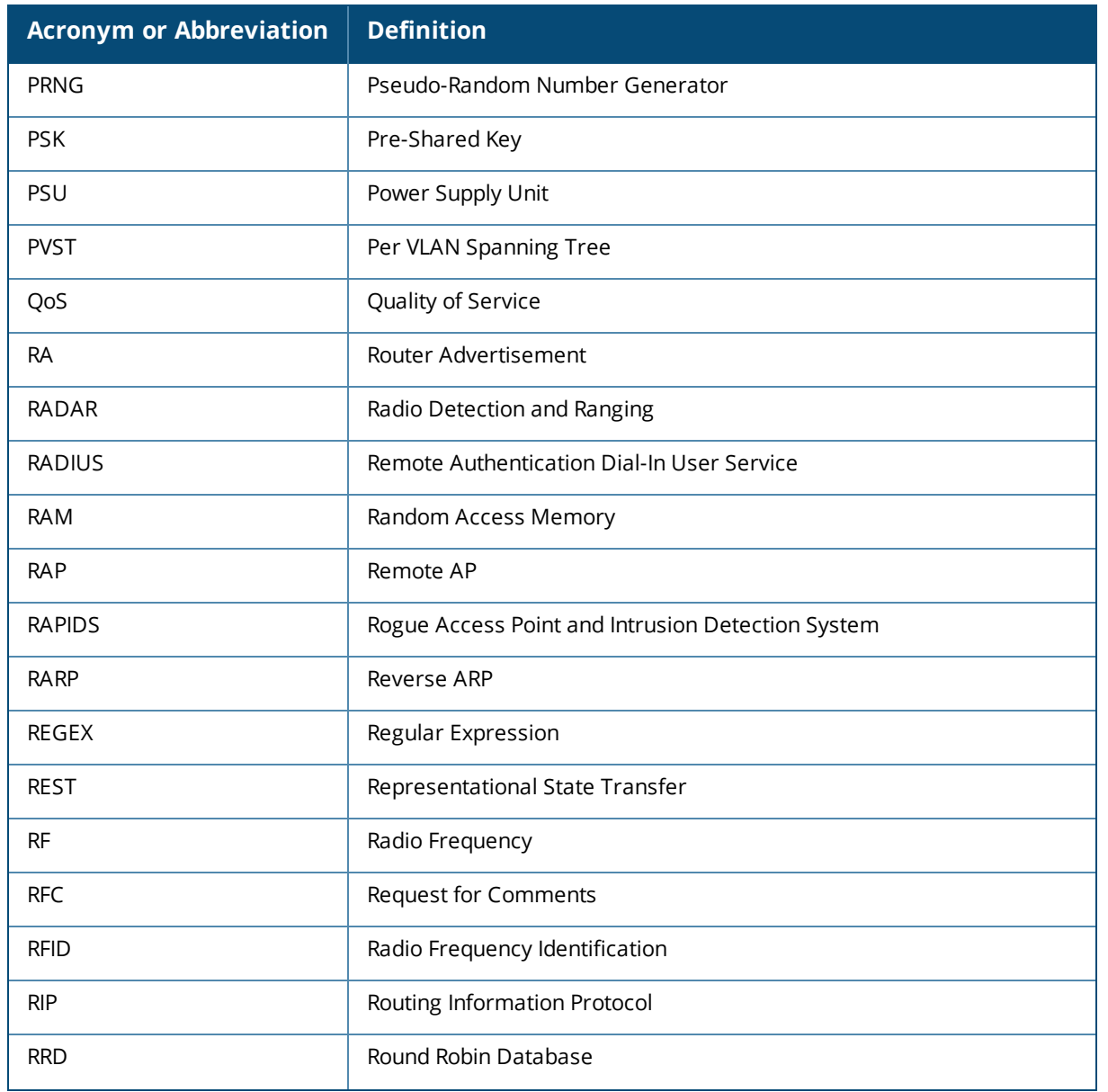

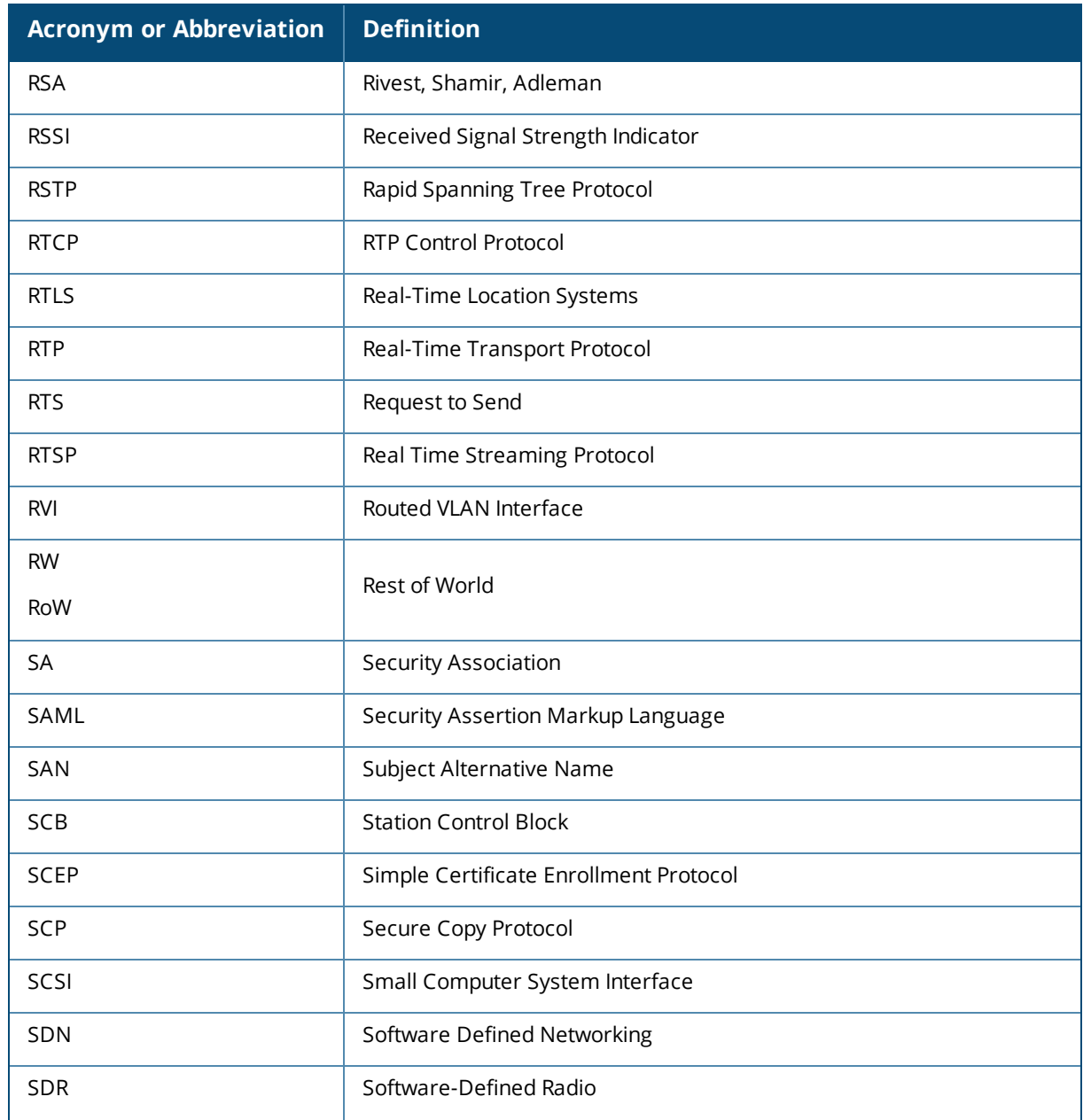

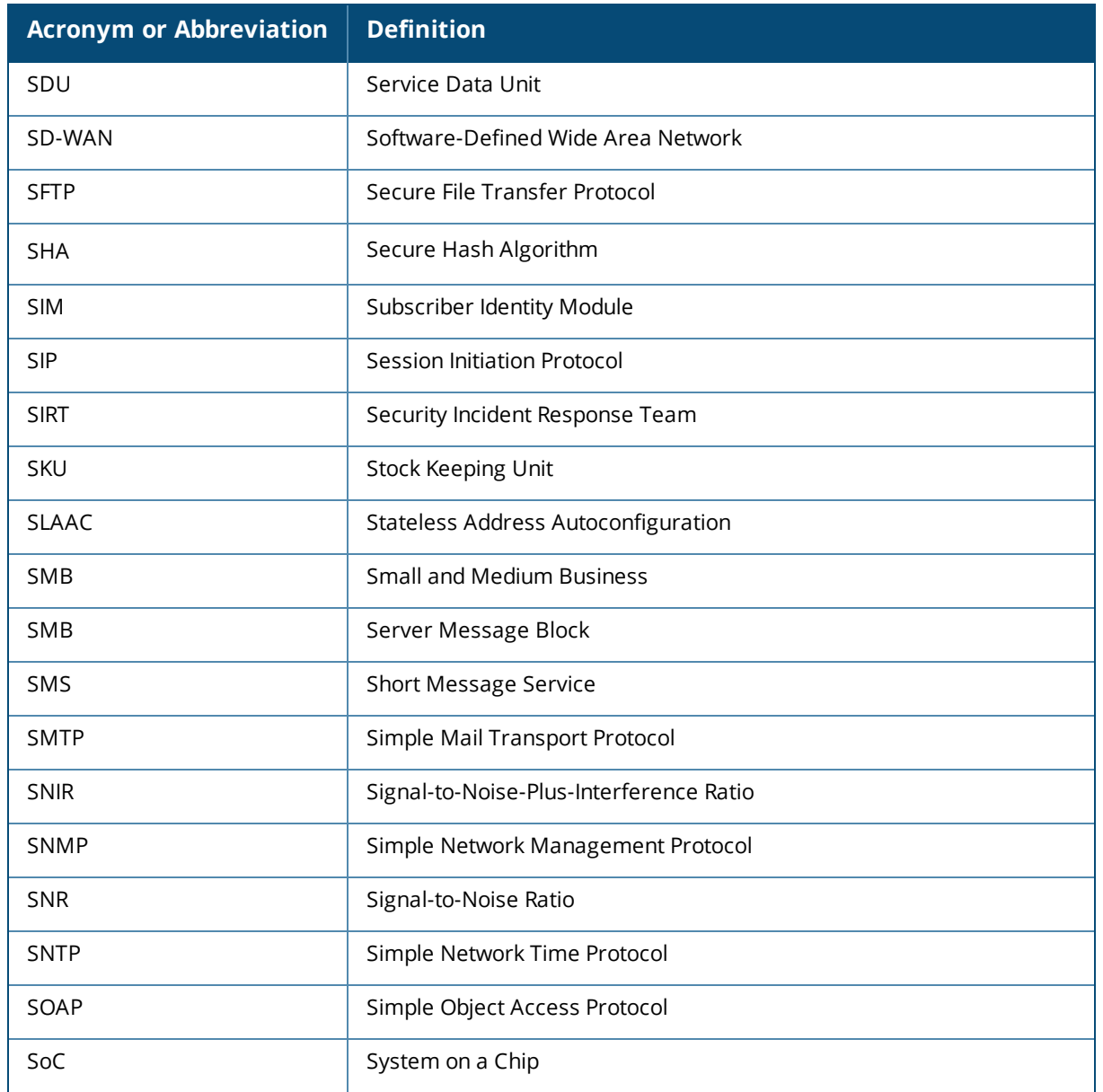

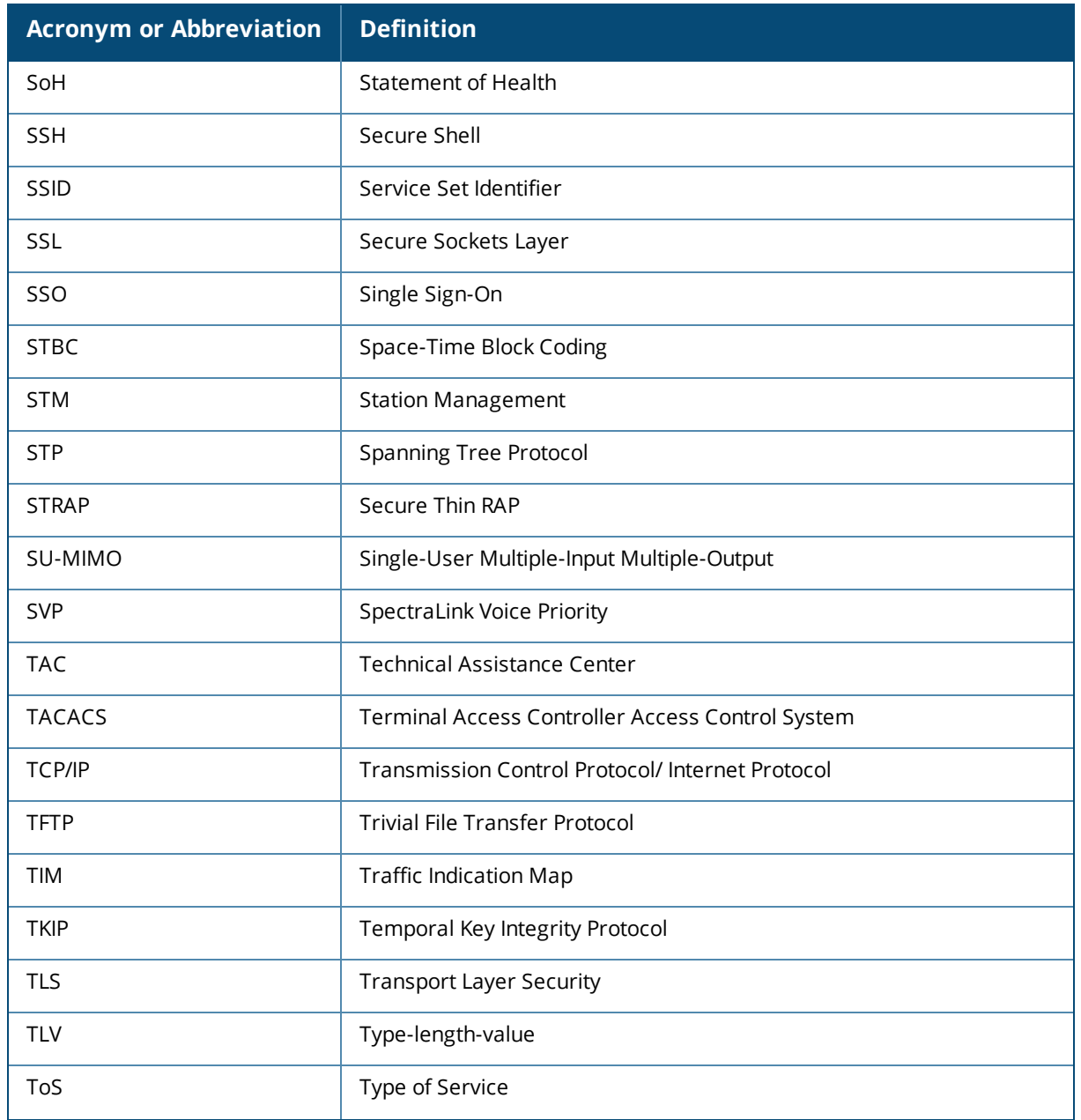

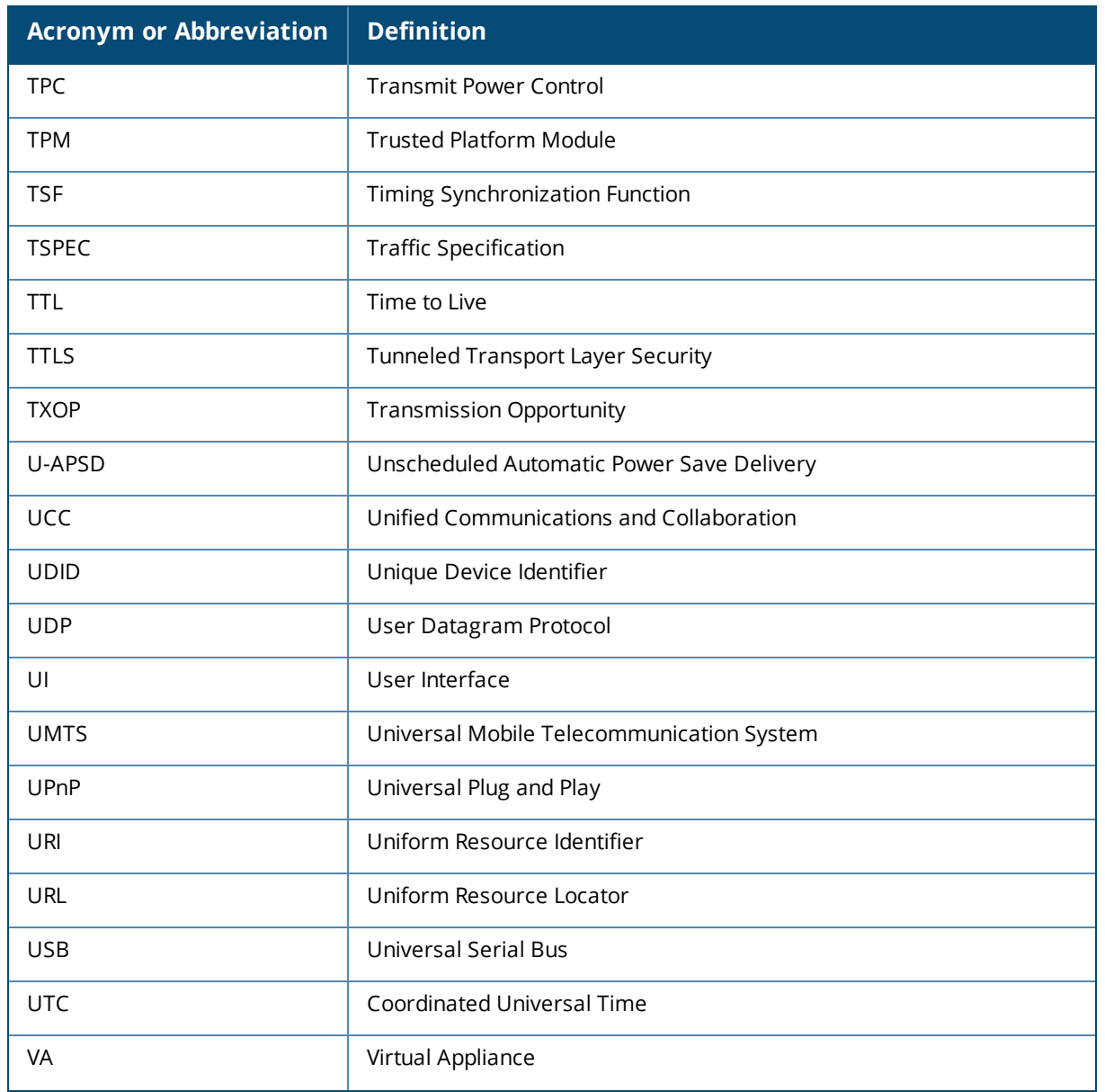

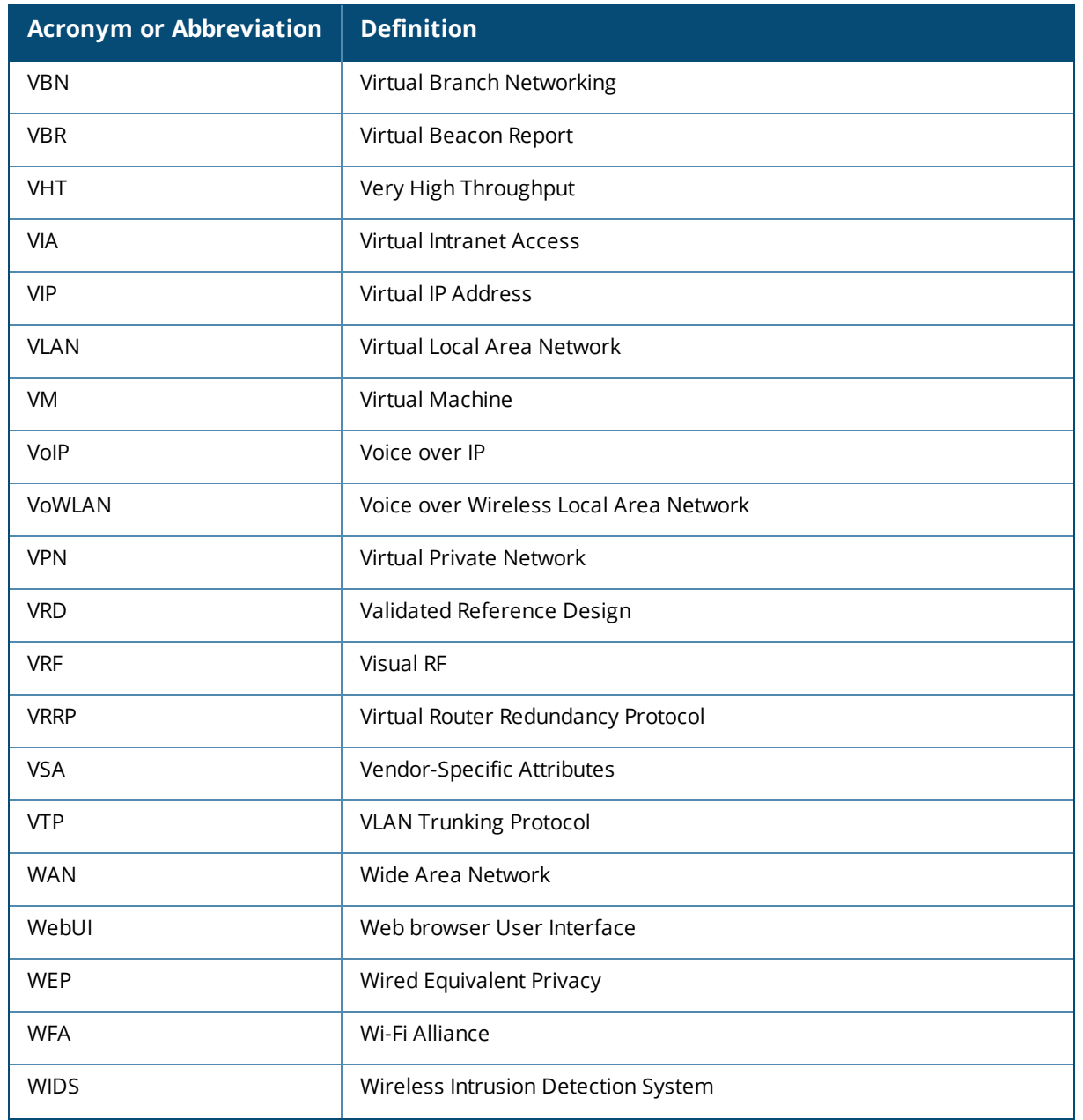

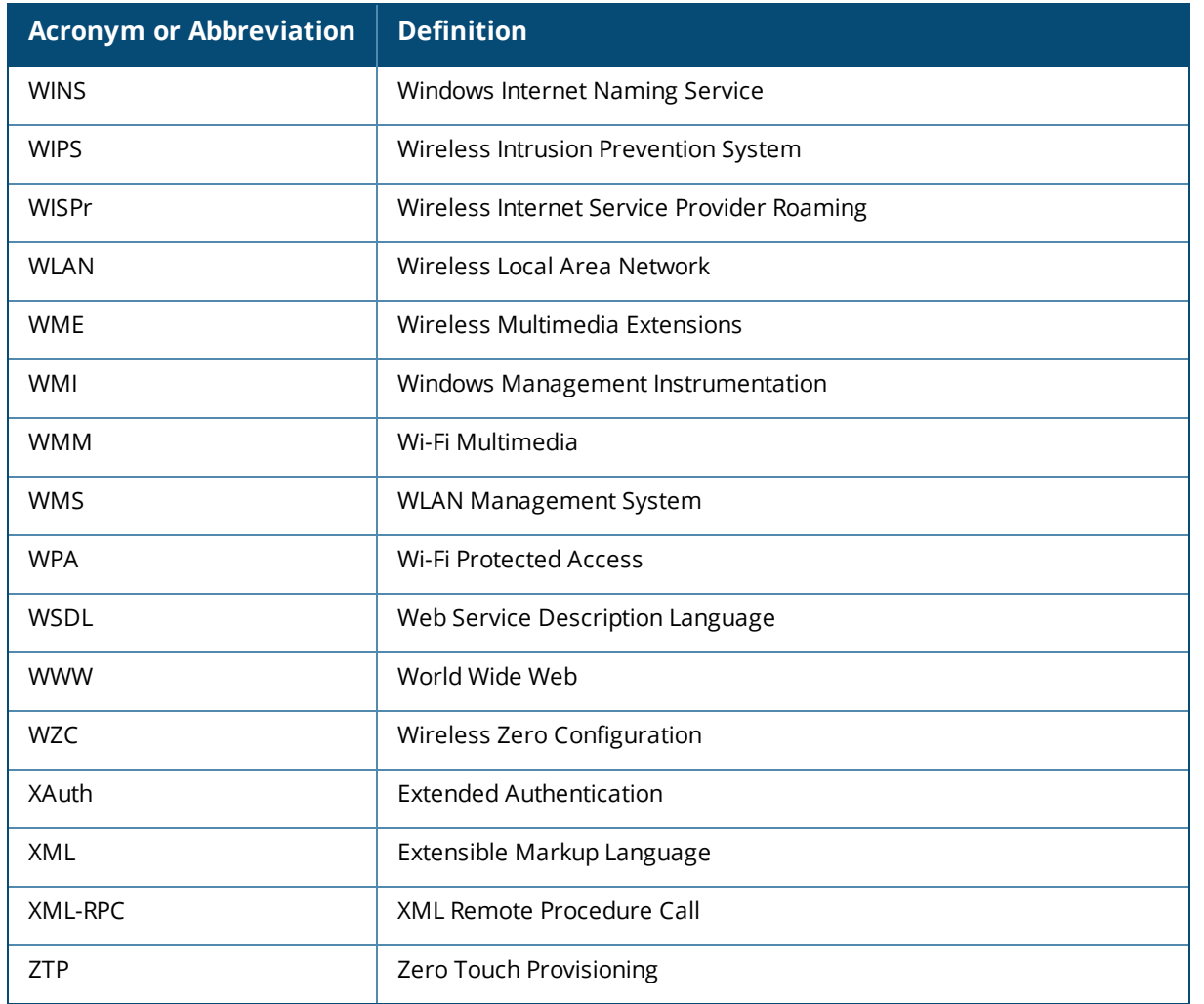